# **DERWENT INNOVATIONS INDEXSM**

# **Tools of the Trade**

Copyright © 2007 The Thomson Corporation

Edition 1 ISBN: 1 903836 47 6

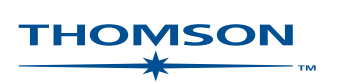

Copyright © 2007 The Thomson Corporation

Visit the Thomson Scientific web site at scientific.thomson.com

Edition 1 published April 2003

ISBN: 1 903836 47 6 (Edition 1)

All rights reserved. No part of this publication may be reproduced, stored in a retrieval system or transmitted in any form or by any means – electronic, mechanical, recording, photocopying or otherwise – without express written permission from the copyright owner.

# **Contents**

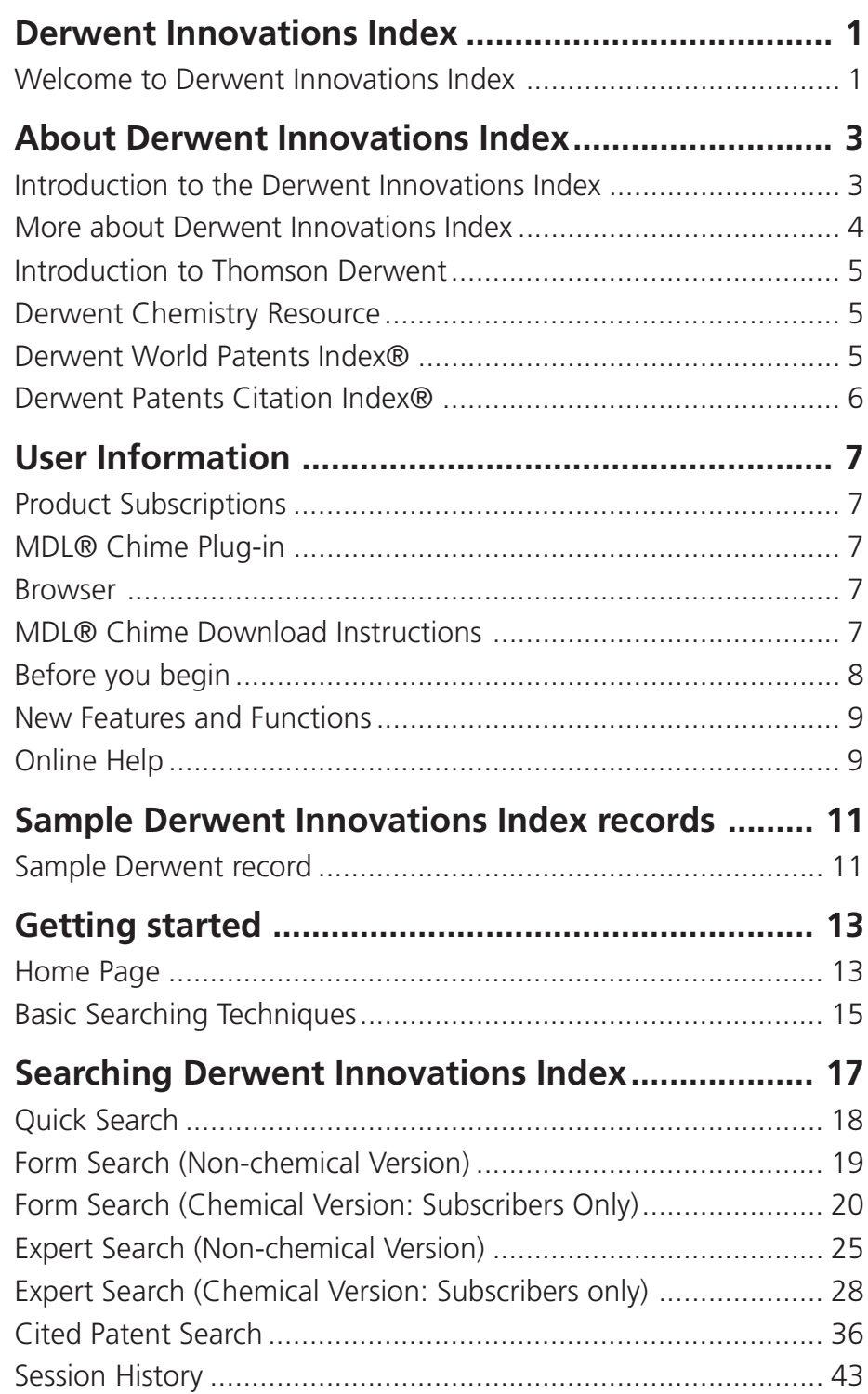

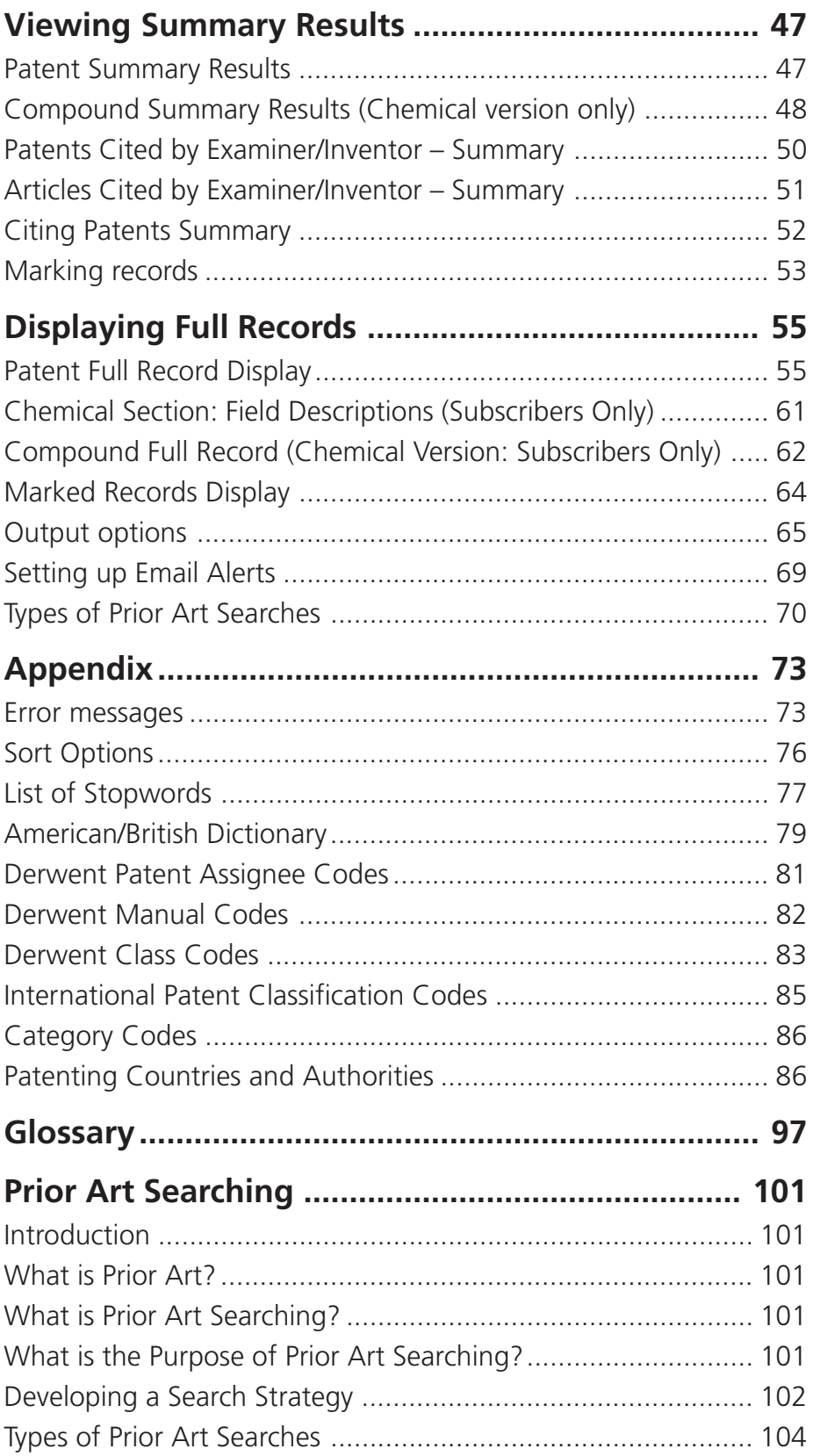

 $\overline{\phantom{0}}$ 

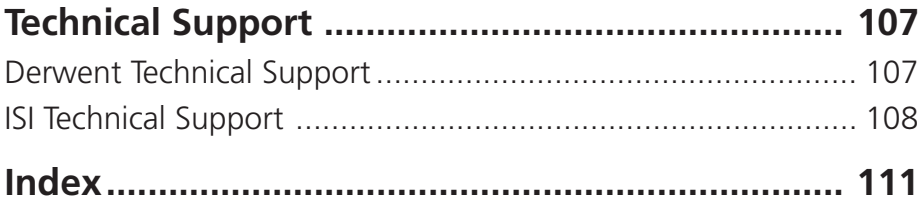

# **Derwent Innovations Index**

# **Welcome to Derwent Innovations Index**

Welcome to Derwent Innovations Index, a research tool that provides easy Web access to more than 11 million patents with links to cited and citing patents, relevant literature, and full-text patent data sources.

Derwent Innovations Index opens the power of patent searching to all levels of an organisation, allowing you to browse patent records without using a complicated search language. Coverage includes patent records from Derwent World Patents Index® and patent citation information from Derwent Patents Citation Index®.

The latest release of Derwent Innovations Index includes Derwent Chemistry Resource, a unique chemical structure database that you can search by entering your chemical search terms and chemical structures. All compound records that match your search query are retrieved from the chemical database. Chemical search queries can also be combined with patent and cited patent search queries to include complex querying of all patent records indexed in the database.

The addition of Derwent Chemistry Resource gives you the opportunity to browse through the chemical structure database in order to develop new ideas on compound strucutre development or to learn of new compounds that have hit the market.

# **About Derwent Innovations Index**

# **Introduction to the Derwent Innovations Index**

Derwent Innovations Index is the world's most comprehensive database of international patent information, merging the Derwent World Patents Index® with the Derwent Patents Citation Index®.

Over 11 million basic inventions and 20 million patents are covered in Derwent Innovations Index, with coverage dating back to 1963. This unique database gives users a comprehensive overview of inventions in the global marketplace in three categories: Chemical, Engineering, and Electrical and Electronic.

Every week approximately 25,000 patent documents from more than 40 patent-issuing authorities are reviewed and value enhanced by Derwent's patent experts. In addition, every week new cited and citing references are added for approximately 45,000 records from the six major patent-issuing authorities.

As part of the ISI Web of Knowledge<sup>SM</sup>, Derwent Innovations Index is crosssearchable with other scholarly content (subscribers only) such as:

- ISI Web of Science<sup>®</sup>
- BIOSIS Previews<sup>®</sup>
- **INSPEC®**

Derwent Innovations Index will enable you to:

- Determine the extent to which an invention has been protected internationally;
- Search for English language equivalents in order to review patent documents published in an unfamiliar language;
- Research technological advances within your field;
- Find potential gaps in the market place;
- Review the novelty of your company's invention;
- Trach technological trends within your field;
- Keep abreast of licensing opportunities; and
- Avoid/watch for patent infringement

# **More about Derwent Innovations Index**

Derwent Innovations Index adds value to the patent literature by including:

### ■ **Titles**

The original patent titles are rewritten to make them more meaningful and easier to understand. This allows companies to quickly identify which patents are important to their work, thus saving time and money by making the best use of resources.

## ■ **Abstracts**

Derwent's subject experts write 250-500 word English abstracts from patent documents issued in over 30 foreign languages, detailing the claims and disclosures of the inventions and highlighting the main uses and advantages of the technology. This means that researchers are able to understand inventions from non-English language sources, such as Japanese.

#### ■ **Patent Number**

Derwent inputs the two-character WIPO country code of the publishing country, followed by the serial number (up to ten characters), and the status code indicating the document type or publication stage.

#### ■ **Patent Families**

Derwent gathers together worldwide patent documents that relate to the same invention. This is provided as a concise Patent Family table representing the global coverage of the invention sought by the patent assignee. Derwent then tracks the development of the patents, indexing all updates received from the various international patent authorities.

#### ■ **Derwent Class Codes**

Derwent categorizes patent documents using a simple classification system for all areas of technology. These classifications provide a uniform and accurate indexing tool that enables you to clarify ambiguous keywords and broaden or narrow your Subject/Keyword searches.

#### ■ **Derwent Manual Codes**

The Derwent Manual Code system is a hierarchical classification system developed by Derwent to enable precise retrieval of chemical and electrical patent technology within the patent data. It is used to indicate the novel technical aspects of an invention and also its applications.

#### ■ **Assignee Codes**

To standardize company names, Derwent assigns a unique four-letter code to approximately 21,000 companies worldwide. Further information is available from the Derwent Web site.

### ■ **Citations**

Citations to both patent and literature references specified by the Examiners at the patent offices enable users to broaden the scope of their searches. Citations are believed to be relevant prior art (previously used or published technology) and may provide valuable background information on the development and importance of a patent.

# **Introduction to Thomson Derwent**

Thomson Derwent is the world's most comprehensive database of international patent information covering more than 10 million separate inventions, from 40 patent-issuing authorities. Every week, approximately 23,000 patent documents are reviewed and value enhanced by Derwent's patent experts. Derwent analyses, classifies, indexes, abstracts and collates information from these sources enabling you to quickly and conveniently access Derwent's value-added information. In addition, every week new cited and citing references are added for approximately 45,000 records from the six major patent-issuing authorities.

## **Derwent Chemistry Resource**

Derwent Chemistry Resource is a unique database that contains searchable chemical structures and other substance-based information. It is used to search for specific compounds that are indexed in the Derwent World Patents Index bibliographic records.

# **Derwent World Patents Index®**

The Derwent World Patents Index (Derwent WPI) is the most comprehensive database of value-added patent documents published in the world. Whether you are interested in patents for their technical content, for business planning and development, or for protecting the innovations within your own organisation, Derwent WPI gives you the most complete picture possible.

The Derwent WPI database currently contains 11 million unique basic patent records. Equivalent filings are added to these records to form a patent family. Each year, more than 1.5 million patent documents are added to the database from 40 patent-issuing authorities.

All patent data in the Derwent Innovations Index is regularly updated with new information obtained from the Derwent World Patents Index, including data associated with the Derwent Chemistry Resouce.

# **Derwent Patents Citation Index®**

The Derwent Patents Citation Index (Derwent PCI) is an online database of citations data appearing in patents from 6 major patenting authorities. It provides details of citations, both patent and literature, reviewed by the examiner during the examination of a patent application.

Derwent PCI is the only database providing multi-source patents citation coverage of all technologies. Prior to May 1997, examiner and author citations were provided for 16 patent-issuing authorities. The database contains a backfile with patent records dating back to the 1970s.

Derwent PCI contains all up-to-date bibliographic patent family data from Derwent World Patents Index and all patents and literature cited by examiners, as well as references to citing patents.

# **User Information**

## **Product Subscriptions**

Derwent Chemistry Resource - a subscription is required to search for compound records.

# **MDL® Chime Plug-in**

Chemistry users must first download and install MDL Chime before they can search for chemical structures. Chime is a chemical structure visualization plug-in created by MDL that works with Microsoft® Internet Explorer® and Netscape Communicator. It allows you to draw structures with ISIS/Draw and visualize them in 2D or 3D. Moreover, it allows you to rotate, reformat, and save chemical structures in various file formats for use in chemical searching.

## **Browser**

- Microsoft Internet Explorer version 4.0 (or higher)
- Netscape Navigator version 4.0 (or higher)

The product is best viewed in 1024 X 768 resolution.

Microsoft® is a registered trademark of the Microsoft Corporation. Netscape® and Navigator® are a registered trademarks of the Netscape Communications Corporation.

# **MDL® Chime Download Instructions**

Derwent Innovations Index requires chemistry users to download the MDL Chime plug-in before they can search for chemical structures.

MDL Chime provides access to the chemical structure search and rendering functionality that is needed to view the results of structure queries.

The MDL Chime plug-in is free and available from the MDL Home page. Simply follow the directions from the MDL Home page to download the plug-in.

# **Before you begin**

- Write down which operating system you have.
- Write down which version of Internet Explorer you are using and the Service Pack (SP) number:

To find the version and SP numbers:

- 1. Open your Internet Explorer browser.
- 2. Click the **Help** menu located in the menu bar.
- 3. Select **About Internet Explorer**.
- 4. Write down the Version and Update Versions numbers listed on the dialog window.

### **Download Instructions for Internet Explorer, Version 5.5 SP2 or Above**

If you are using Internet Explorer, version 5.5 SP2 or above, with Windows NT 4.0, Windows 2000 or Windows XP, then you need to download MDL Chime 2.6 SP4. Follow these instructions.

- 1. Click this link to go to the MDL® Home page. Or, copy and paste **http:/ /www.mdli.com** in the Address field of your browser.
- 2. At the top of the MDL Home page, click the **download center** link.
- 3. Follow the instructions provided by MDL for downloading the Chime plug-in.

**Important Note:** Ensure that you review the Requirements Checklist document to determine if you have the appropriate hardware and operating system before you download the Chime plug-in.

## **Older Versions of Internet Explorer or Windows**

Older versions of MDL Chime are available for older versions of Internet Explorer and or Windows 95/98. Ensure that you read the MDL Requirements Checklist document to determine which version of Chime is compatible with your hardware, operating system, and version of Internet Explorer.

# **New Features and Functions**

The latest release of Derwent Innovations Index includes:

### ■ **Derwent Chemistry Resource (Subscribers Only)**

The integration of Derwent Chemistry Resource and compound structure searching allows you to perform complex searches of chemical data and chemical structures.

## ■ **Marking Patent Records**

The new release of Derwent Innovations Index includes new features such as server-side saving of your session history, alerts when new results are added to the product's database, a unified marked list, and userdefined access to your own personal account in Derwent Innovations Index.

# **Online Help**

The help files contain information about patent data, performing searches, and viewing the results. Use the links on the help pages to find more information about topics. The Help Contents button takes you to the Table of Contents page. The Help Index button takes you to the Index page.

# **Sample Derwent Innovations Index records**

# **Sample Derwent record**

#### **Patent Number(s):**

WO200272745-A1

**Title:**

Rinse added fabric conditioning composition for fabrics like curtains, has preset suds reduction value when dispensed in rinse bath solution comprising residual detergent surfactant

**Inventor Name(s):**

DEMEYERE H J M, DECLERCQ M J, CAUWBERGHS S G P, TURNER J C, CUMMING D X

**Patent Assignee Name(s) and Code(s):**

PROCTER & GAMBLE CO (PROC)

#### **Derwent Primary Accession Number:** 2002-698814 [75]

**Abstract:**

NOVELTY - Providing a fabric conditioning composition that will reduce the formation of suds, provide a clear rinse solution and one that will relieve or ease the burden of handwashing, whilst providing softness of the treated fabrics.

USE - For use during hand rinsing of fabrics (curtains, bed linens, wall hangings) as well as rinsing of fabrics in top loaded non-automated washing machines and automated washing machines after fabrics are laundered with detergent composition.

ADVANTAGE - The fabric conditioning composition that is free from visible flocs when dispensed in a laundry rinse solution comprising residual detergent surfactant is provided. The fabric conditioning composition reduces the formation of suds and visible precipitates in a rinse solution, and impart softness to the fabrics. The amount of rinsing for removing residual detergent, suds and/or soil, is reduced by using the composition. DETAILED DESCRIPTION - The rinse added fabric conditioning composition comprises fabric softening active compound, suds suppressing system and surfactant scavenger. The composition has a suds reduction value of at least 90% when dispensed in a rinse bath solution comprising residual detergent surfactant. INDEPENDENT CLAIMS are included for the following:

(1) fabric softening composition comprising fabric softening active compound (dialkyl substituted quaternary ammonium compound) and surfactant scavenger (monoalkyl variant of fabric softening active compound) which are prepared together from the same starting materials;

#### (2) use of fabric conditioning composition;

(3) method of rinsing fabrics and delivering softness and freshness to fabrics, by contacting the fabrics (which is previously contacted with an aqueous detergent liquor) with the fabric conditioning composition; and (4) method for reducing volume of water consumed in a laundering operation in which fabric conditioning composition is utilized, involves washing fabrics in an aqueous detergent solution, removing major portion of aqueous detergent solution and rinsing the washed fabrics in a single rinse solution comprising water and fabric conditioning composition, so as to remove residual detergent and soil from fabrics.

#### **Technology Focus/Extension Abstract:**

TECHNOLOGY FOCUS - ORGANIC CHEMISTRY - Preferred Properties: The fabric conditioning composition has a suds reduction value of at least 95% (preferably, at least 99 %).Preferred Composition: The conditioning composition contains 1-90 % (preferably 1-70 %, more preferably 2-25 %) of fabric softening active compound. The fabric softening active compound is compound of formulae (R4-m-N+-((CH2)n-Y-R1)m)X- (I), (R3N+CH2CH(YR1)(CH2YR1))X- (II), (R4-m-N+-R1m)X- (III) and/or condensation products of fatty acids and oligoamines (molar ratio of fatty acid to oligoamine is less than 2:1).R = hydrogen, 1-6C (preferably, 1-3C) alkyl or hydroxyalkyl group (such as methyl, ethyl, propyl and hydroxyethyl), poly(2-3C alkoxy) (preferably polyethoxy), benzyl or their mixtures;m = 2 or 3;n = 1-4, preferably  $2$ ;Y = -O-(O)C-, -C(O)-O-, -NR-C(O)- or C(O)-NR-;R1 = (un)substituted hydrocarbyl;X- = softener-compatible anion, preferably chloride, bromide, methyl sulfate, ethyl sulfate, sulfate and nitrate, more preferably chloride or methyl sulfate.when Y is -O-(O)Cor -NR-C(O)-, the sum of carbon atoms in R1 is 12-22, preferably 14-20. The surfactant scavenger is compound of formula (IV), (V), (VI), (VII) or (VIII) and/or condensation products of fatty acids and oligoamines (molar ratio of fatty acid to oligoamine is 2:1-1:1, preferably 1.6:1-1:1).(R3-N+-((CH2)n-Y-R1)X- (IV);(R3N+CH2CH(YR1)(CH2YR1))X- (V);-(CH2-CH(NH2)y- (VII)(CH3)3N+(CH2CH(CH2O(O)CR1)OH)Cl- (VIII);(R3-N+-R1)X- (VI);R, R1, n, Y and X- of formulae (IV, V, VI) = same as above;any one YR1 of formula (V) = OH;y = 3-10000, preferably 10-5000, more preferably 20-500;R1 of formula (VIII) = 1-4C alkyl, 1-4C hydroxyalkyl or hydrogen, preferably methyl or ethyl;R2 of formula (VIII) = 1-22C alkyl, 3-22C alkenyl, hydrogen, R5-Y-(CH2)m-;R5 = 1-22C alkyl and/or 3-22C alkenyl;m = 1-6; andY = same as above;X- of formula (VIII) = anion.when Y of formulae (IV, V) is -O-(O)C- or -NR-C(O)-, the sum of carbon atoms in R1 of formulae (IV, V) is 8-22, preferably 8-20.The composition further comprises dispersing agent, stabilizing agent and adjunct ingredient(s).The suds suppressing system is silicone antifoam compound, alcohol antifoam compound, fatty acid, paraffin antifoam compound, poloxamer, polypropylene glycol, dimethicone, tallow

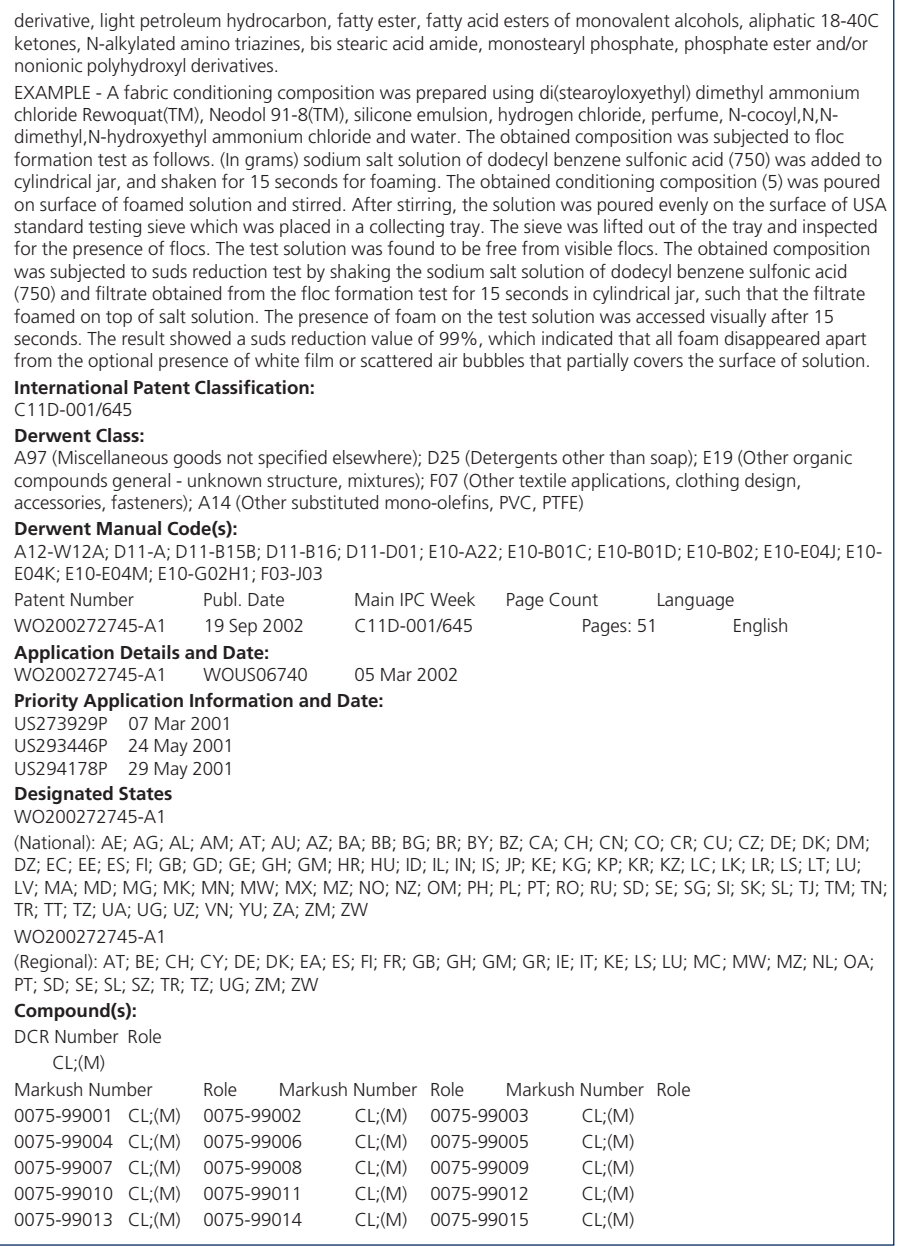

# **Getting started**

# **Home Page**

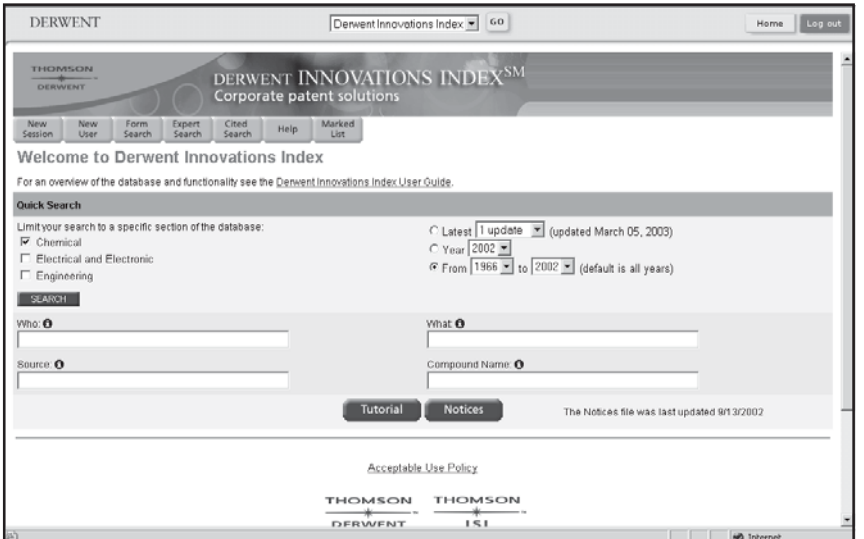

The Home page offers a variety of search tools that will get your started in your search for patent documents and patent literature. The following buttons can be found on the Home page:

Home |

#### **Home**

Returns you to the Derwent Innovations Index home page where you can perfor m a Quick Search.

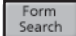

#### **Form Search**

Displays the Form Search page where you can search the Derwent Innovations Index database by entering patent search queries in the search fields.

If you have the Chemical version of Derwent Innovations Index, then you can also search the Derwent Chemistry Resource database for compound records by entering chemical search queries and chemical structures.

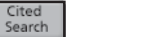

## **Cited Search**

Displays the Cited Patent Search page where you can search for patents that are frequently cited by patent number, assignee, inventor, Derwent Primary Accession Number, or a combination of these fields.

### **Expert Search**

Displays the Expert Search page where you can create search queries, open an existing history file, save search queries, and delete sets.

If you have the Chemical version of Derwent Innovations Index, then you can also search the Derwent Chemistry Resource database for compound records by entering chemical search queries and chemical structures.

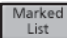

Expert<br>Search

#### **Marked List**

Displays the Open/Manage Saved Searches page where you can open a history file from the Derwent Server<sup>™</sup> server or from your local workstation. This button will appear in the toolbar only when at least one record has been marked during a session.

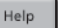

#### **Help**

This button enable you to access the comprehensive online help. The help system contains information about patent data, performing searches, and viewing the results.

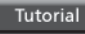

#### **Tutorial**

The tutorial walks you through the many pages of the Derwent Innovations Index.

**Notices** 

#### **Notices**

The Notices file provides current news and updates about Derwent Innovations Index.

# **Basic Searching Techniques**

Different search fields are automatically combined using the AND Boolean search operator. This feature automatically narrows your search by finding only records that meet the search statements in all fields.

## **Wildcards**

Wildcards can be used in all search fields that accept words and/or phrases.

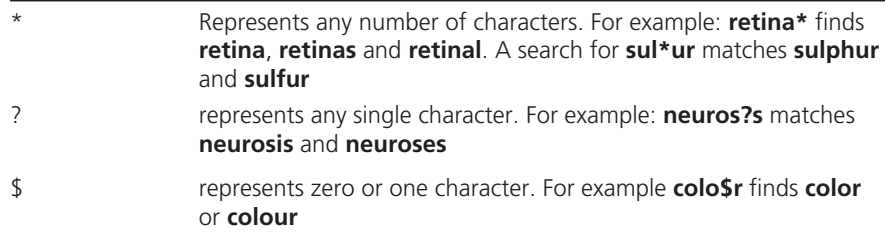

## **Search Operators**

Boolean search operators can be used to combine terms in order to broaden or narrow retrieval. The following are search operators supported by Derwent Innovations Index:

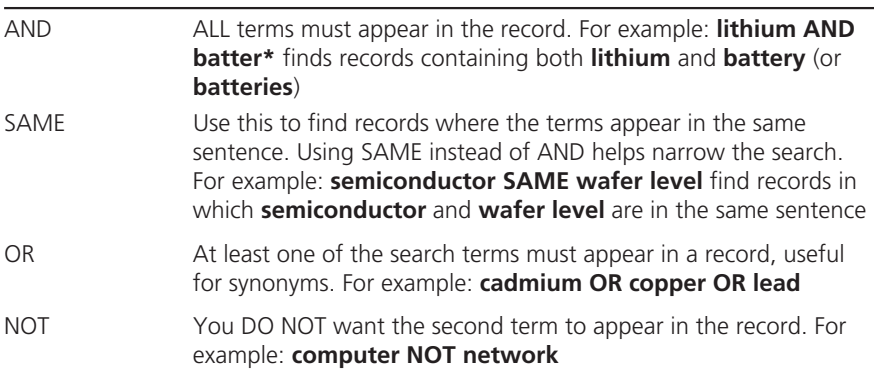

# **Other Search Rules**

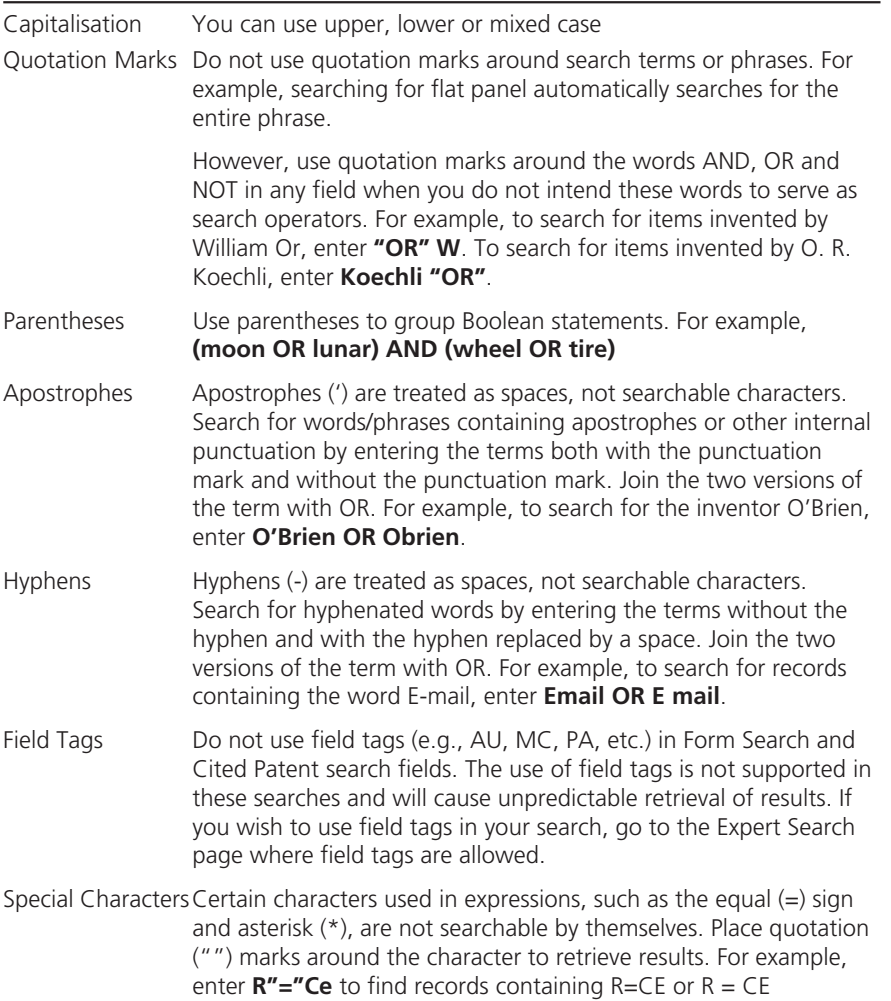

# **Searching Derwent Innovations Index**

Derwent Innovations Index provides a number of search options.

#### ■ **Quick Search (Chemical and Non-chemical Version)**

This search tool enables you quickly search for patents. After you perform a search, you will be able to view the results from the Search Results and Full Record pages.

#### ■ **Form Search (Non-chemical Version)**

This search tool is the most flexible search option. It enables you to search for patents by:

- Topic Derwent Class Code
- Assignee Derwent Manual Code
- Inventor Derwent Primary Accession Number
- Patent Number Combination of these fields
- International Patent Classification

### ■ **Form Search (Chemical Version)**

This search tool includes all the benefits of the non-chemical version for Form Search. In addition, you can also search for compound records by entering chemical search terms and/or structure structures from the expanded Form Search page. This type of search is for users with expert knowledge in chemical compound structures.

#### ■ **Cited Patent Search (Chemical and Non-chemical Version)**

This search tool enables you to search for cited patents by:

- Cited Patent Number Cited Inventor
- Cited Derwent Primary Cited Assignee Number

#### ■ **Expert Search (Non-chemical Version)**

This search tool enables you to search for patents by using field tags with search terms. You can even combine your search queries to further refine your search for patent records. This type of search is for expert users who perform complex searches.

## ■ **Expert Search (Chemical Version)**

This search tool includes all the benefits of of the non-chemical version of Expert Search. In addition, you can also search for compound records by entering chemical search terms and structure drawings from this page. This type of search is for users with expert knowledge in chemical structures.

# **Quick Search**

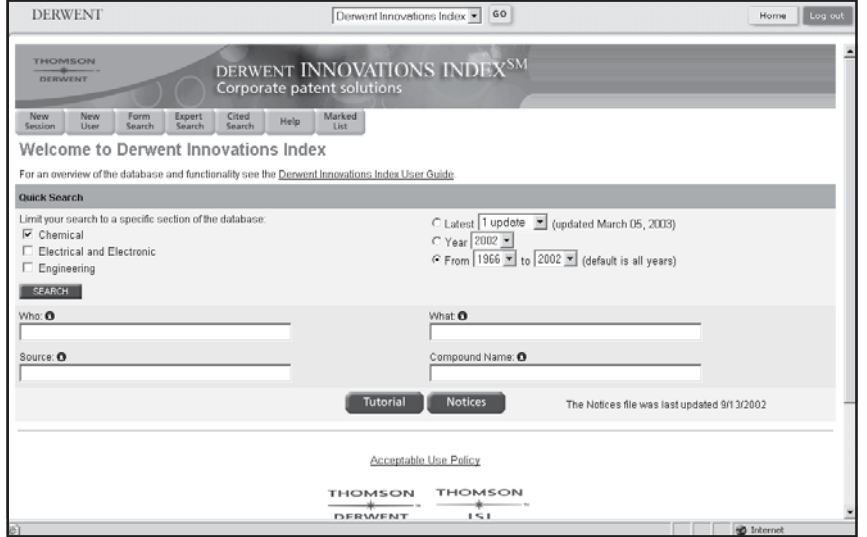

This page enables you to quickly search for patents. After you perform a search, you will be able to review the results from the Search Results and Full Record pages; however, you will not be able to save your results because they are not added to the Session History.

To perform a Quick Search:

- 1. All databases are selected by default. Clear the check boxes of any unneeded databases.
	- Chemical (includes searches of Derwent Chemistry Resource, subscription required)
	- Engineering
	- Electrical and Electronic
- 2. Select the time period you want to search. The default selection is all years, where "year" refers to the year that a patent's information was entered in Derwent Innovations Index and not necessarily when the patent was published.
- 3. Enter search queries in the following fields (search operators and wildcards are permitted), and then click the **Search** button.

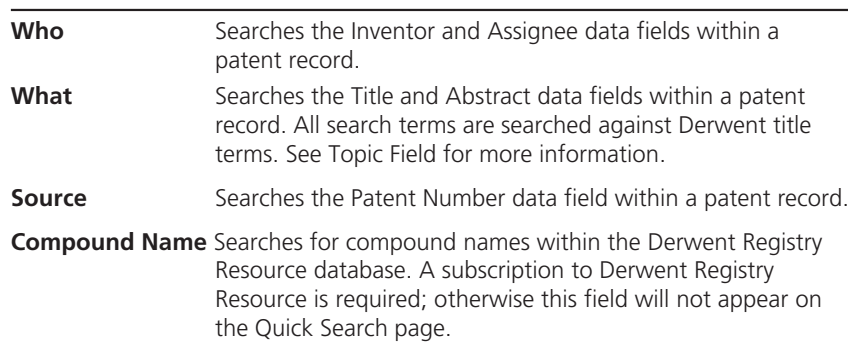

# **Form Search (Non-chemical Version)**

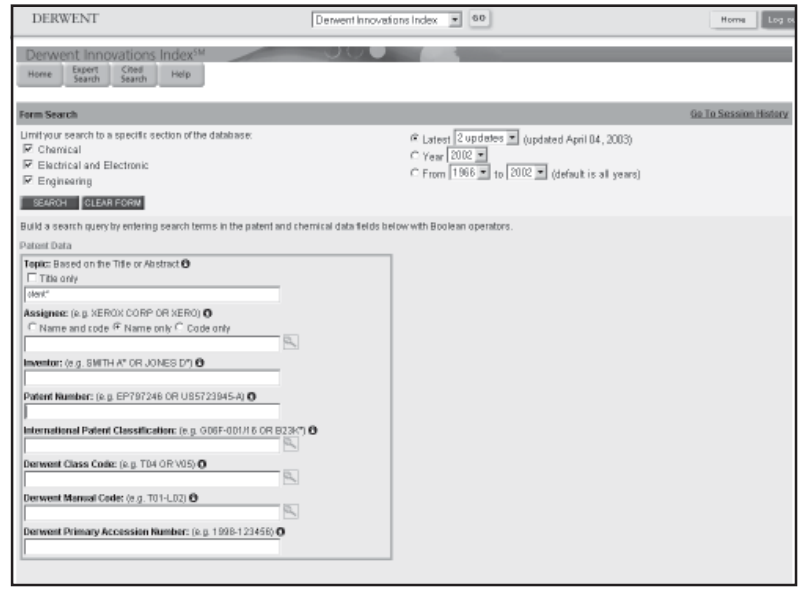

The Form Search page offers full search capabilities to search for patents. All successful searches are added to the Session History at the bottom of the page. Remember to follow all applicable search rules when creating your search queries.

To perform a Form Search:

- 1. All databases are selected by default. Clear the check boxes of any unneeded databases.
	- Chemical (includes searches of Derwent Chemistry Resource, subscription required)
	- Engineering
	- Electrical and Electronic
- 2. Select the time period you want to search. The default selection is all years, where "year" refers to the year that a patent's information was entered in Derwent Innovations Index and not necessarily when the patent was published.
- 3. Enter search queries in the following fields (search operators and wildcards are permitted), and then click the **Search** button. Alternatively, click the search aid icons to look for specific codes such as IPC codes. (See Appendix for more information)
	- Topic International Patent Classification
	- Assignee Derwent Class Code
	- Inventor Derwent Manual Code
	- Patent Number Derwent Primary Accession Number

# **Form Search (Chemical Version: Subscribers Only)**

The Form Search page offers full search capabilities to search for patent and compound records. All successful searches are added to the Session History at the bottom of the page. Remember to follow all applicable search rules when creating your search queries.

You can perform the following types of searches.

- Patent Records Search
- Patent Records Search Combined with Fragmentation Codes
- Compound Records Search
- Combined Patent Records and Compound Records Search

#### **Patent Records Search**

This search enables you to retrieve patent records by entering patent search queries in the Patent Data search fields. The software searches the Derwent Innovations Index patent database and retrieves all patent records that match your search query.

- 1. All databases are selected by default. Clear the check boxes of any unneeded databases.
	- Chemical (includes searches of Derwent Chemistry Resource)
	- Engineering
	- Electrical and Electronic
- 2. Select the time period you want to search. The default selection is all years, where "year" refers to the year that a patent's information was entered in Derwent Innovations Index and not necessarily when the patent was published.
- 3. Enter search queries in the following fields (search operators and wildcards are permitted). Alternatively, click the search aid icons to look for specific codes to add to your search query. (See Appendix for more information).
	- Topic International Patent Classification
	- Assignee Derwent Class Code
	- Inventor Derwent Manual Code
	- Patent Number Derwent Primary Accession Number
- 3. Click the **Search** button.

You can also expand your search of the patent database by entering chemical search queries in the following fields. The software will retrieve all patent documents that match your chemical search query.

- 1. Click the Expand Form button.
- 2. Enter search queries in the following search fields.
	- Ring Index Number
	- Derwent Chemistry Resource Number
	- Derwent Compound Number
	- Derwent Registry Number

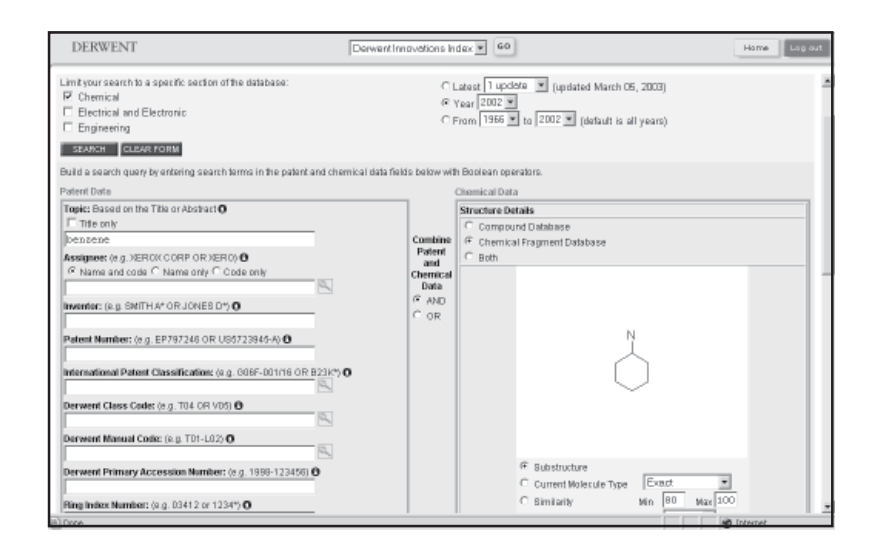

## **Patent Records Search Combined with Fragmentation Codes**

The type of search enables you to retrieve patent records by entering patent search queries in the Patent Data search fields and also by generating fragmentation codes based on the chemical structure drawn in the Structure Details box. The software searches the patent database and retrieves all patent records that match your search query.

Be aware that searching by fragmentation code will return every patent record that contains that specific code.

- 1. Follow the instructions in the *Patent Records Search* topic.
- 2. Select the **And** or **Or** Boolean operator under the "Combine Patent and Chemical data" label.
- 3. Select the **Chemical Fragment Database** radio button located in the Chemical Data search box.
- 4. Double-click the **Structure Details** box to open ISIS Draw. Create a chemical structure.Alternatively, copy a structure from ISIS Draw or ChemDraw, and then paste it in the Structure Details box.
- 5. Click the **Search** button.

In this instance, if you select the AND Boolean operator, the software will retrieve all patent records that contain both the patent search query and the fragmentation codes. If, however, you select the OR operator, the software will retrieve all patent records that contain the patent search query or the fragmentation codes, or both.

### **Compound Records Search**

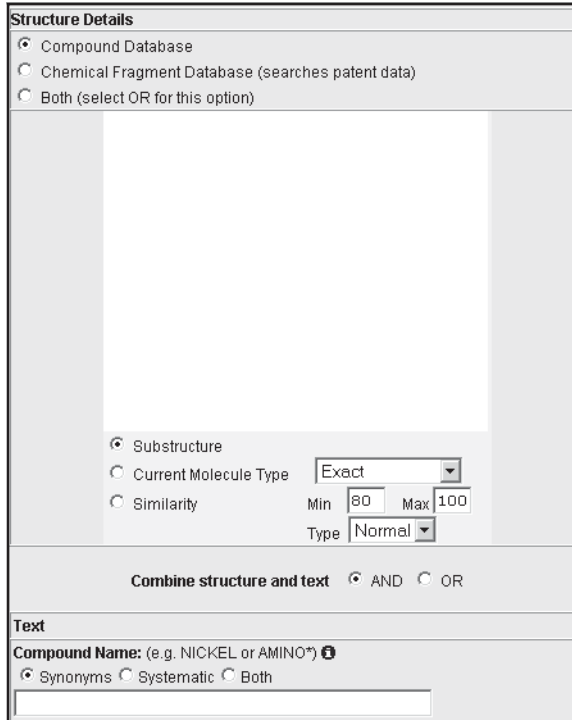

This search enables you to retrieve compound records by entering chemical search queries in the Chemical Data search fields. The software searches the Derwent Chemistry Resource database and retrieves all compound records that match your search query.

- 1. Click the **Expand Form** button.
- 2. Select the **Or** Boolean operator located under the "Combine Patent and Chemical Data" label.
- 3. Select the **Compound Database** radio button located in the Chemical Data search box.
- 4. Double-click the Structure Details box to open ISIS Draw. Create a chemical structure. Alternatively, copy a structure from ISIS Draw or ChemDraw, and then paste it in the Structure Details box.
- 5. Select the **Add** or **Or** Boolean operator located to the right of the "Combine structure and text" label.

6. Select one of the following structure search modes. The default value is Substructure.

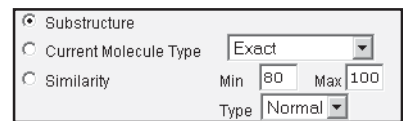

7. Enter search queries in the desired search fields (search operators and wildcards are permitted).

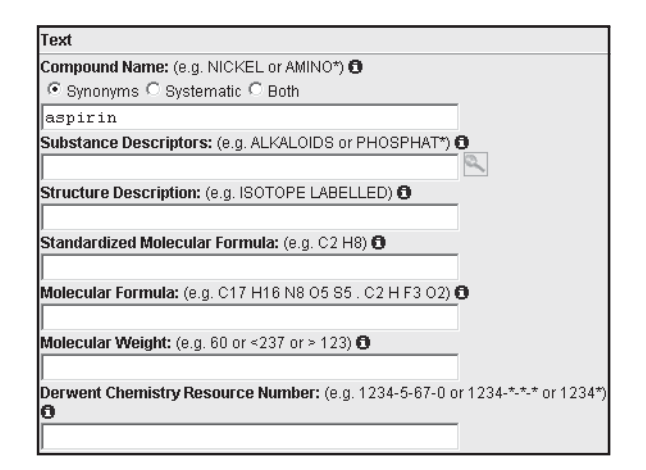

8. Click the **Search** button.

In this instance, if you select the AND Boolean operator for the "Combine structure and text" option, the software will retrieve all compound records that contain both the chemical search query and the chemical structure. If, however, you select the OR operator, the software will retrieve all compound records that contain the chemical search query or the chemical structure, or both.

## **Combined Patent Records and Compound Records Search**

This search enables you to retrieve both patent records and compound records by entering patent search queries in the Patent Data search fields and chemical search queries in the Chemical Data search fields. The software searches both the patent database and the chemical structure database and retrieves all patent and compound records that match your search query.

- 1. Follow the instructions in the Patent Records Search topic.
- 2. If you wish to include fragmentation codes in your patent search, then follow the instructions in the Patent Records Search Combined with Fragmentation Codes topic.
- 3. Follow the instructions in Compound Records Search.
- 4. Select the **Both** radio button located in the Chemical Data search box to include Compound Database and Chemical Fragment Database searches.
- 5. Select one of the following structure search modes. The default value is Substructure.
	- Substructure
	- Current Molecule Type
	- Similarity
- 6. Click the **Search** button

# **Expert Search (Non-chemical Version)**

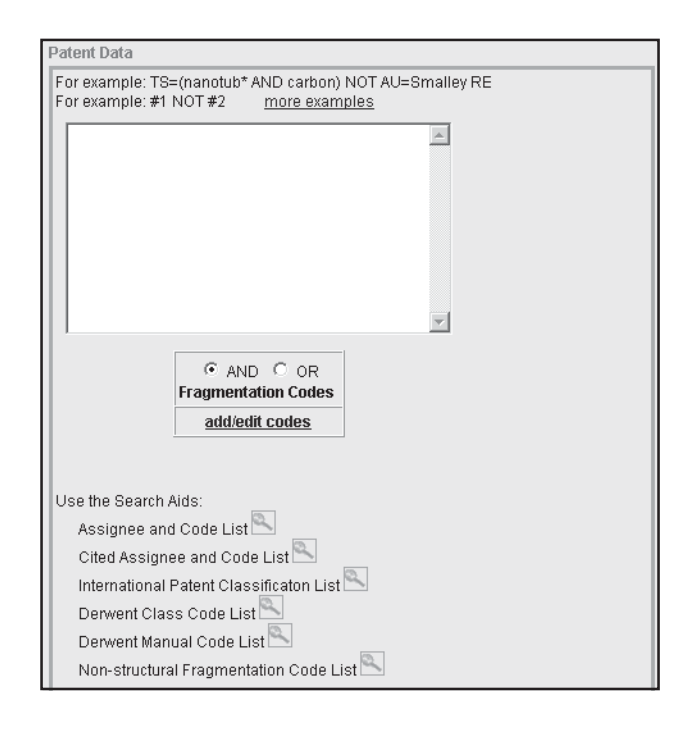

The Expert Search page enables you to search for patents by using field tags and set combinations. This type of search is for expert users who perform complex searches.

The Session History at the bottom of the page displays all the successful searches that you ran during the current session. Search sets and set combinations are listed in reverse chronological order, with the most recent search query at the top of the table.

To perform an Expert Search:

- 1. All databases are selected by default. Clear the check boxes of any unneeded databases.
	- Chemical
	- Engineering
	- Electrical and Electronic.
- 2. Select the time period you want to search. The default selection is all years, where "year" refers to the year that a patent's information was entered in Derwent Innovations Index and not necessarily when the patent was published.
- 3. Enter your search query in the text box using the two-character field tags or set combinations (search operators and wildcards are permitted). Alternatively, click the search aid icons to look for specific codes such as IPC codes.
- 4. Click the **Search** button.
- 5. In the Session History, click the numbered link in the Results column to view the results of your search.

# **Field Tags**

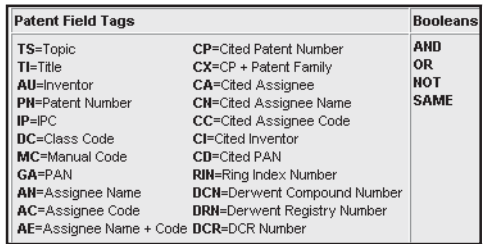

#### **Field Tag Field Name**

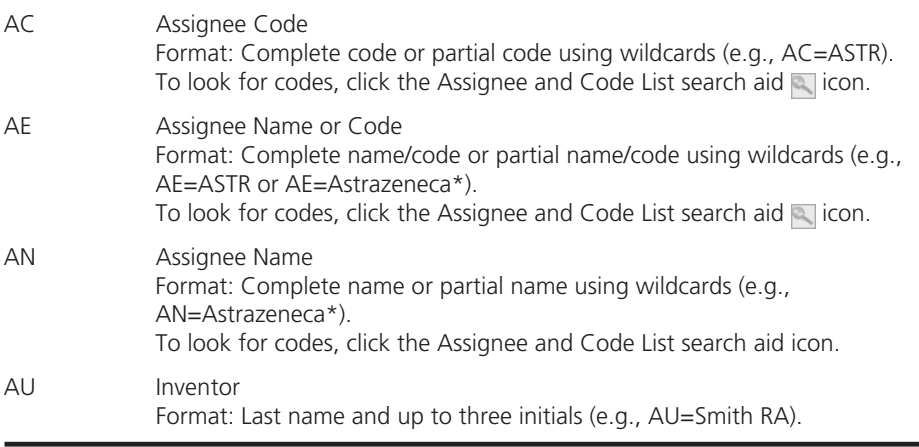

 $\overline{\phantom{0}}$ 

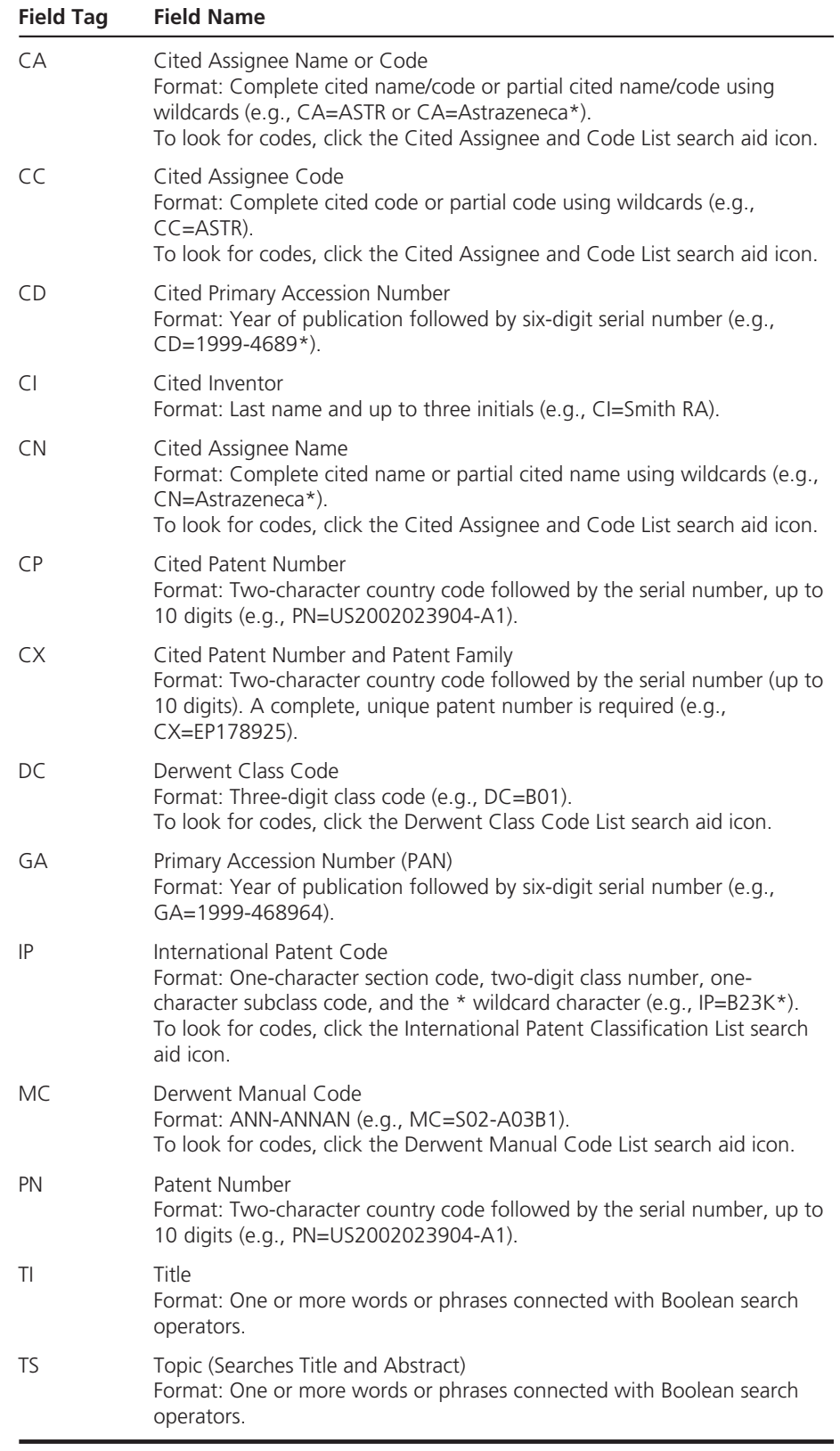

# **Expert Search (Chemical Version: Subscribers only)**

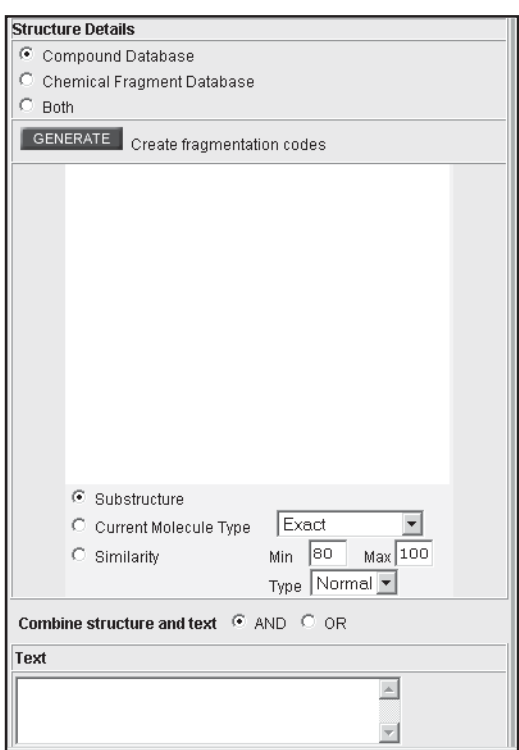

The Expert Search page enables you to search for patents by using field tags and set combinations. This type of search is for expert users with a background in chemistry who perform complex searches.

The Session History at the bottom of the page displays all the successful searches that you ran during the current session. Search sets and set combinations are listed in reverse chronological order, with the most recent search query at the top of the table.

You can perform the following types of searches.

- Patent Records Search
- Patent Records Search Combined with Fragmentation Codes
- Compound Records Search
- Combined Patent Records and Compound Records Search

# **Field Tags**

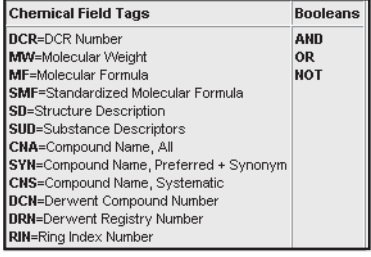

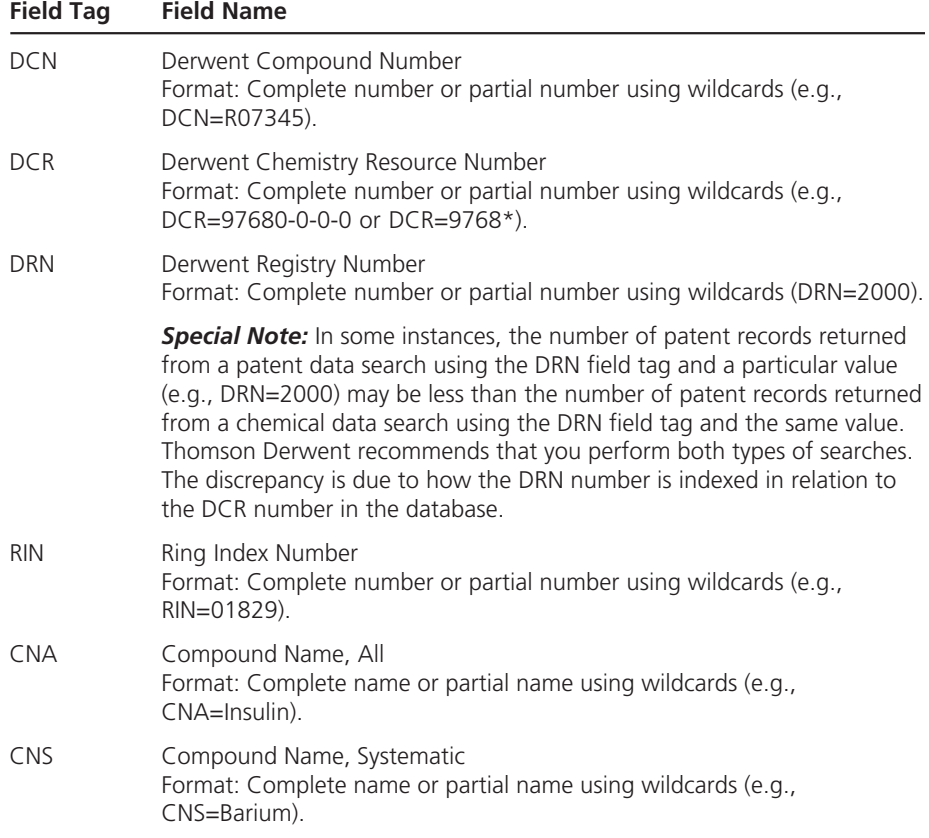

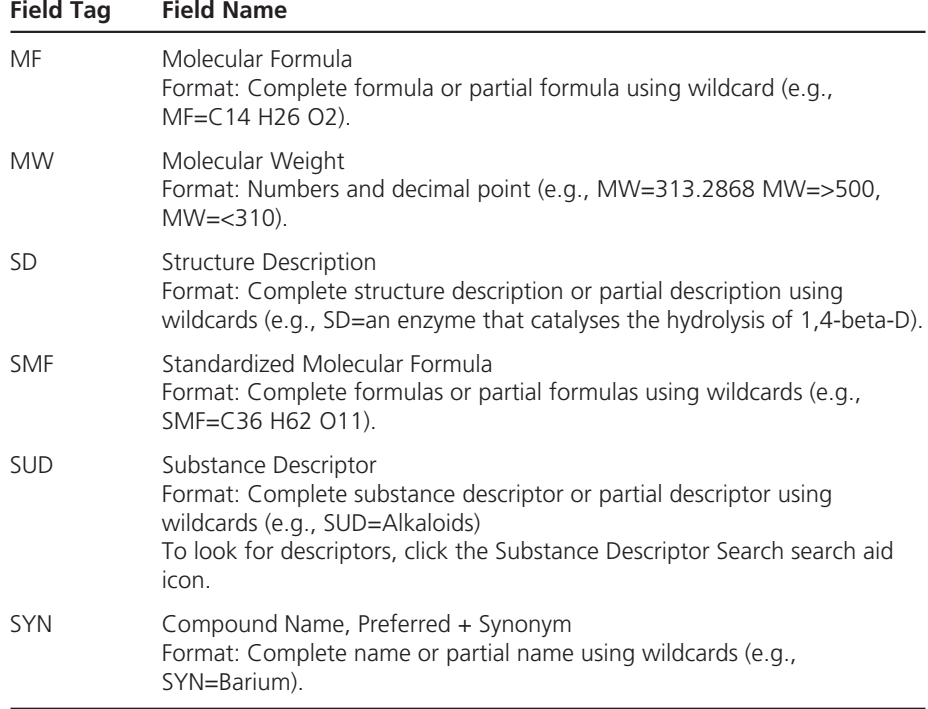

## **Patent Records Search**

This search enables you to retrieve patent records by entering field tags and patent search queries in the Patent Data search box. The software searches the Derwent Innovations Index patent database and retrieves all patent records that match your search query.

- 1. All databases are selected by default. Clear the check boxes of any unneeded databases.
	- Chemical (includes searches of Derwent Chemistry Resource)
	- Engineering
	- Electrical and Electronic
- 2. Select the time period you want to search. The default selection is all years, where "year" refers to the year that a patent's information was entered in Derwent Innovations Index and not necessarily when the patent was published.
- 3. Enter your search query in the Patent Data text box using the twocharacter field tags or set combinations (search operators and wildcards are permitted). Alternatively, click the search aid icons to look for specific codes to add to your search query.
- 4. Click the **Search** button.
- 5. In the Session History, click the link in the Results column to view the results of your search.
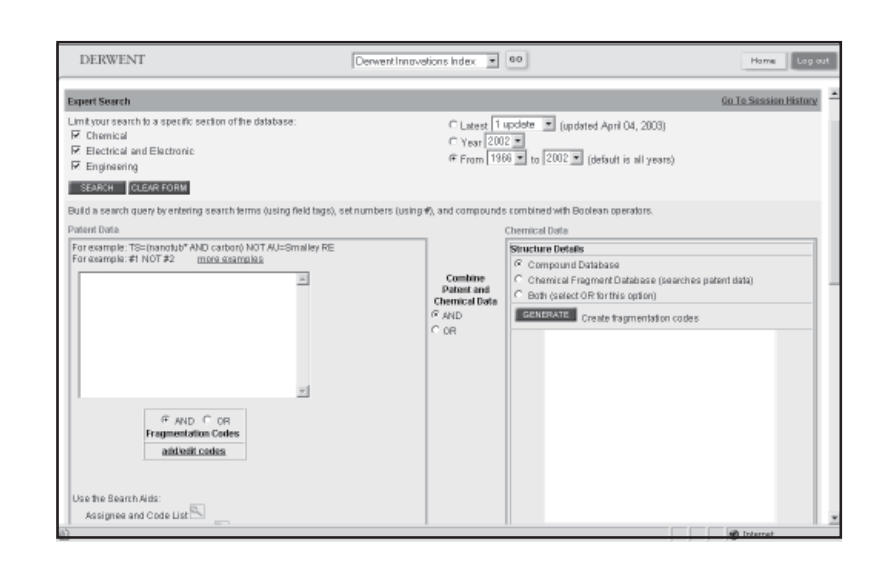

## **Patent Records Search Combined with Fragmentation Codes**

The type of search enables you to retrieve patent records by entering field tags and patent search queries in the Patent Data search box and also by generating fragmentation codes based on the chemical structure drawn in the Structure Details box. The software searches the patent database and retrieves all patent records that match your search query.

Be aware that searching by fragmentation code will return every patent record that contains that specific code.

- 1. Follow the instructions in the Patent Records Search topic.
- 2. Select the **Add** or **Or** Boolean operator located under the Patent Data text box.
- 3. Select the **Chemical Fragment Database** radio button located in the Chemical Data search box.
- 4. Double-click the Structure Details box to open ISIS Draw. Create a chemical structure. Alternatively, copy a structure from ISIS Draw or ChemDraw, and then paste it in the Structure Details box.
- 5. Click the **Generate** button to search for fragmentation codes based on the drawn chemical structure.
- 6. Click the **Search** button.

In this instance, if you select the AND Boolean operator, the software will retrieve all patent records that contain both the patent search query and the fragmentation codes. If, however, you select the OR operator, the software will retrieve all patent records that contain the patent search query or the fragmentation codes, or both.

You can also manually create fragmentation codes. Simply click the **add/ edit codes** link located under the Patent Data text box to go to the Edit Fragmentation Codes page. From the Edit Fragmentation Codes page, enter the codes in the text box, create a chemical structure, or click the search aid links to find structural and non-structural fragmentation codes.

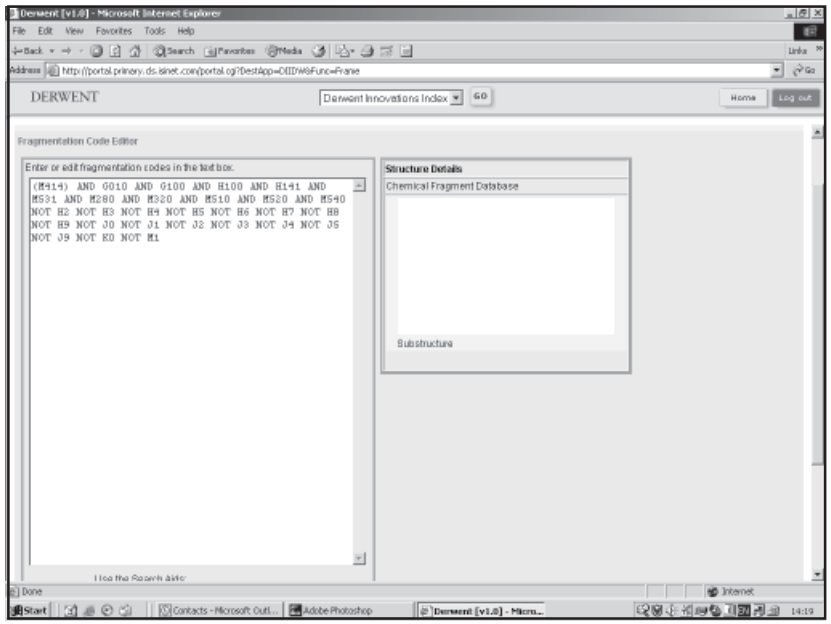

### **Compound Records Search**

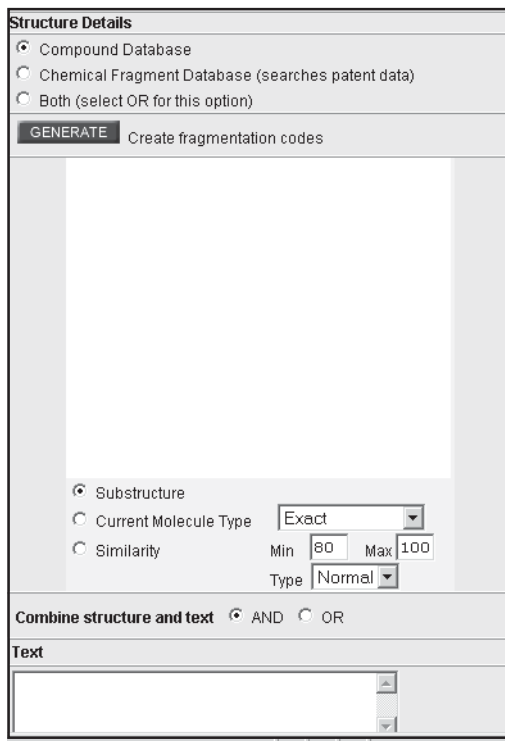

This search enables you to retrieve compound records by entering field tags and chemical search queries in the Chemical Data search box. The software searches the Derwent Chemistry Resource database and retrieves all compound records that match your search query (i.e., the compound record must contain both the chemical search query and the chemical structure).

- 1. Select the **Or** Boolean operator located under the "Combine Patent and Chemical Data" label.
- 2. Select the **Compound Database** radio button located in the Chemical Data search box.
- 3. Enter your search query in the Chemical Data text box using the twocharacter field tags or set combinations (search operators and wildcards are permitted).
- 4. Double-click the Structure Details box to open ISIS Draw. Create a chemical structure. Alternatively, copy a structure from ISIS Draw or ChemDraw, and then paste it in the Structure Details box.
- 5. Select the **Add** or **Or** Boolean operator located to the right of the "Combine structure and text" label.
- 6. Select one of the following structure search modes. The default value is Substructure.
	- Substructure
	- Current Molecule Type
	- Similarity
- 7. Click the **Search** button.

In this instance, if you select the AND Boolean operator for the "Combine structure and text" option, the software will retrieve all compound records that contain both the chemical search query and the chemical structure. If, however, you select the OR operator, the software will retrieve all compound records that contain the chemical search query or the chemical structure, or both.

## **Combined Patent Records and Compound Records Search**

This search enables you to retrieve both patent records and compound records by entering patent search queries in the Patent Data search fields and chemical search queries in the Chemical Data search fields. The software searches both the patent database and the chemical structure database and retrieves all patent and compound records that match your search query.

- 1. Follow the instructions in the **Patent Records Search** topic.
- 2. If you wish to include fragmentation codes in your patent search, then follow the instructions in the **Patent Records Search Combined with Fragmentation Codes topic**.
- 3. Follow the instructions in **Compound Records Search**.
- 4. Select the **Both** radio button located in the Chemical Data search box to include Compound Database and Chemical Fragment Database searches.

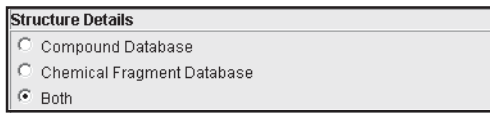

- 5. Select one of the following structure search modes. The default value is Substructure.
	- Substructure
	- Current Molecule Type
	- Similarity
- 6. Click the **Search** button.

## **Structure Details Search Options (Subscribers Only)**

### **Compound Database**

This option searches the chemical structure field of Derwent Chemistry Resource based on the chemical structure drawn in the Structure Details box. All compound records are retrieved based on the structure drawn in the Structure Details box.

#### **Chemical Fragment Database**

This option generates fragmentation codes from a structure drawing. The codes are searched against the Fragmentation Code field in Derwent Innovations Index.

**Substructure** This option finds molecule records in the Derwent Chemistry Resource database that contain the chemical structure drawn as a substructure within a larger structure.

#### **Current Molecular Type:**

**Exact:** This options finds compound records that match the chemical structure exactly.

**Isomer:** This options finds compound records that are geometric isomers and stereoisomers of the drawn chemical structure

**Tautomer:** This options finds compound records that are tautomers of the drawn chemical structure

**Relaxed Match:** Derwent-invented term that is defined as a flexmatch search with no parameters set. In the same way that an isomer search is an exact match that ignores stereochemistry, the relaxed search is an exact match that ignores stereochemistry, hydrogen count, tautomerism, extra salt fragments, isotopes, etc. (i.e., the loosest possible current molecule search).

**Similarity** A measure of how closely retrieved molecules resemble the drawn structure. The degree of similarity can be defined by selecting values between 0 and 100. The higher the value, the more similarity. Default values are Min 80 and Max 100. The user can also specify that the retrieved records contain the same structural complexity as the drawn structure (Normal), more complexity than the drawn chemical structure (Sub), or less complexity than the drawn structure (Super).

# **Cited Patent Search**

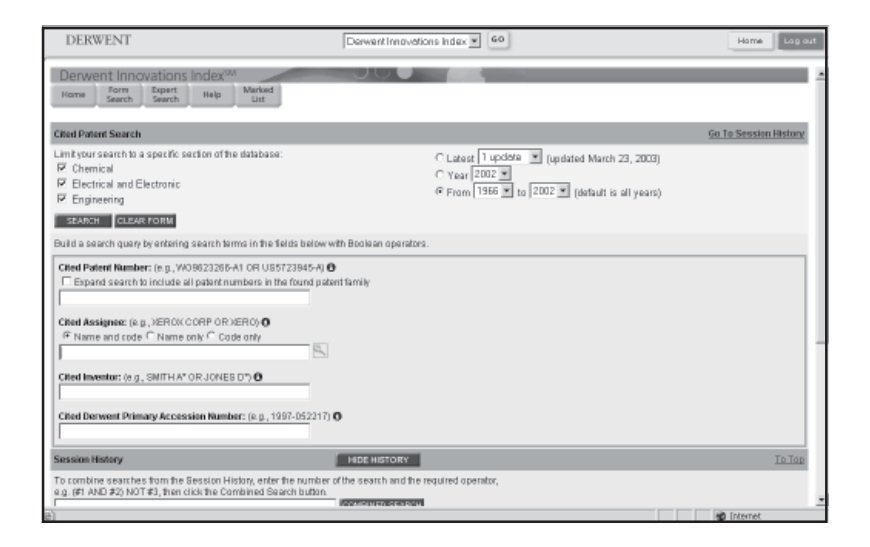

The Cited Patent Search page enables you to find records that cite the patent(s) that match your search query. For example, a Cited Patent Search on **Xerox Corp** will find all the patents that cite patents of the Xerox Corporation. All successful searches are added to the Session History. Remember to follow all applicable search rules when creating your search queries.

To perform a cited patent search:

- 1. All databases are selected by default. Clear the check boxes of any unneeded databases.
	- Chemical (includes searches of Derwent Chemistry Resource, subscription required)
	- Engineering
	- Electrical and Electronic.
- 2. Select the time period you want to search. The default selection is all years, where "year" refers to the year that a patent's information was entered in Derwent Innovations Index and not necessarily when the patent was published.
- 3. Enter search queries in the desired search fields.
	- Cited Patent Number
	- Cited Assignee
	- Cited Inventor
	- Cited Derwent Primary Accession Number
- 4. Click the **Search** button.

### **Cited Patent Number Field**

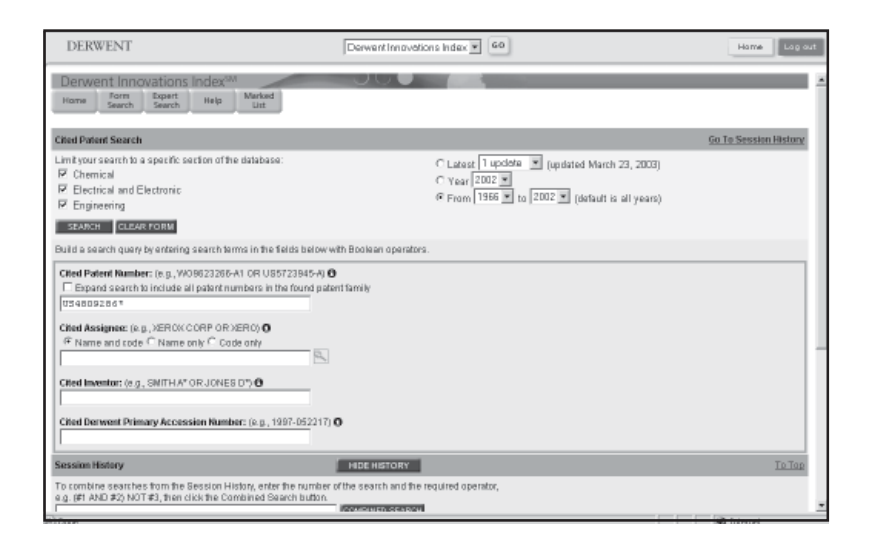

Searches the Patent Number(s) data field within a patent record to find patents that cite the patent number that you enter. You can enter one or more patent numbers connected with Boolean search operators. Enter complete patent numbers or partial patent numbers using wildcards.

If desired, click the check box under the Cited Patent Number field to expand your search to include all patent numbers within the found patent family. When expanding your search to include the found patent family, enter a unique patent number (e.g., EP178925 or EP178925-A). Do not enter a partial patent number with a wildcard as this type of query will result in an error (e.g., the following search queries will not work: EP1789\* and EP17892?).

*For example:*

Enter **EP178925**\* to find patents that cite patents with the patent number of EP178925 (any status code).

Enter **US4796266\*** to find patents that cite patents with a patent number of US4796266 (any status code).

Enter **EP178925\* OR US4796266\*** to find patents that cite *either* of these patents (any status code).

Enter **US4809286\* AND US4796266\*** to find patents that cite *both* of these patents (any status code).

Enter **EP178925-A**, and then click the check box to expand your search to include all patent numbers in the found patent family.

The Boolean search operator AND, OR, and NOT can be used in this field. Note that capitalization does not matter.

## **Cited Assignee Field**

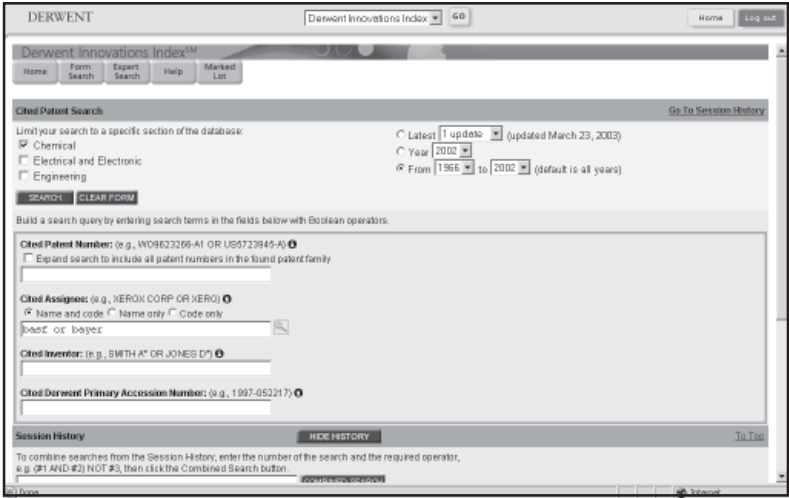

Searches the Patent Assignee Name(s) and Code(s) data field within a patent record.

- 1. Enter one or more assignee codes or assignee names connected with Boolean search operators. You can enter complete assignee codes/names or partial assignee codes/names using wildcards.
- 2. Alternatively, click the **view assignee list** link to select an assignee code/name from a list of names. Copy and paste your selection in the field.
- 3. Select a radio button to specify whether to search both the assignee name and code, the name only, or the code only.

### *About Cited Assignees*

The table below defines the code types.

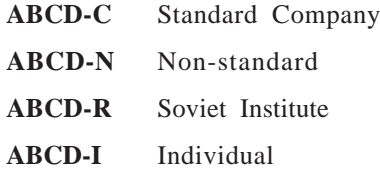

When searching this field, note that a four-character assignee code may also be a word in an assignee name. If you want to restrict your search to just assignee names or assignee codes, select the appropriate radio button above the search entry field.

#### *For example:*

Enter **Unilever,** and then select the **Search name and code** or **Name only** radio buttons to find patents that cite patents with an assignee name that starts with the word Unilever. Because this search word is longer than four characters, it will not match an assignee code.

Enter **Unil**, and then select the **Code only** radio button to find patents that cite patents with an assignee code/name of Unil. This will find assignees such as Unilever Ltd., Unipath Ltd., and Lever Bros Ltd, all of which have the assignee code Unil.

Enter **Iner-n AND Ryob**, and then select **Code only** to find patents that cite patents with an assignee code of Iner-N (companies such as Ind Ergonomics, Ineredil SRL, and Inertia Dynamics) and that cite patents with an assignee code of Ryob (companies such as Ryobi Outdoor Products, Ryobi Systems, and Ryobi Materline Ltd.). Both assignee codes do not need to be in the same cited patent.

Enter **Iner-n OR Ryobi,** and then select the **Search name and code** radio button to find patents that cite patents with assignee codes/names that start with either Iner-N (companies such as Ind Ergonomics, Ineredil SRL, and Inertia Dynamics) or Ryobi (companies such as Ryobi Outdoor Products, Ryobi Systems, and Ryobi Materline Ltd.).

Enter **Iner-n NOT Ryob**, and then select the **Code only** radio button to find patents that cite patents with assignee codes of Iner-N (companies such as Ind Ergonomics, Ineredil SRL, and Inertia Dynamics) but not Ryob (companies such as Ryobi Outdoor Products, Ryobi Systems, and Ryobi Materline Ltd.).

Enter **Iner\***, and then select the **Search name and code** to find patents that cite patents with an assignee code or name that starts with Iner and has none or many more characters. This will find assignees such as companies like Intertek Stock Co. (has a code of Iner-R), Ind Ergonomics (has a code of Iner-N), and Inertia Dynamics.

Enter **Ine?** and select **Search name and code** to find patents that cite patents with an assignee code or name that starts with Ine and has one more letter. This will find assignees such as companies like Indesit SRL (has a code of Inet), Ind Metal Protect (has a code of Inep), and Inec.

The Boolean search operators AND, OR, and NOT can be used in this field. Note that capitalization does not matter.

## **Cited Inventor Field**

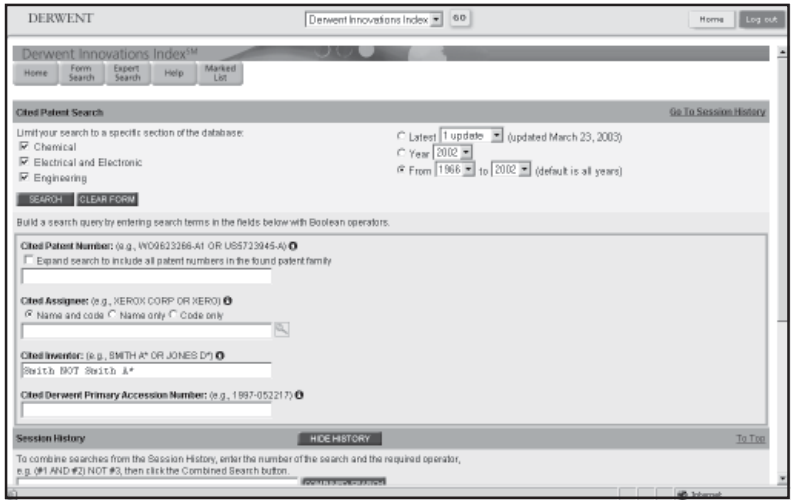

Searches the Inventor Name(s) data field within a patent record.

Enter one or more inventor names connected with Boolean search operators. You can enter complete names or partial inventor names using wildcards. Because patent records may list an inventor's name without all of his or her initials, it is important to use the \* wildcard when searching for inventor names because without the wildcard only an exact match is found.

In many records, inventors whose names contain non-alphanumeric characters are listed twice within the inventor field: one listing contains the non-alphanumeric character, and one does not (no space is included for apostrophes, but a space is included for hyphens). When searching for these inventors, only the occurrences of the name that match the search term are highlighted in the results.

*For example:*

Enter **Smith** to find patents that cite patents with Smith A, Smith R, Smith J E, Smith R W, etc. as an inventor.

Enter **Smith A** to find patents that cite patents with Smith A, Smith A J, Smith A L, etc. as an inventor, but not Smith R, Smith J E, Smith R W, etc.

Enter **Smith AND Jones** to find patents that cite patents with inventor names of both Smith and Jones.

Enter **Smith NOT Smith A\*** to find patents that cite patents with Smith R, Smith J E, Smith R W, etc. as an inventor, but not Smith A, Smith A J, Smith A L, etc.

Enter **Smith A\* NOT (Smith AR\* OR Smith AB\*)** to find patents that cite patents with Smith A, but not Smith A if listed with a middle initial of R or B.

#### *Special Circumstances*

- If an inventor's last name includes spaces (e.g., De Ville, De Los Rios), enter the name with and without the spaces joined by the OR search operator. For example, enter **De Los Rios OR Delosrios** to find De Los Rios P, De Los Rios P A, Delosrios P, Delosrios P A, etc.
- If an inventor's last name includes spaces (e.g., Del Rio), enter the last name and include two asterisks. For example, enter **Del Rio\*\*** to find Del Rio A, Del Rio E H, Del Rio Saiz F, etc. Note that failure to use two asterisks will result in an error message and no results retrieved.
- If an inventor's last includes spaces (e.g., De La Veaux), enter the last name and include a single asterisk. For example, enter **De La V\*** to find De La Veaux S C, De La Vergne J N, De La Vega G A, etc. Note that entering De La will result in an error message and no results retrieved.
- If an inventor's last name includes a non-alphanumeric character (e.g., O'Brian), enter the name with and without the non-alphanumeric. For example, enter **O'Brian OR Obrian** to find patents with O'Brian W, O'Brian M P, Obrian A, Obrian N, etc.

The Boolean search operators AND, OR, and NOT can be used in this field. Note that capitalization does not matter.

## **Cited Derwent Primary Accession Number Field**

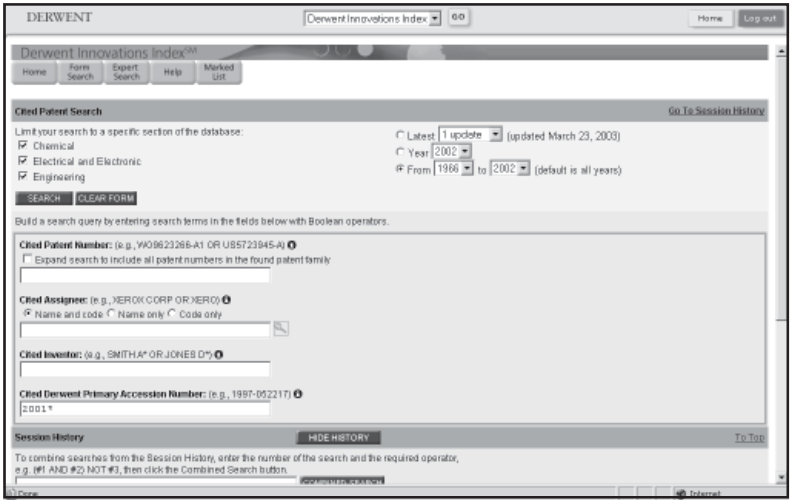

Searches the Derwent Primary Accession Number data field within a patent record.

Enter one or more Primary Accession Number connected with Boolean search operators. You can enter a complete Primary Accession Number or a partial Primary Accession Number using wildcards.

The Primary Accession Number is a unique identification number assigned by Derwent to each document. It consists of the following:

- year of publication,
- a six-digit serial number, and
- a two-digit update number indicating when Derwent published the patent abstract.

To search for a patent using the Primary Accession Number, enter the fourdigit year, a hyphen, and then the six-digit serial number.

*For example:*

Enter **1995-132765** to find patents that cite that particular patent.

The Boolean search operator OR or NOT can be used in this field. Note capitalization does not matter.

## **Set Combinations**

A set combination consists of one or more set numbers that you can run as a unique search query. They are listed in the Search History table under the Set column. The following list provides examples of valid set combinations.

#3 to refresh the results of a search

#1 AND #2 to find records in which your search includes set 1 and set 2

#2 NOT #3 finds records in which any records that appear in set 3 are excluded from set 2

#2 OR #3 find records included in either set 2 or set 3

#2 AND (#3 OR #4 OR #5) finds records in which the results of set 2 are combined with the results from set 3 or set 4 or set 5

(#2 NOT #1) AND #3 find records from set 2 that do not appear in set 1, combined with the results from set 3

# **Session History**

The Session History table appears on the Expert Search, Form Search and Cited Patent Search pages. Whenever you perform a Search, the results of your search appear in the Session History table.

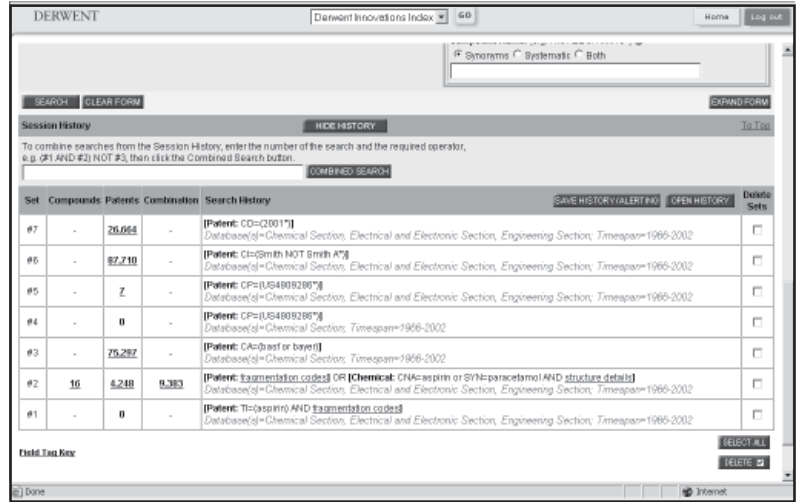

From the Session History, you can combine search queries, save search queries and open saved search histories.

You can save up to 20 search queries. If the session history contains more than 20 queries, then the table will contain a message above the 20th row indicating that the sets below this point can be saved, but those at row 21 or above cannot be saved.

The Session History table displays the following information if you have a subscription to Derwent Innovations Index only:

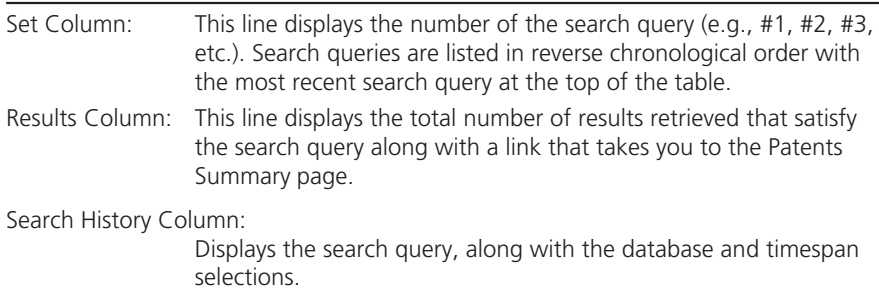

The Session History table displays the following information if you have a subscription to both Derwent Innovations Index and Derwent Chemistry Resource:

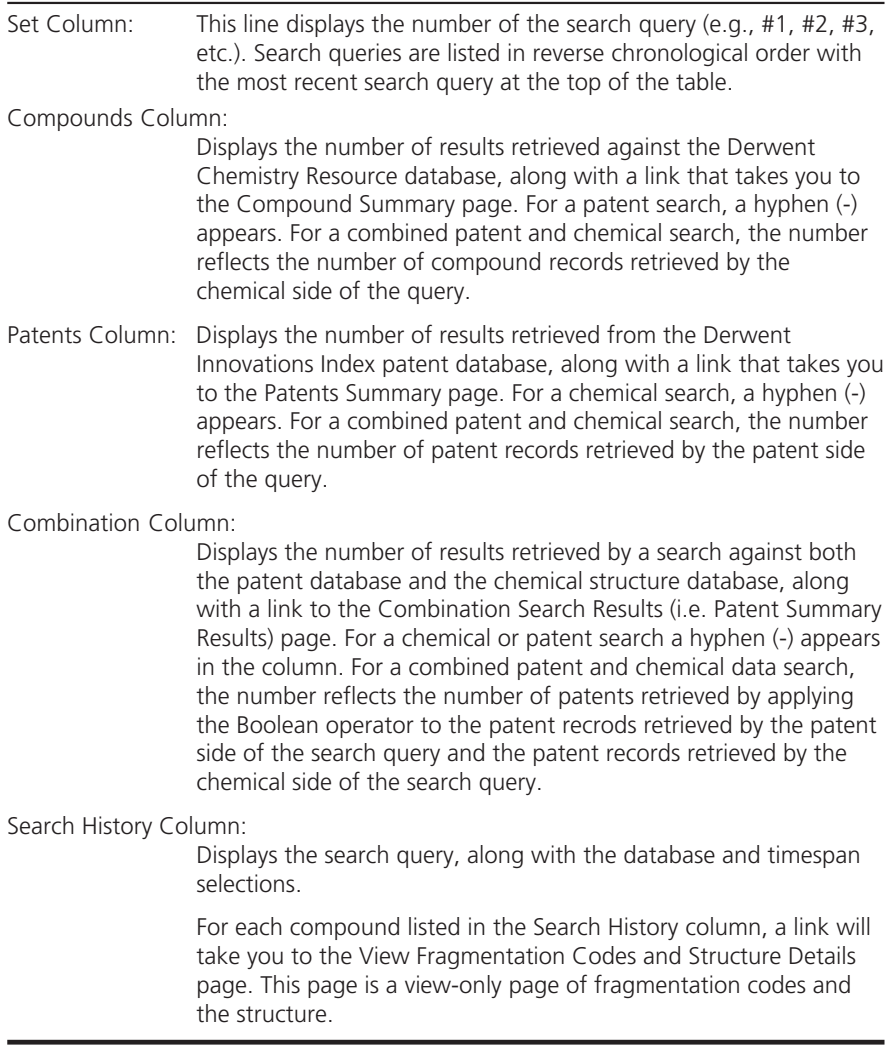

From the Session History table, you can:

- save your searches to a Thomson Derwent server or to a history file on your PC
	- To save a search history file, click SAVE HISTORY / ALERTING. The product takes you to the Save Search History page where you can save your work to the Derwent server or to your local workstation.
- open a previously saved history file from the company's server or from your PC
	- To open a search history file, click open HISTORY to go to the Open/Manage Saved Searches pages. Open the required history file from the Derwent Work server or from your local workstation.

■ delete search sets and set combinations.

To delete search sets and set combinations, you can

- Select the  $\sqcap$  in the Delete Sets column of the unneeded search set or set combination, and then click Delete
- Click  $\sqrt{\frac{1}{1-\epsilon}}$  select all search sets, and then click  $\sqrt{\frac{1}{1-\epsilon}}$ . After you click Delete, the system will check for Dependent sets. The system will delete only those sets that are not referenced in a set combination. If a set is referenced in a set combination not marked for deletion, the system will return the following error message:

At least one of the sets you have selected to delete is referenced in a set combination. We have marked the affected set combination for you. Please verify the checkmarks and click Delete to remove the sets. In this case, the system marks the Delete Sets check box of both the original set marked for deletion and the referenced set. You can then either delete both sets or neither set.

You can save up to 20 search queries from the Session History table. If the Session History table contains more than 20 queries, then the table will contain a message above the 20th row indicating that the sets below this point can be saved, but those at row 21 and above cannot be saved.

# **Viewing Summary Results**

# **Patent Summary Results**

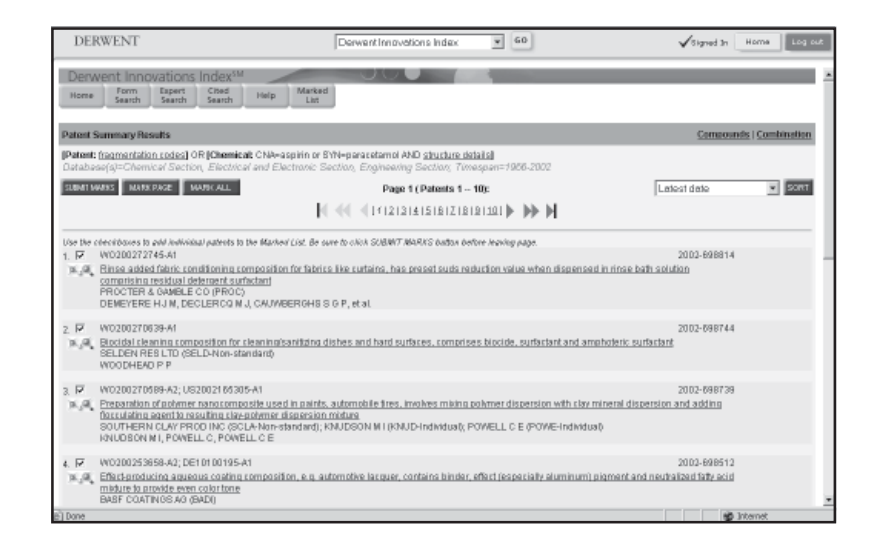

The Summary Results page enables you to view the results of your search in an abbreviated record format. Up to 10 records display on a page.

All documents are sorted by latest date, the default sort option. Up to 500 records can be viewed based on the default sort option. A full list of the sort options available from the Summary pages can be found in the Appendix.

At the top of the page appears a summary of the search statement (or compound name) that retrieved the results, along with the database and the timespan selections. At the bottom of the page appears the number of records that met your search criteria. This number is always the total for the selected database(s) and timespan.

To print a copy of the Summary page, click the **Print** button on the toolbar of your Web browser.

### *Important Note for Derwent Chemistry Resource Subscribers*

The Summary Results page heading will either read Patent Summary Results or Combination Summary Results depending on how you arrived at the page. For example, if you perform a patent data only search, the page heading will read Patent Summary Results. However, if you perform a combine patent and chemical data search, it will read Combination Summary Results.

Each patent record displays the following information.

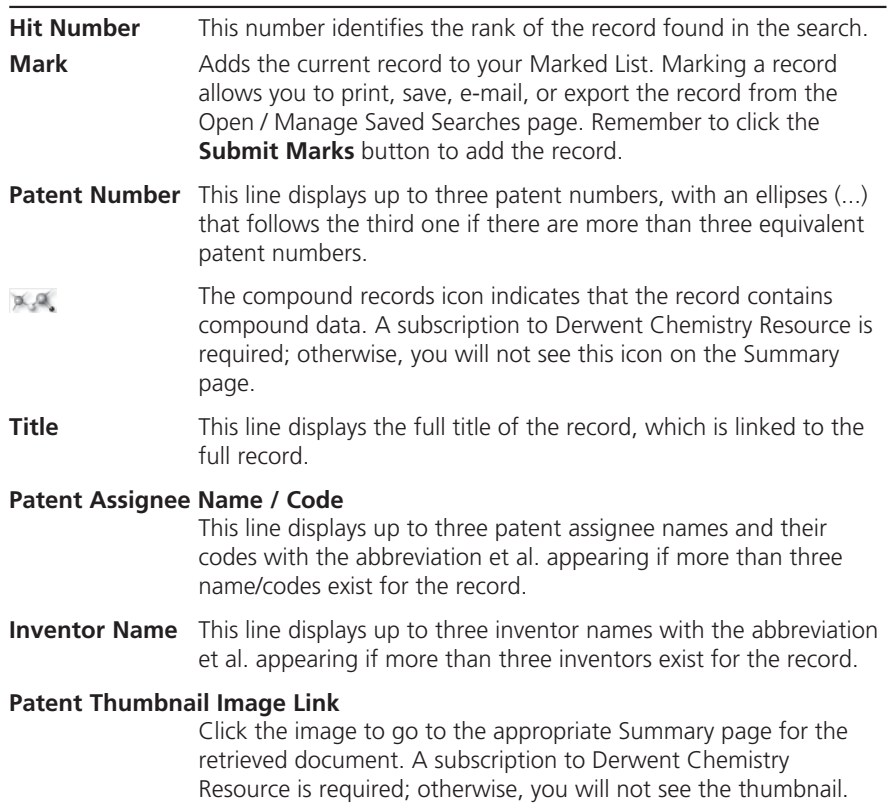

# **Compound Summary Results (Chemical version only)**

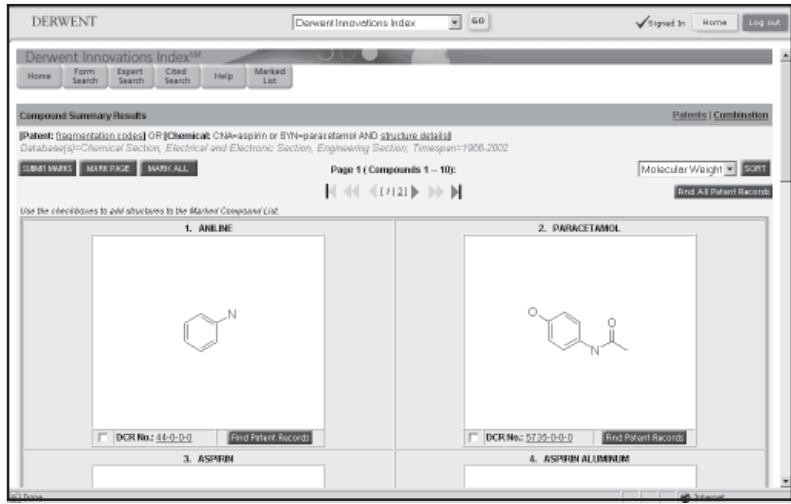

The Compound Summary Results page contains compound data results when you perform a chemical only search of the Derwent Chemistry Resource database. Up to 10 compound records display on a page.

All documents are sorted by Molecular Weight, the default sort. Up to 500 records can be viewed based on the sort option. A full list of the sort options available from the Summary pages can be found in the Appendix.

At the top of the page appears a summary of the search statement (or compound name) that retrieved the results, along with the database and the timespan selections. If "fragmentation codes" or "structure details" are part of the search statement, then a link to the View Fragmentation Codes and Structure Details page will appear. At the bottom of the page appears the number of records that met your search criteria. This number is always the total for the selected database(s) and timespan.

To print a copy of the Compound Summary Results page, click the **Print** button on the toolbar of your Web browser.

There are a number of options available from the Compound Summary Results page.

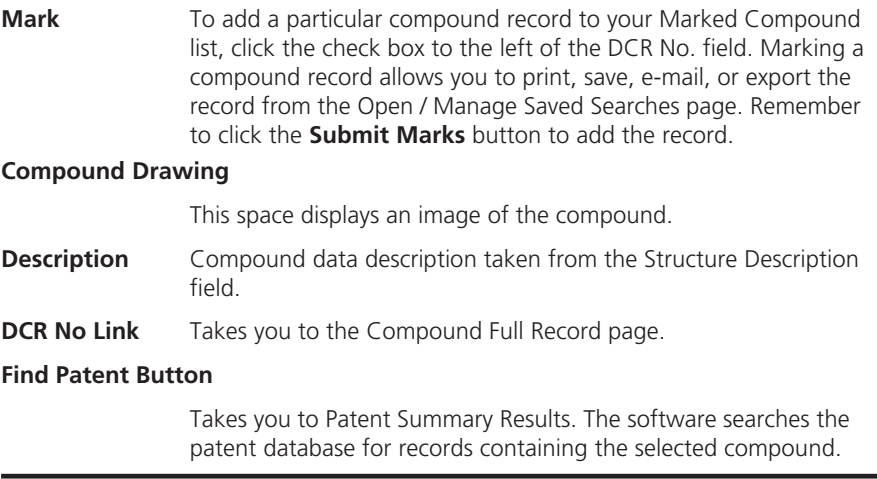

# **Patents Cited by Examiner/Inventor – Summary**

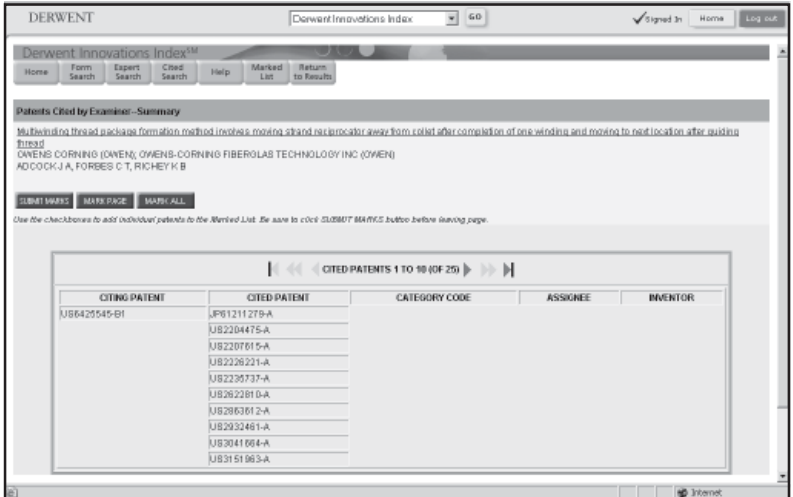

The Patents Cited Summary page displays a table of patents that were cited by the examiner/inventor for members of the patent family whose title appears at the top of the page. The names of up to three patent assignees/ codes and inventors appear below the patent title.

Cited patents in the table are underlined if a full record for the source exists in the selected database(s). Up to 10 patent records display on a page. Up to 500 records can be viewed. A full list of the sort options available from the Summary pages can be found in the Appendix.

The following information appear on the Patents Cited by Examiner/ Inventor summary page:

#### **Column Heading Descriptions**

The following information appears in the table. **Citing Patent** This column displays the patent number of the patent that is in the citing patent family. Each citing patent is listed once in the column. **Cited Patent** This column displays the patent numbers and abbreviated titles of the patents cited by the current citing patent. If the cited patent is in Derwent Innovations Index, then a link will take you to the full record. **Category Code** This column displays a category code, if applicable. **Assignee** This column displays the names of up to three patent assignees and codes with the abbreviation et al. appearing if more than three assignees and codes exist for the record. **Inventor** This column displays the names of up to three inventors with the abbreviation et al. appearing if more than three inventors exist for the record.

## **Articles Cited by Examiner/Inventor – Summary**

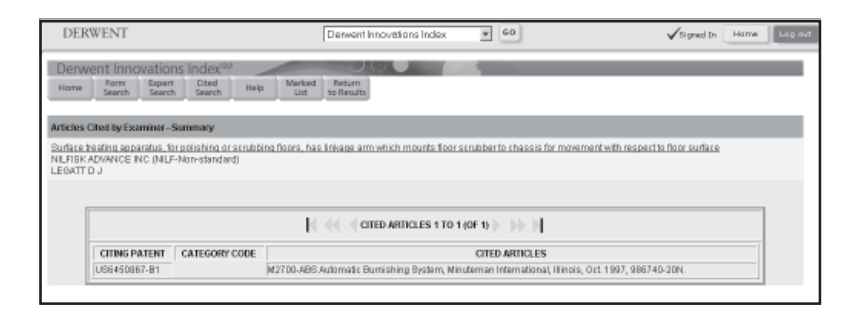

The Articles Cited Summary page displays a table of articles that were cited by the examiner/inventor for members of the patent family whose title appears at the top of the page. The names of up to three patent assignees/ codes and inventors appear below the patent title.

Cited articles in the table are underlined if a record for the source exists in the selected database(s). Up to 10 articles display on a page. Up to 500 articles can be viewed. A full list of the sort options available from the Summary pages can be found in the Appendix.

The following information appears on the Articles Cited Summary page:

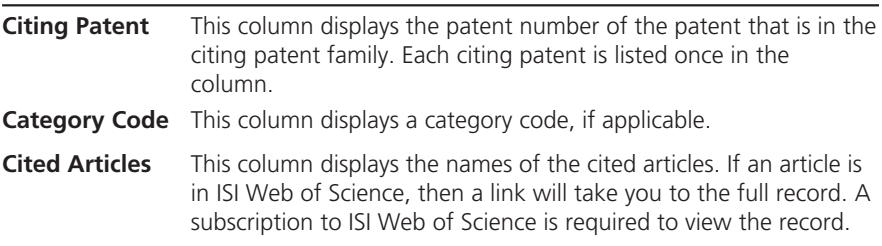

When viewing Articles Cited by Examiner, occasionally specific cited references are not listed for a patent. Instead, the following text appears: **See references of (other patent).**

This is an artifact of the source data received by Derwent from the patent offices and can occur when an Examiner chooses to indicate that the same references (patent and non-patent) apply to two or more patents, rather than listing the specific references for each patent. Current processing systems do not enable auto-posting of the cited references in question to the record. As a result, to see the specific references it is necessary to view the record for the patent number given in the text "See references of (other patent)." Note that this is the same record if both patents belong to one family.

# **Citing Patents Summary**

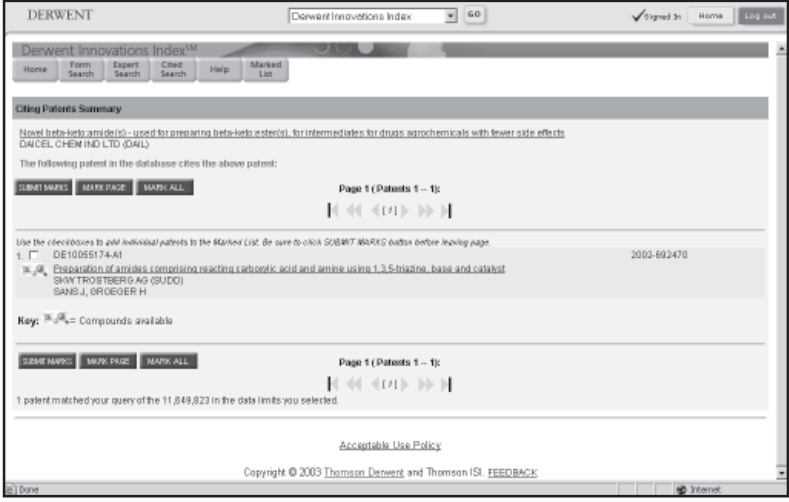

The Citing Patents Summary page displays a list of patent family records whose members have cited members of the current patent family. The title of the current cited patent family appears at the top of the page. The names of up to three patent assignees/codes and inventors appear below the cited patent title.

Up to 10 patent records display on a page. Up to 500 records can be viewed. A full list of the sort options available from the Summary pages can be found in the Appendix.

To return to the original full record, click the **Search Results** button on the toolbar or click the patent title at the top of the page. You can always return to the original full record regardless of the number of links you made to other records in the product by clicking the Search Results button.

## **Marking records**

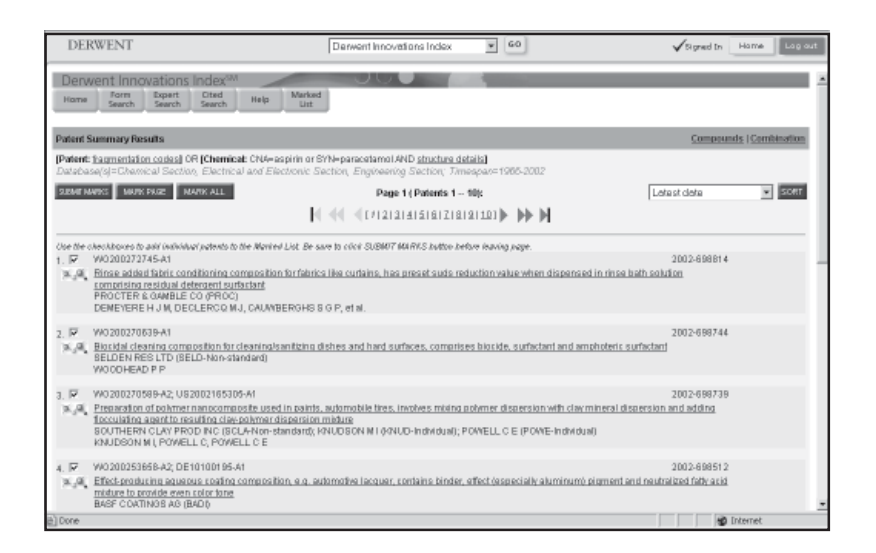

From the Summary page, you can mark records which allows you to move your selection to an **Open / Manage Saved Searches** page from where you can print, save, email, export or order them. There are several ways to mark records:

## **Submit marks**

Click this button to submit marked records to your **Marked List**.

- 1. Click the **check box** to the left of the author name on the summary page
- 2. Click the **Submit Marks button** submitments to add the selected records to your Marked List
- 3. Click **Marked List** to go to the **Open/Manage Saved Searches** page

## **Mark Page**

- 1. Click **MARK PAGE** to add all 10 records on the current Summary page to your marked list
- 2. Click **Marked List** to go to the **Open/Manage Saved Searches** page

## **Mark All**

- 1. Click **MARKALL** to add all records retrieved from your current search query to the Marked List
- 2. Click **Marked List** to go to the **Open/Manage Saved Searches** page.

## **Unmark Page**

1. Click this button to remove all the selected records from your marked list

## **Marked List**

- 1. Click this button to go to the **Open/Manage Saved Searches** page
- **Note:** You can also marked records from within the Full Record Display. Simply click on the Mark button at the top of the Full Record Display page.

# **Displaying Full Records**

# **Patent Full Record Display**

The Patent Full Record page displays detailed information, and a representative image from the patent (if available), about the patent family record. All search terms used in the search query are highlighted wherever they appear in the full record.

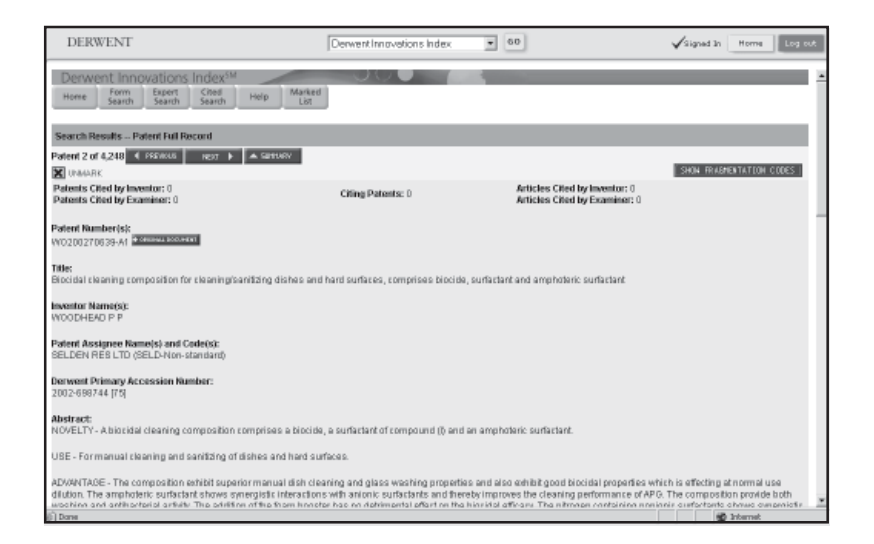

To print a copy of the Patent Full Record page, click the **Print** button on the toolbar of your Web browser.

Any or all of the following fields may appear in a full record. If no data are available for a particular field, then the field tag will not display. Note that the product database does not contain the complete text of a record. Instead, it contains a summary for each record that includes some or all of the following fields.

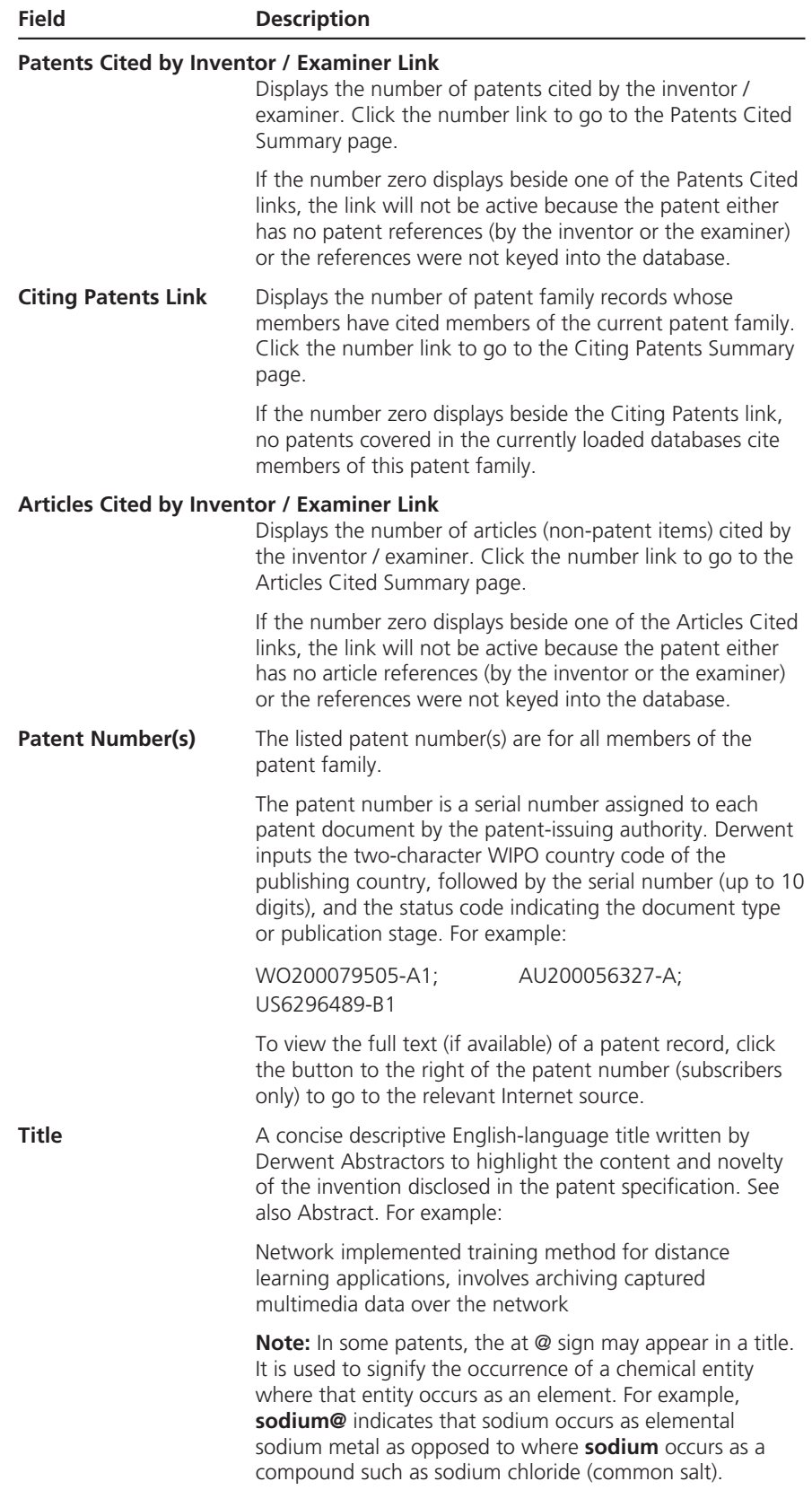

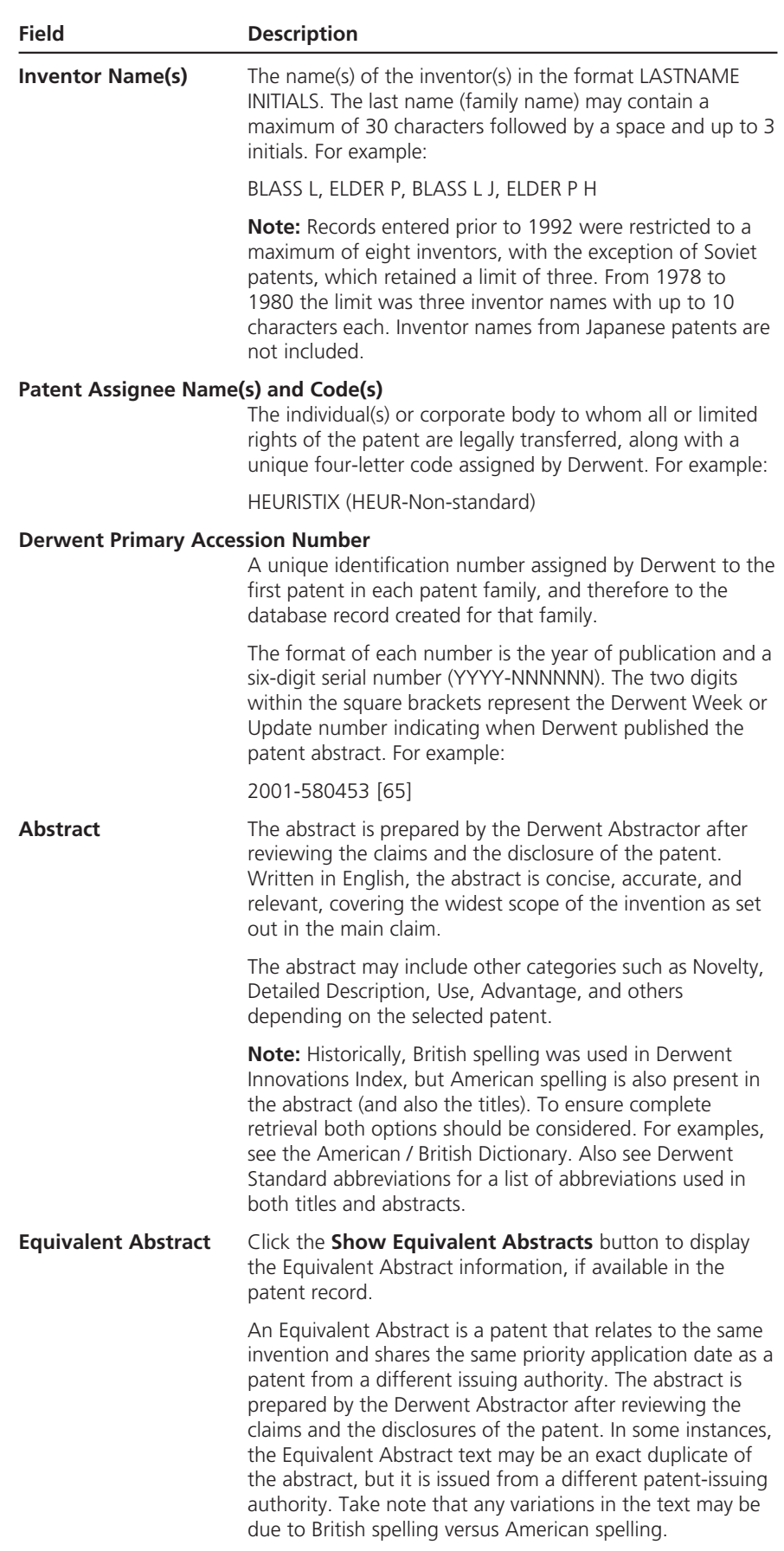

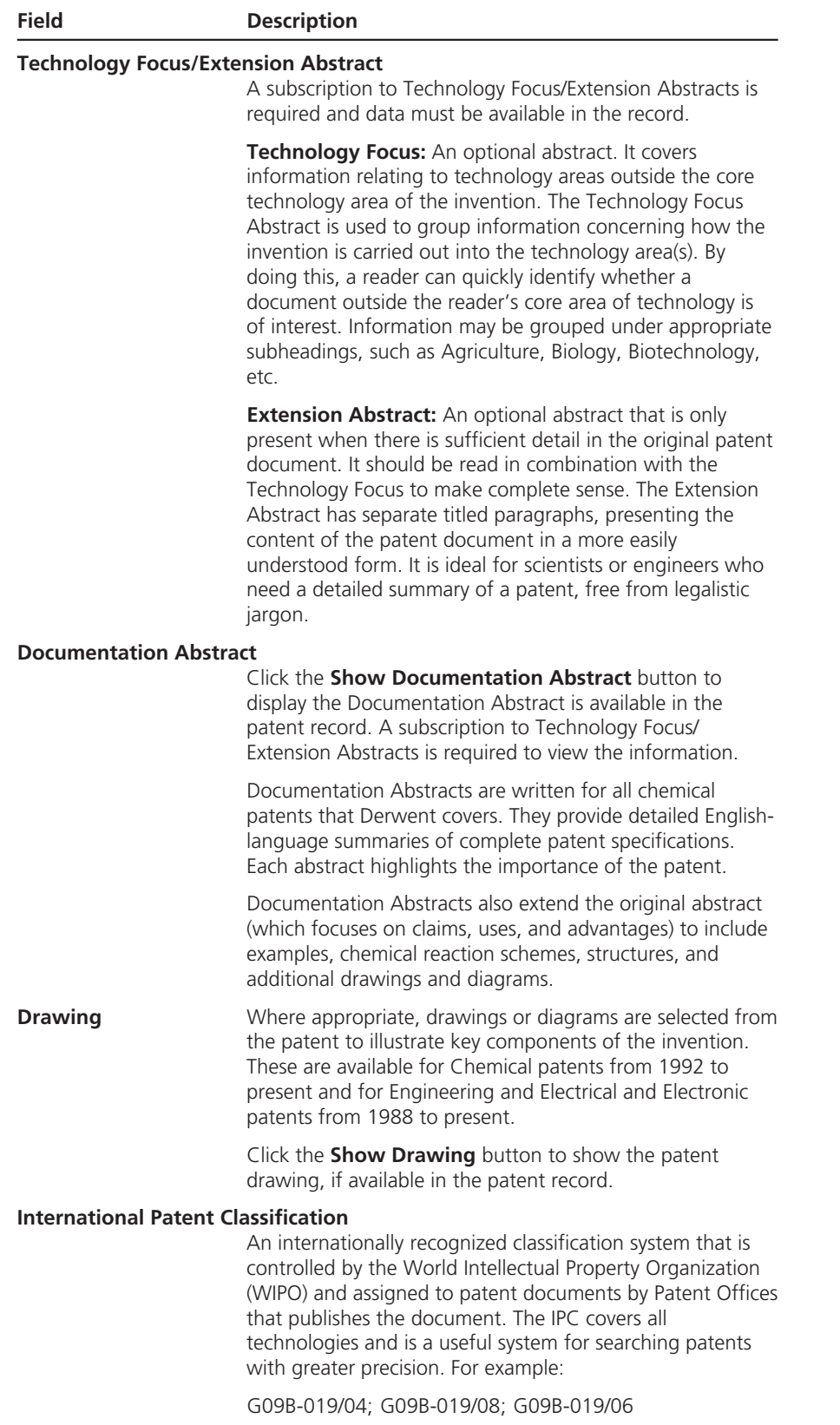

 $\overline{\phantom{0}}$ 

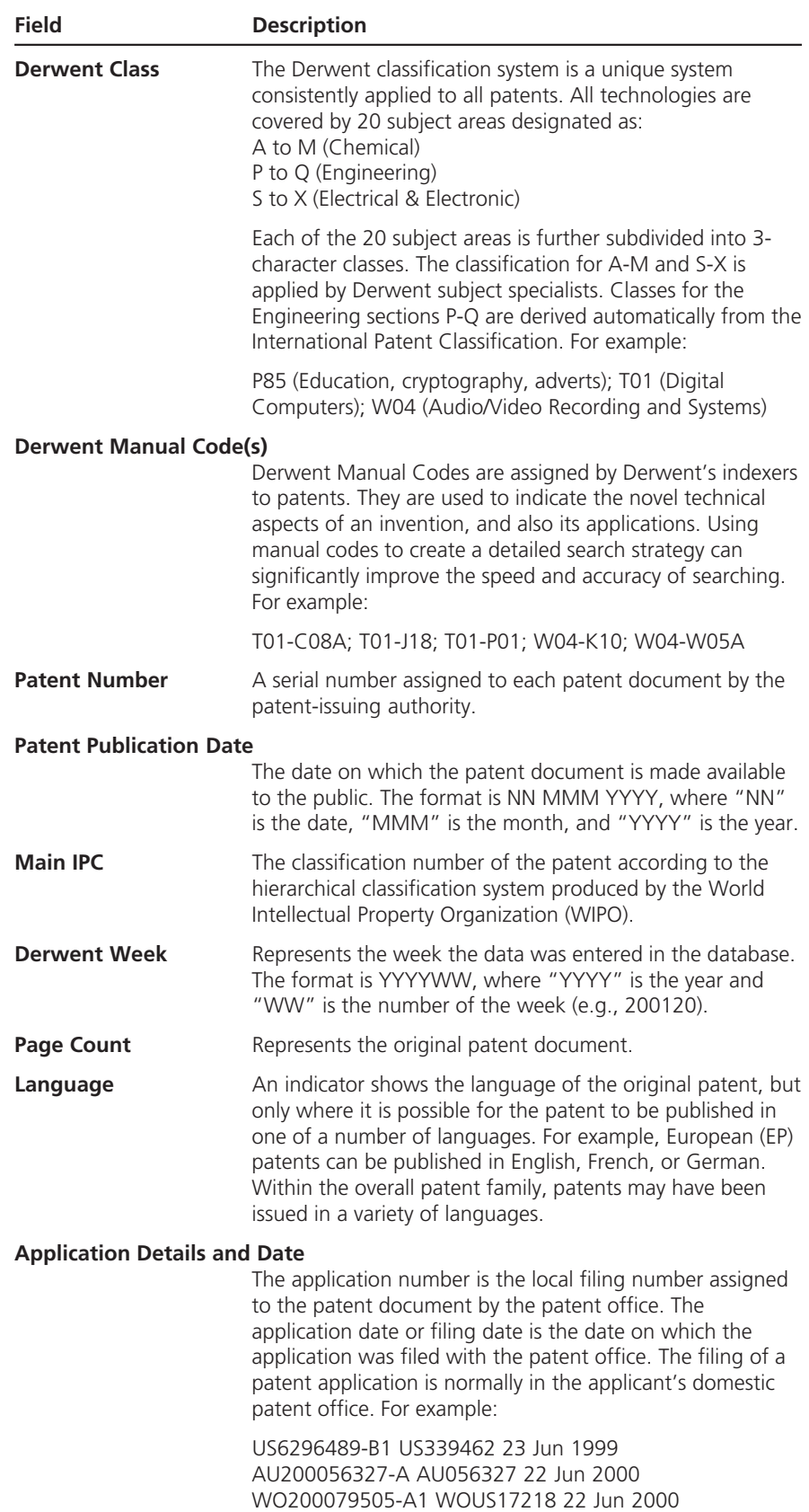

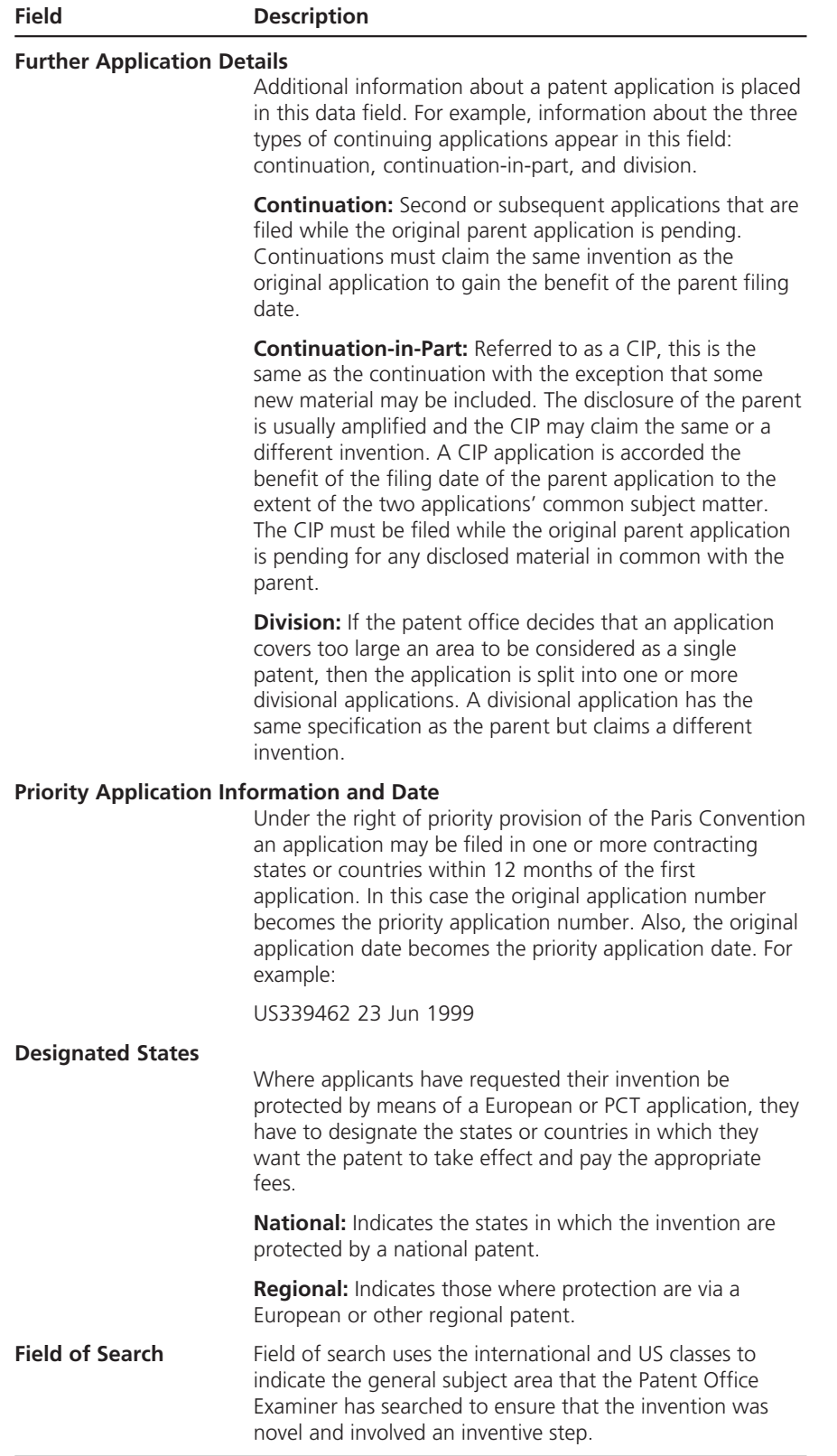

# **Chemical Section: Field Descriptions (Subscribers Only)**

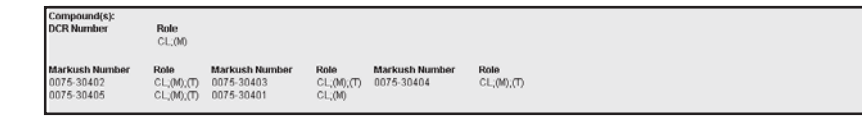

Any or all of the following fields may appear in the full record. If no data are available for a particular field, then the field tag will not display. Note that the product database does not contain the complete text of a record. Instead, it contains a summary for each record that includes some or all of the following fields.

**Note:** A subscription is required to view Derwent Chemistry Resource data.

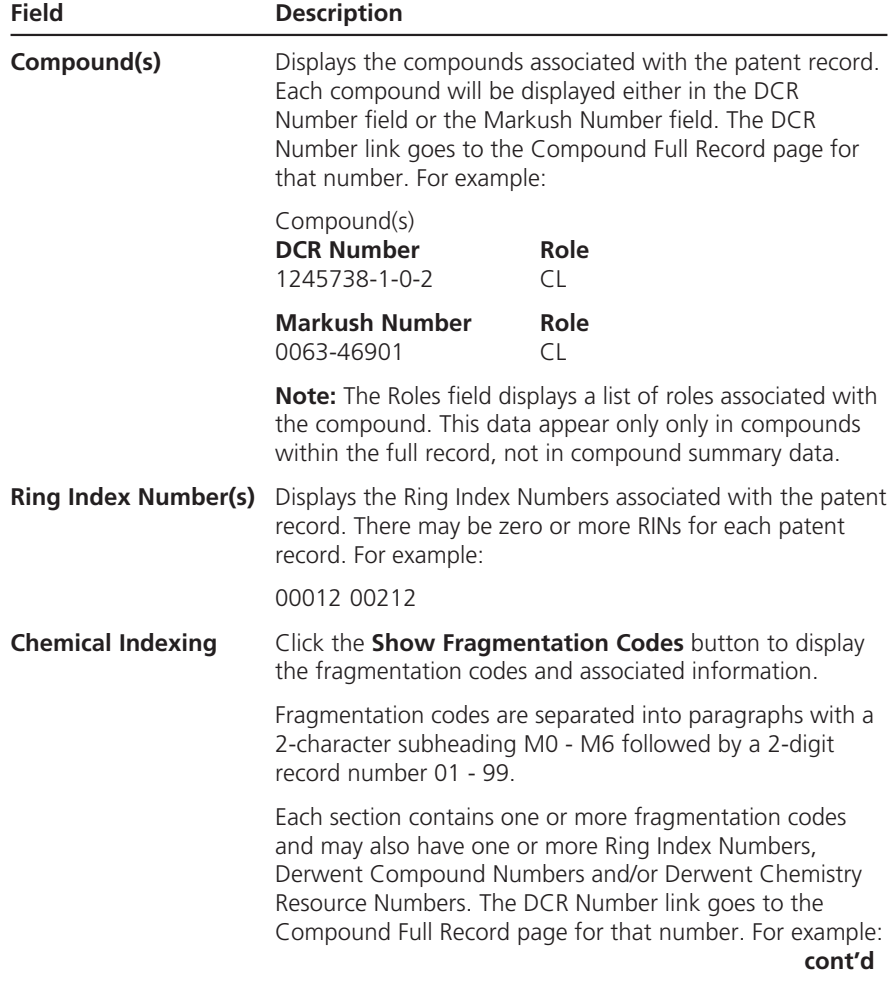

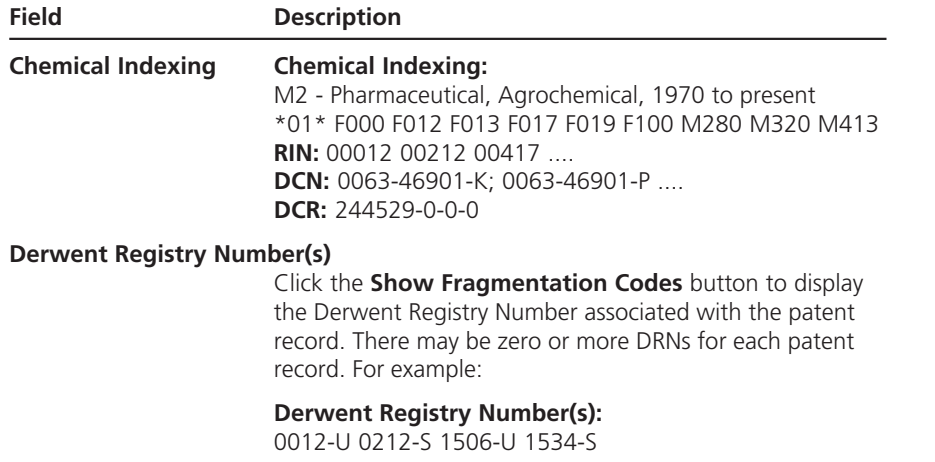

# **Compound Full Record (Chemical Version: Subscribers Only)**

The Compound Full Record page enables you to view detailed information available for an individual compound. Only one record appears on a page.

To find all patent records that have indexed the current compound, click the **Find Patent Records** button. The software will then display the Patent Summary Results page for the selected compound.

To add the current compound to the Marked Compounds list, click the **Mark** check box. Marking a record allows you to later print, save, e-mail, or export the record.

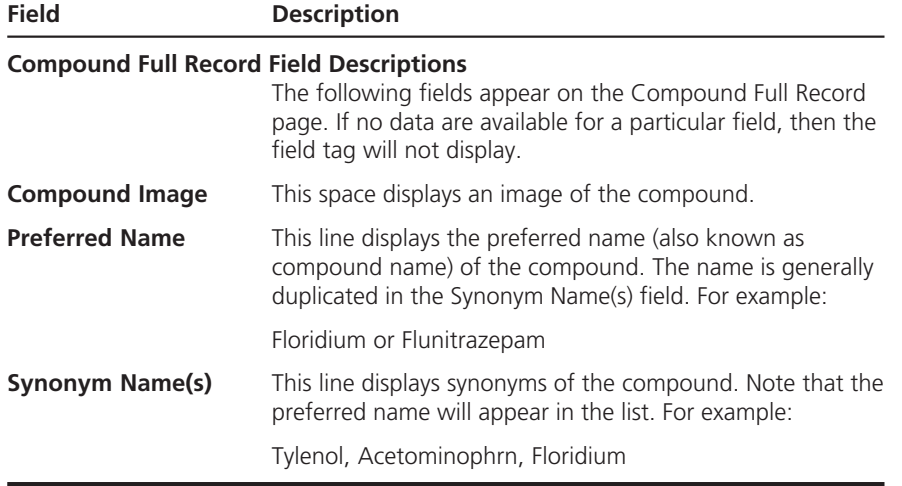

 $\overline{\phantom{0}}$ 

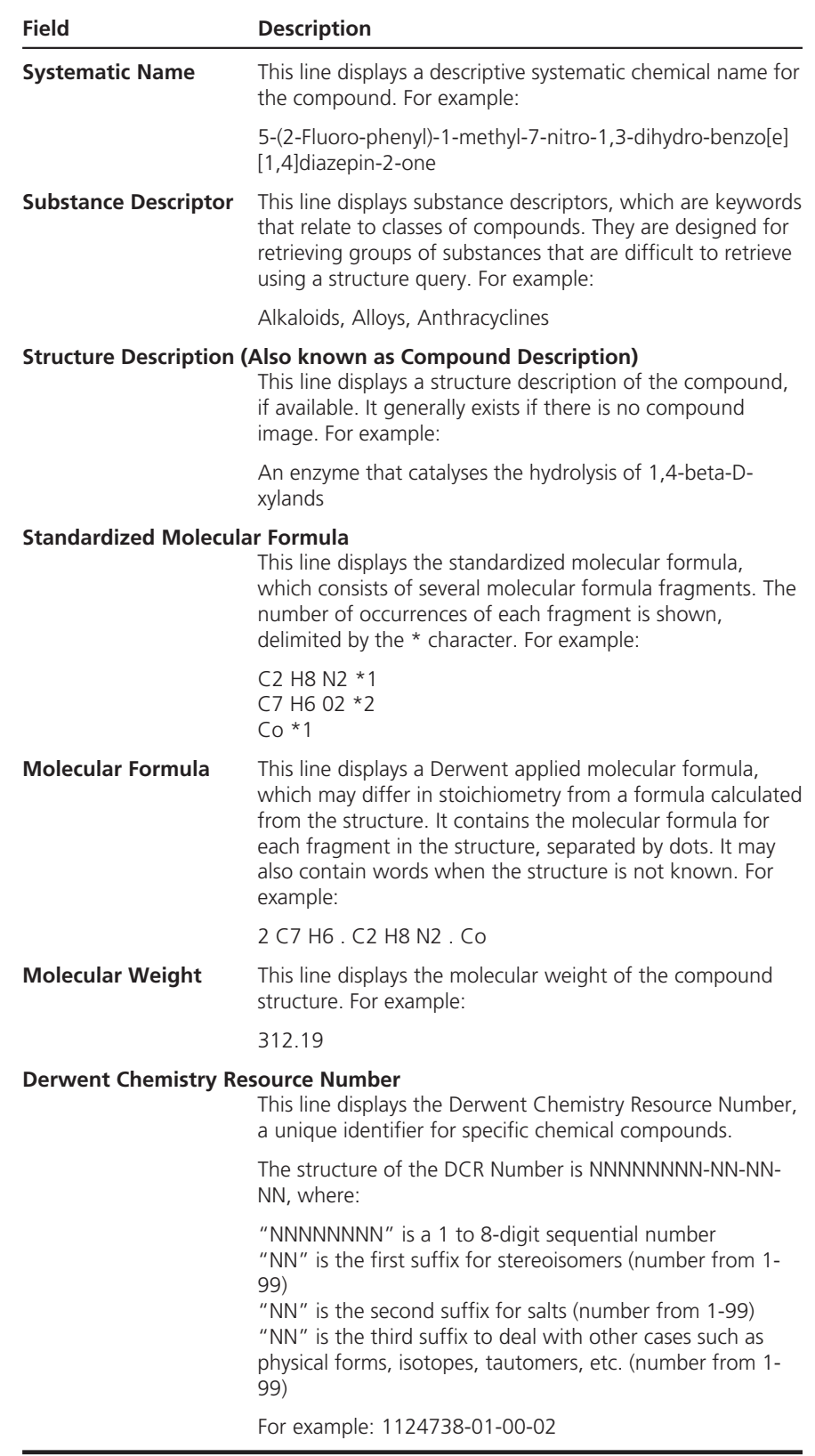

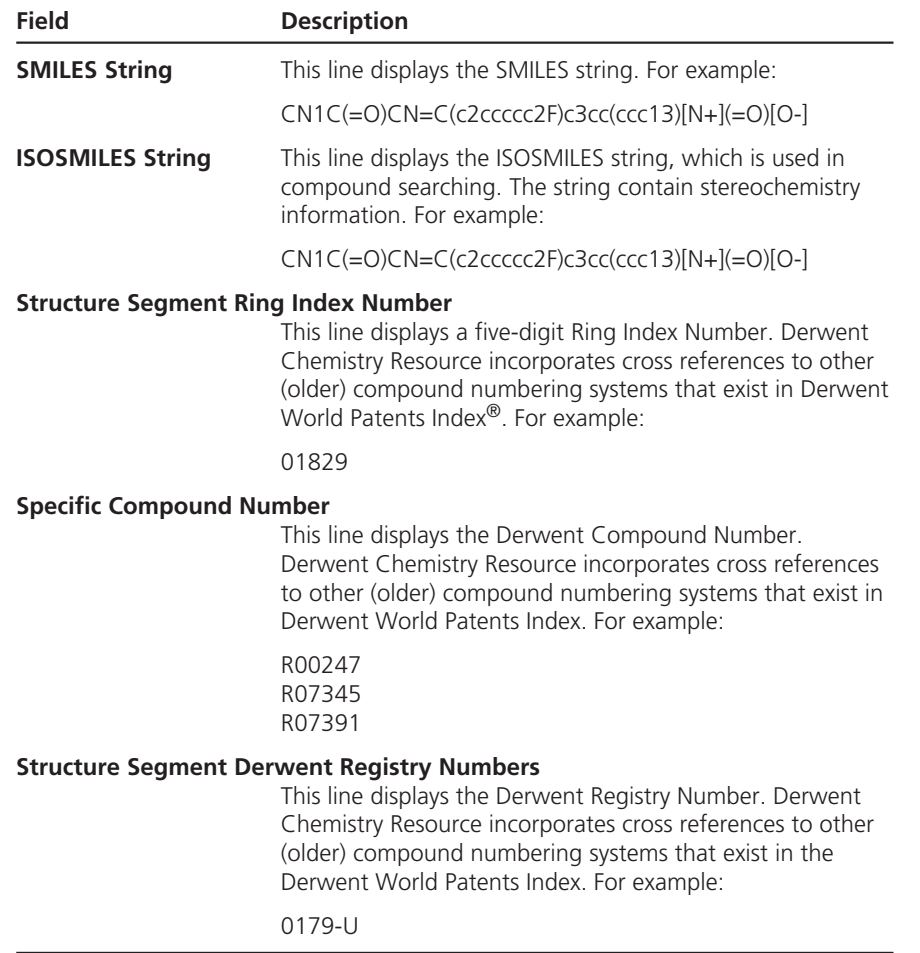

# **Marked Records Display**

The Marked Records page displays a list of the records you have marked during the current search session from a Summary or Full Record page. Up to 300 records can display in the marked list.

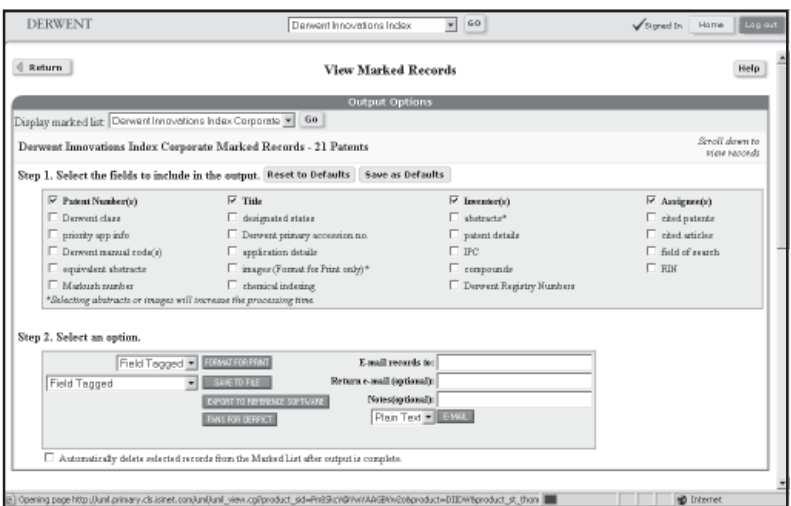

In addition to the author(s), title and source field you can select other data fields to output.

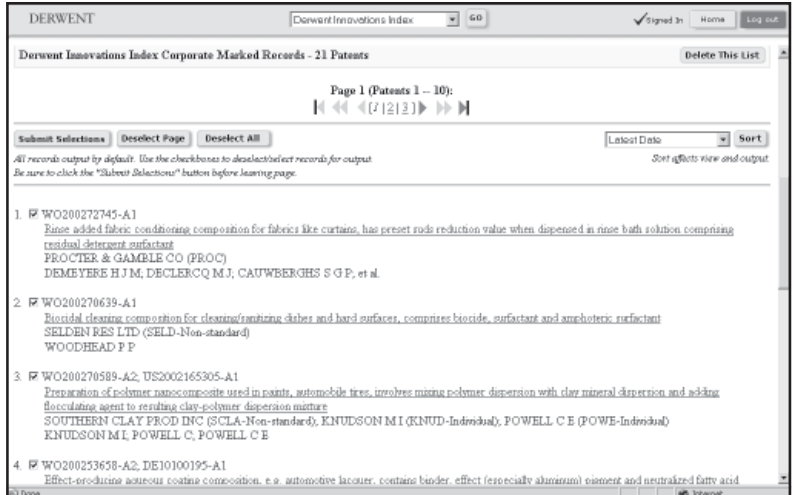

Use the options on this page to:

- Print records.
- Save records to a file in a format suitable for import into a bibliographic management program.
- Export records directly into an *EndNote®, ProCite*®, or *Reference Manager*® database.
- E-Mail records, with an optional note, to any e-mail address you enter.
- Order the full text of the document identified by any record.
- Output PANS for viewing documentation abstracts in Derpict software

# **Output options**

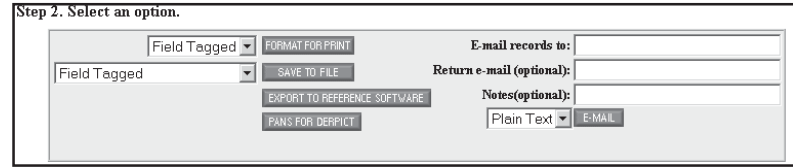

## **Printing Records**

To print records:

- 1. Select a sort option (see the Appendix for a full list of Sort options).
- 2. Select the bibliographic information you want to print in each record by selecting the check boxes beside the field names
- 3. Clear the check box beside any record you do not want to print.
- 4. Click **Format for Print** FORNAT FOR PRINT. An HTML page will display with the records and fields you have selected. In this case, Derwent Primary Accession Number, Abstract and Manual Code fields have been selected.
- 5. Print this page using the print option of your Web browser.
- 6. Click the **Back button** of your Web browser to return to Marked Records page.

## **Saving Records**

This option allows you to save records to a file suitable for import by a bibliographic management software package. Bibliographic management software stores, manipulates, and prints out reference information in a variety of formats. Many of these software packages can import files containing reference information if the files are in the appropriate format. Since the required import format varies from product to product, you should consult the product documentation to determine whether your software can import ISI-generated files.

To save records:

- 1. Select a sort option.
- 2. Select the bibliographic information you want to save in each record by selecting the check boxes beside the field names.
- 3. Select one of the following ouput options: Plain text (.txt file), Command delimited (.csv file), Tab delimited (.tab file), or Rich Text Format (.rtf file).
- 4. Clear the check box beside any record you do not want to save.
- 5. Click **Save to File SAVE TO FILE** . Your Web browser's file save dialog box will display.
- 6. Specify a path and file name in the dialog box. When you exit the dialog box, a file will be saved containing the fields and records you have specified with fields identified by export field tags. A full list of export tags can be found in the Appendix.
#### **Exporting Records**

If you have ISI ResearchSoft's *EndNote, ProCite*, or *Reference Manager*, and have installed the appropriate ISI ResearchSoft Web Capture Utility, you can export marked records directly into an *EndNote*, *ProCite*, or *Reference Manager* database.

To export records:

- 1. Select a sort option.
- 2. Select the bibliographic information you want to export in each record by selecting the check boxes beside the field names
- 3. Select one of the following ouput options: Plain text (.txt file), Command delimited (.csv file), Tab delimited (.tab file), or Rich Text Format (.rtf file).
- 4. Clear the check box beside any record you do not want to export.
- 5. Click **Export to Reference Software EXPORT TO REFERENCE SOFTWARE** to launch the Web Capture application. Reminder: The reference software determines the sort order. Exported records will display according to the default sort selected in the reference software.

### **PANs for Derpict**

If you have access to Derpict software you can export the Primary Accession Numbers from records within your marked list in order to view documentation abstracts via Derpict.

To save PANs for Derpict:

- 1. Click the **PANS for Derpict** button.
- 2. You will then be prompted to open the file or to save. By clicking on save the PANs will be saved in a text format for use at a later date.
- 3. Specify a path and filename in the dialog box. When you exit the dialog box, a file will be saved containing the PANs for those records you selected.

### **E-Mailing Records**

You can send your marked records to your colleagues, along with a note, to any valid e-mail address you enter. The e-mail records will contain the records and fields you have specified; the fields are identified by export field tags.

To e-mail records:

- 1. Select the bibliographic information you want to e-mail in each record by selecting the check boxes beside the field names
- 2. Clear the check box beside any record you do not want to e-mail.
- 3. Click **E-Mail** to open the E-Mail page.
- 4. Enter a single valid e-mail address (for example, name@institution.com*).*
- 5. Enter a note to add to the top of the e-mail message (up to 250 characters).
- 6. Click **Send E-Mail** to send the records.
- 7. Click **Marked List** to return to the Marked Records page.
- **Note:** If you enter an invalid e-mail address, the system displays the message "Invalid e-mail address. Please enter a valid address." If this condition occurs, click Marked List to return to the Marked Records page, and then repeat the above steps.

### **Orderings Documents**

Select Order Documents  $\begin{bmatrix} \end{bmatrix}$  order the full text of any selected record on the Marked Records page. Note that this button *will not* display if you do not have the document ordering option configured at your site.

Depending on your configuration, the Order Documents button will perform one of these three functions.

- Open the *ISI Document Solution*<sup>®</sup> document ordering Web site. After you complete an order form, your marked list is passed for easy document ordering to *ISI Document Solution*.
- Send an e-mail to the on-site System Administrator requesting the full text of selected records on the Marked Records page.
- Open a third-party document ordering Web site. Because the list of marked records are not sent to this site, you will need to enter the document information required by that site. Refer to the instructions on that site for more information.

### **Setting up Email Alerts**

You can set up email alerts using the saved searches from within your Search History table. To set up an email alert

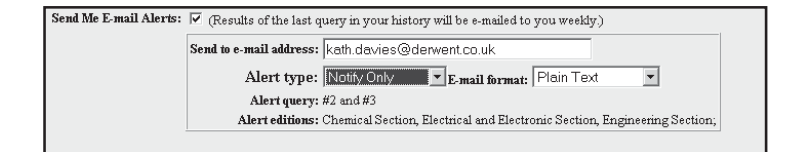

- 1. Click **Save History/Alerting**. The product takes you to the Save Search History page where you can save your work to the ISI Web of Knowledge server or to your local workstation
- 2. From the **Save on the Derwent Work Server** options, name your Search History along with a brief description of the search.
- 3. Check the **Send me Email Alerts** box. Results of the last query in your history will be mailed to you weekly.
- 4. Input your email address
- 5. Select how you would like to receive your email alerts. You can be notified only when new data has been added, or you can ask to receive details of the new records: Biblio only, Biblio + Abstract or the Full Record
- 6. Choose your preferred email format plain text, html or ISI ResearchSoft

Write down the names of any inventor whose name appears on a patent filed by a particular company, organization, and institution. Write down the names of any inventors that have been cited on a patent by the organization and/or patent examiner

Perform a Quick Search and browse through the list of organizations that have developed similar inventions.

### **Derwent Codes / Other Codes**

Write down the following codes:

- International Patent Classification
- Derwent Class
- Derwent Manual
- Primary Accession Number.

These codes can be found in the Full Record. They can be later used to find additional prior art records in an Expert Search.

Use wildcards to include searches for related patent documents. For example, a search on the Derwent Manual Code **T01-C03\*** finds patents with the code T01-C03C, T01-C03CA, T01-C03C1, etc.

#### **Dates**

Write down the following dates:

- Application
- Publication
- Filing Details
- Priority

These dates can be found on the Full Record. They can be later used to find additional prior art records in an Expert Search.

### **Types of Prior Art Searches**

Generally speaking, prior art searches fall under the following categories.

- Novelty
- Validity
- Infringement
- State-of-the-art

### **Novelty Search**

A novelty search is done before you file a patent application. It is intended to determine if an invention has been granted patent protection in the United States, Great Britain, Japan, and elsewhere. Remember, a single prior art source can be used by the patent examiner as the basis for rejecting a patent application. A combination of several prior art sources may be sufficient to reveal every aspect of an invention, thus forming the basis for a rejection.

### **Validity Search**

A validity search is done to assess all prior art considered by the patent examiner before the issuance of a patent. This type of search can determine if significant prior art literature was overlooked during the patent application process. Any overlooked prior art may be sufficient to invalidate the patent if, had the examiner been aware of it, the patent would not have been issued.

#### **Infringement Search**

An infringement search focuses on current (i.e., unexpired) patents in a particular country where you intend to market a product. Its purpose is to find patents that may be infringed by a new invention. In other words, to protect yourself from possible litigation, you need to perform an infringement search to uncover existing patents that are protected by the patent laws of a particular country.

In the United States, patents are granted for a period of 20 years from the filing date or 17 years from the date the patent was made public. The time period in other countries, however, may differ. Therefore, an infringement search need not go back farther than a patent's term.

#### **State-of-the-art Search**

This is the broadest and most general type of prior art search. Some searches look for worldwide technological trends, others look for current prior art to increase awareness of what the competition is doing, while others look for subjects of interest that can encourage the development of new ideas.

## **Appendix**

### **Error messages**

Syntax errors in a search query are the most common reasons why error messages are generated by the application. The following error messages will display when the software detects syntax errors in a query. Review the appropriate error message, and then retype the search query with the correct syntax.

From the Form Search, Cited Patent Search, and Expert Search pages, a Search Error: Invalid set combination message will display when syntax errors occur in a Combined Search query. Review the error message, and then retype the search query.

### **Search Error: Invalid query. Please check syntax**

From the Expert Search page, this message will appear if you enter an invalid query. For example, entering **TS=** (or any field tag) without a search string, is not a valid search query.

### **Search Error: Missing or invalid field tag in query**

From the Expert Search page, this message will appear if, for example:

■ You enter a field tag and a search term immediately after a right parenthesis without using a Boolean search operator.

TS=(axon AND dendrite) TS=Research

■ You enter an incorrect field tag.

AG=1996-3026\*

In this instance, to enter a Primary Accession Number, enter **GA** as the field tag. For example:

GA=1996-3026\*

■ You fail to enter a field tag or a set number (#) sign.

memory cell TS = memory cell and neuron1 and 2

### **Search Error: Invalid right parenthesis**

From the Expert Search page, this message will appear if, for example:

■ You enter a right parenthesis as the first character in a query or you enclose a null string with a right parenthesis.

TS=)cell

### **Search Error: Missing right/left parenthesis**

From the Expert Search page, this message will appear if for example:

■ You create a query that contains missing or an unbalanced parenthesis.

TS=(fungi AND carbon TS=(fungi OR carbon))

### **Search Error: Invalid use of Boolean operator**

From the Expert Search page, this message will appear if for example:

■ An operator is the first term in a query.

TS=OR memory cell

■ An operator follows a left parenthesis.

TS=(OR memory cell)

■ An operator follows another operator.

TS=(neuron OR NOT axon)

- An operator appears at the end of a query. TS=memory cell AND TS=(memory cell AND)
- The SAME operator is used to combine fields or sets.

TS=memory cell SAME AU=Smith

#### **Search Error: Invalid use of truncation**

From the Expert Search page, this message will appear if for example:

 $\blacksquare$  The query contains left-hand truncation by using the asterisk  $(*)$ , the question mark (?), or the dollar sign (\$).

TS=\*arbon TS=?arbonTS=\$arbon

 $\blacksquare$  The query does not contain enough characters before the asterisk  $(*)$ wildcard character. You must enter at least three characters before an asterisk.

TS=ca\*

However, this rule does not apply if additional characters follow the wildcard. For example, the following is a valid search query:

TS=ce\*ular (for cellular)

### **Search Error: Patent search term found in more than one family (unique patent number required for Expand option)**

From the Expert Search page, this message will appear if for example:

■ You create a query using the CX field tag, but you do not enter a unique patent number.

```
CX=EP1789*
CX=EP17892
```
**Note:** The following patent numbers are considered unique.

```
CX=EP178925
CX=EP178925-A
CX=EP178925*
```
### **Search Error: Invalid value for the Molecular Weight field**

From the Expert Search page, this message will appear if for example:

■ You enter an invalid molecular weight number.

 $MW>=4?$ MW>4.aE3

#### **Search Error: Invalid set combination**

From the Form Search, Cited Patent Search, and Expert Search pages, this message will appear if:

- You create a Combined Search query in which a set number does not exist. You enter #1 AND #8 in the search query field, but set number 8 does not exist.
- You do not include a number (#) sign with the set number.

1 AND #2 #2 OR 3

- You use a wildcard in a Combined Search query.
	- #1 AND #\$3
- You combine a set number and a field tag in a query.

```
#1 AND TS=neuron
TS=(nanotub* SAME carbon) NOT #2
```
### **Sort Options**

Different sort options are available on different summary pages. Take note that the processed date of a record is not necessarily the publication date.

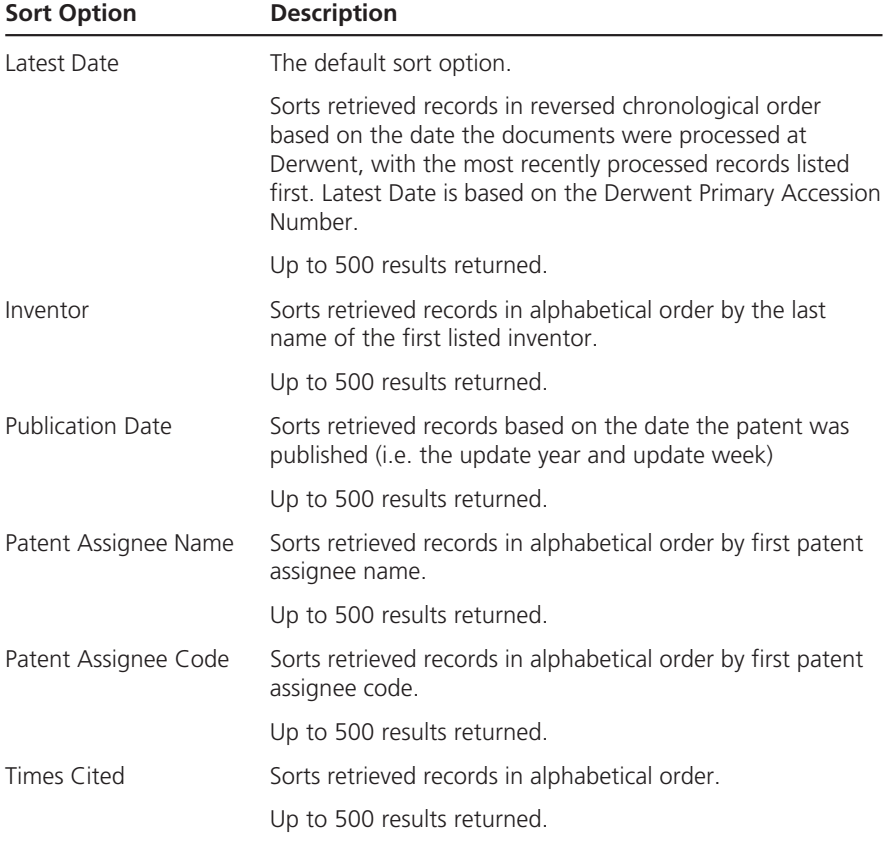

The following sort options appear on the Compound Summary Results page. A subscription to Derwent Chemistry Resource is required to use these options.

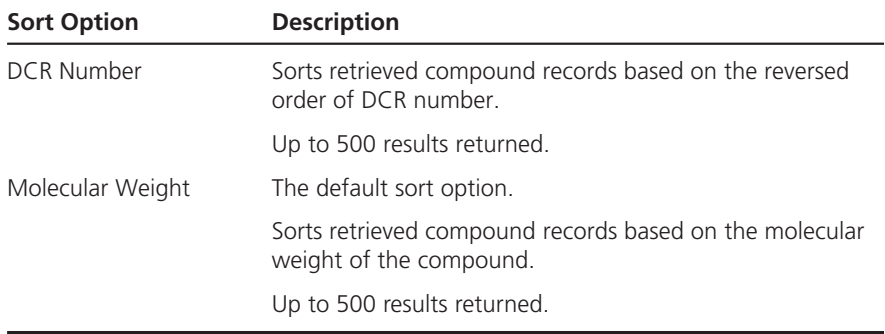

### **List of Stopwords**

Stopwords are frequently used words such as articles (e.g., a, an, the), prepositions (e.g., of, in, for, through), and pronouns (e.g., it, their, his) that may be included in topic search phrases but are not explicitly searchable. For example, entering Can Opener in the Topic field returns records that include the word "opener" ("can" is a stopword).

Because stopwords are not explicitly searchable, you should not enter search phrases composed entirely of stopwords. Such searches will return no results.

The following words are considered stopwords. Note that this list is subject to change.

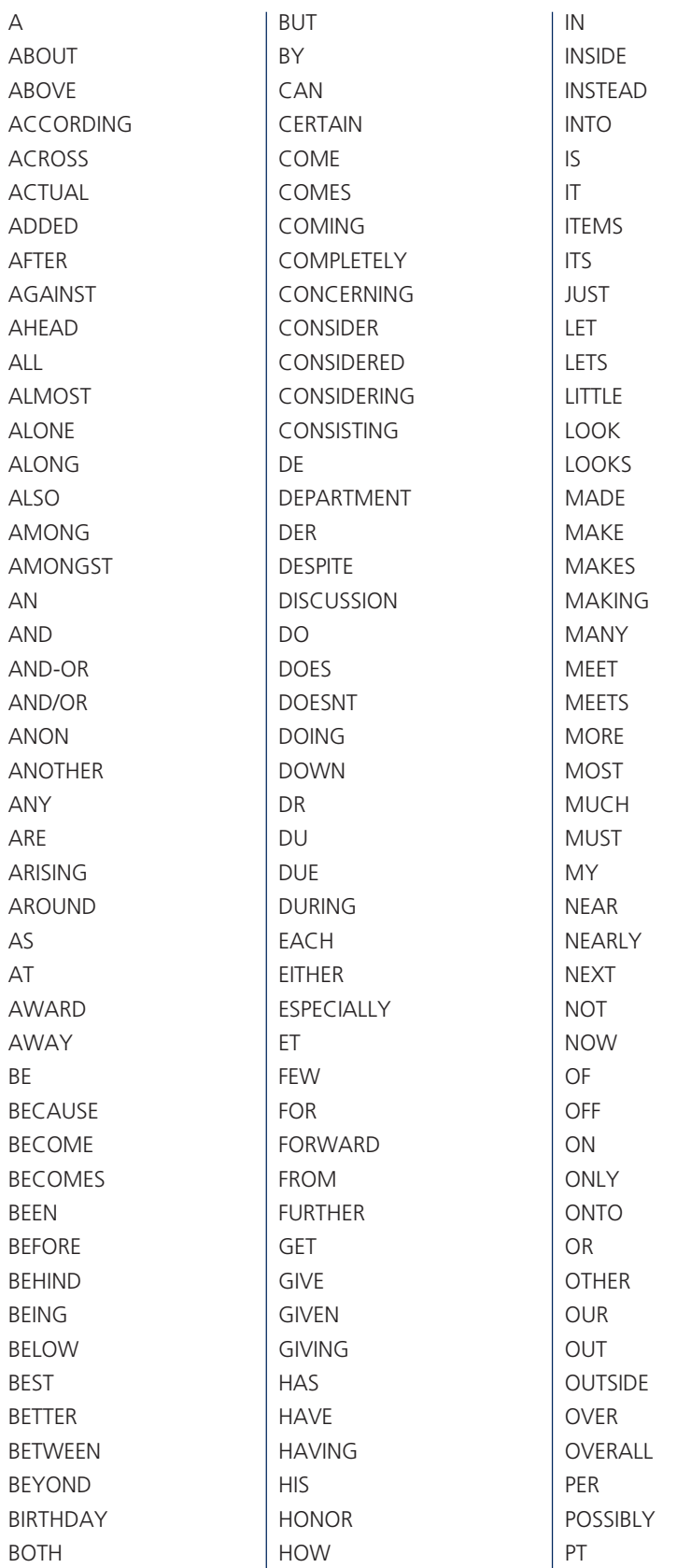

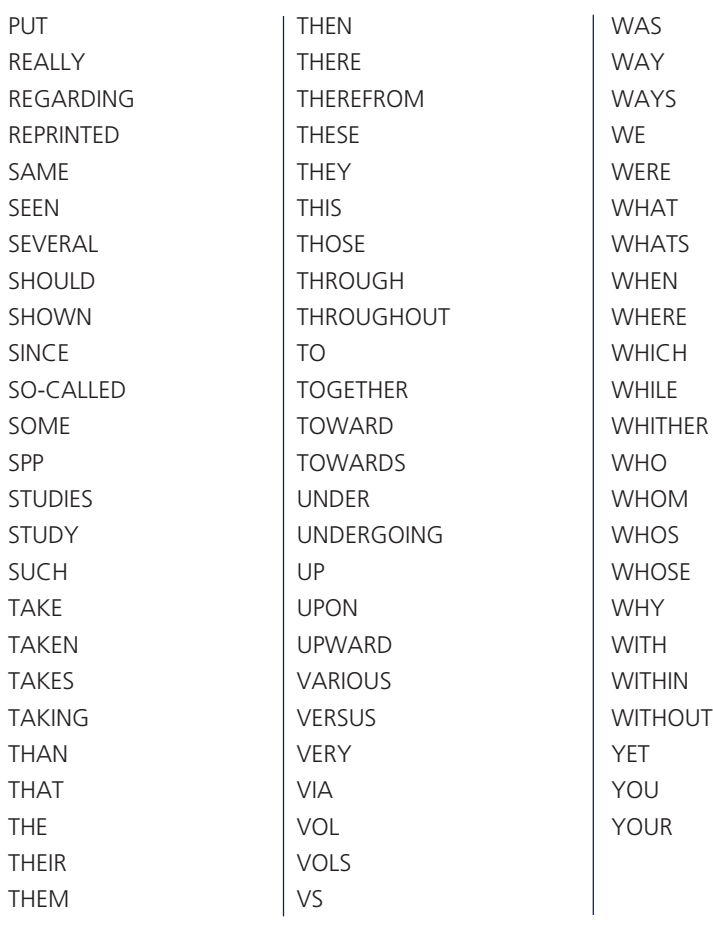

## **American/British Dictionary**

Both American and British spelling is found within the Derwent database. It is important to take this into account when searching. If in doubt as to which spelling to use, search for both options (for example, tire or tyre).

The list below provides a few examples of some of the differences between American and British terms and spelling.

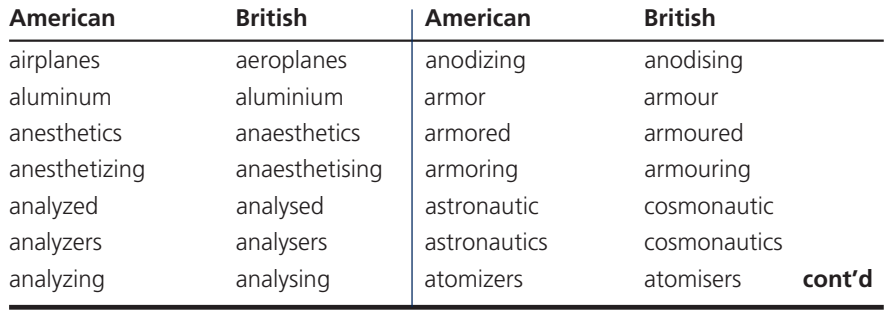

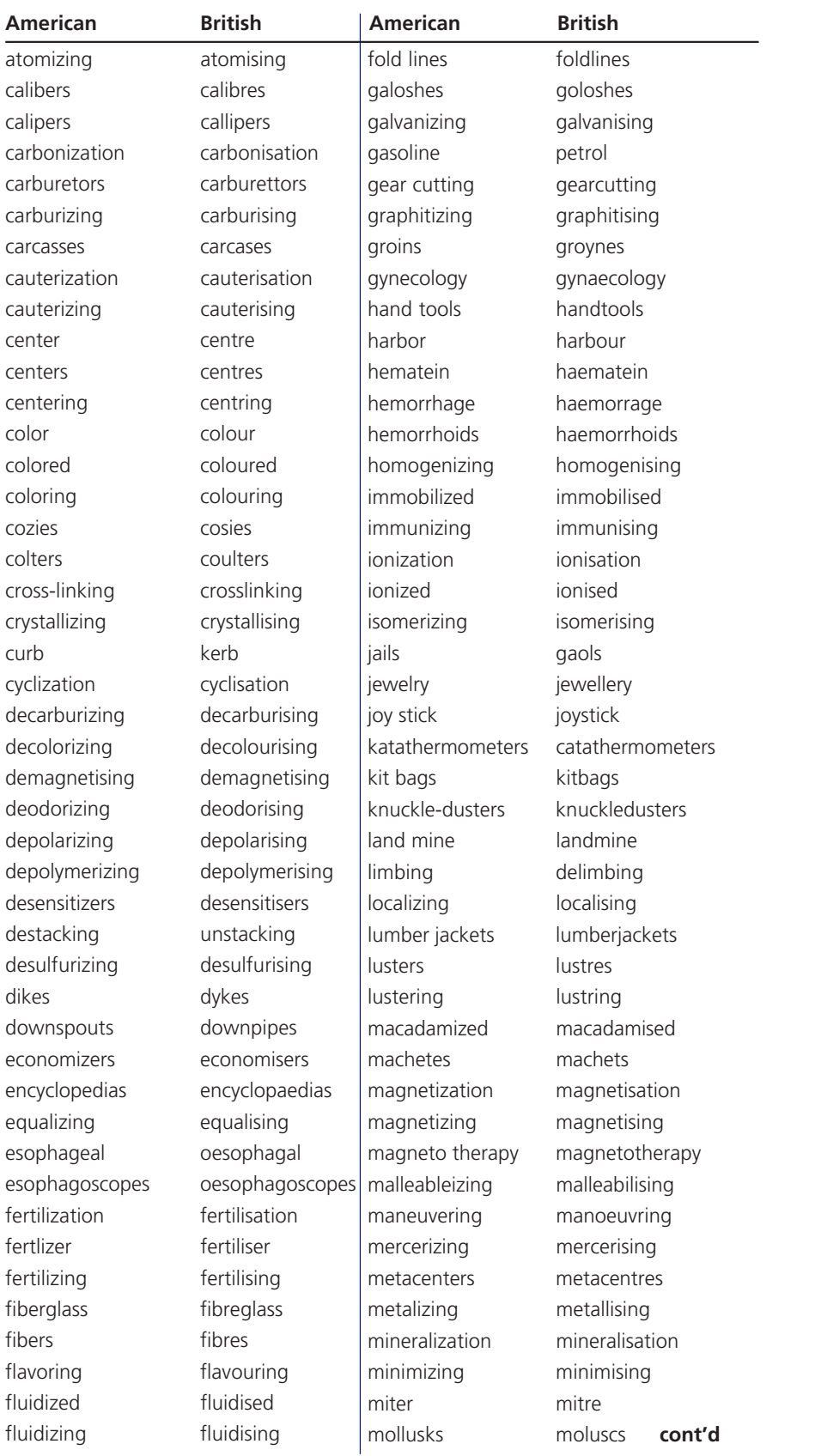

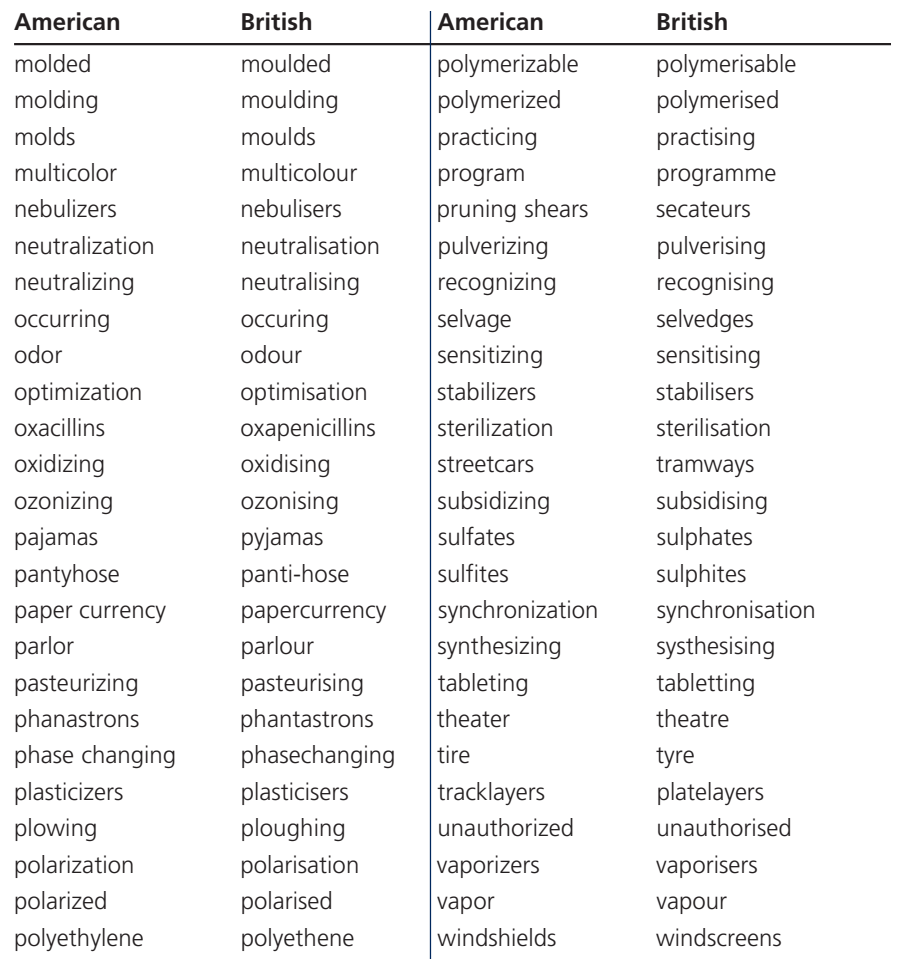

### **Derwent Patent Assignee Codes**

To standardize company names, Derwent assigns a unique 4-letter code to approximately 21,000 companies worldwide. Use of these codes retrieves subsidiaries and related holdings of the company. Other companies and individual patent assignees are given a non-standard 4-letter code, which is not unique. These appear as:

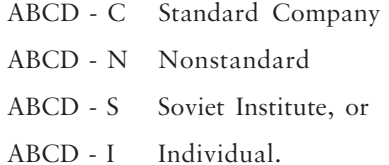

Note that patentee names were limited to a maximum of 4 names, each having up to 24 characters up until 1992, when the limit was raised to 40 characters with no restriction on the total number of names. The name may be shortened or abbreviated to fit the restriction (e.g., INT for International).

To add assignee names and codes to your search query, enter a word in text field, then press the Find button. Boolean operators AND, OR and NOT are permitted. The \* and ? wildcards are also permitted.

Alternatively click on a letter to browse through a list of assignee names and codes alphabetically.

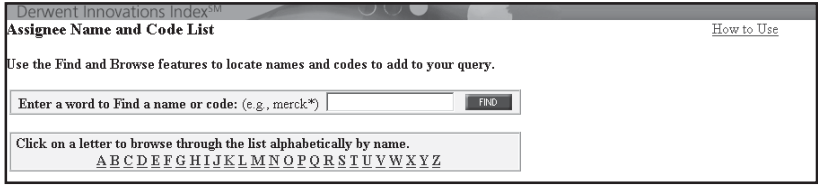

### **Derwent Manual Codes**

Derwent Manual Codes are assigned to patents by Derwent's indexers. They are used to indicate the novel technical aspects of an invention and also its applications.

Manual codes are arranged in hierarchies where there is a broad or general code at the top of the hierarchy followed by subdivisions of the codes into more specific categories.

For example, the manual code J07 is defined as "Refrigeration; ice; gas liquefaction/solidification." The manual code is broken down into four subdivisions:

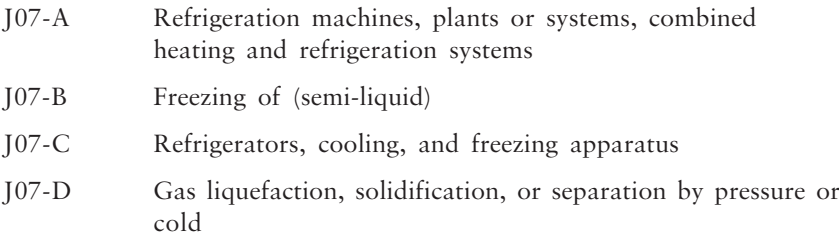

Each of these is further broken down into more specific subdivisions. For instance, J07-B02 is specifically about "ice or snow production for special purposes".

When searching using Derwent Manual Codes, it is important to use the asterisk (\*) truncation character. For example, searching for J07-A yields a different set of patents than searching for J07-A\*. Code J07-A finds patents that have not been assigned to one of the subdivisions within the J07-A hierarchy, while J07-A\* finds those patents as well as all patents within all subdivisions in the J07-A hierarchy.

To add manual codes to your search query:

- 1. Enter a word or phrase in the text field, then press the Find button. Boolean operators AND, OR and NOT are permitted as are the ? and \* wildcards.
- 2. Click the Add button to the left of a code to add that item to the text box at the bottom of the page.
- 3. Click OK to transfer the selected item(s) to the search page.

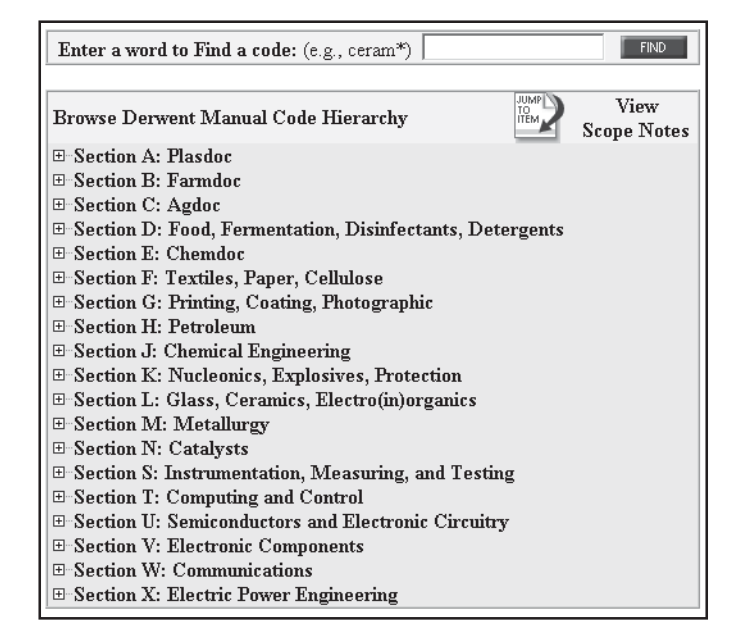

### **Derwent Class Codes**

Derwent categorizes patent documents using a simple classification system for all technologies. This unique classification is consistently applied to all patents by Derwent's subject experts thus enabling effective and precise searching in a particular area of technology.

Patents are divided into three broad areas:

- $\blacksquare$  Chemical (A M)
- Engineering (P Q)
- Electrical and Electronic (S X)

### **Sections**

Patents are subsequently divided into 20 broad subject areas or sections. These are designated A-M (Chemical); P-Q (Engineering); and S-X (Electrical and Electronic).

### **Classes**

These sections are then further subdivided into classes. Each class consists of the section letter, followed by two digits. For example X22 is the class designation for Automotive Electrics and C04 is the class for all Chemical Fertilisers.

When used in combination with other search criteria, these classes allow you to precisely and effectively restrict your search to the relevant subject area. For example, the otherwise ambiguous word WARN can be combined with X22 (Automotive Electrics) to retrieve only those references to automotive warning devices. Derwent cross-classifies entries to ensure that all the patents of interest are retrieved when searching.

To add a class code to your search query:

- 1. Enter a word or phrase in the text field then press the Find button. Boolean operators and wildcards are permitted.
- 2. Click the Add button to left of a code to add the item to the text box at the bottom of the page.
- 3. Click OK to transfer the selected item(s) to the search page.

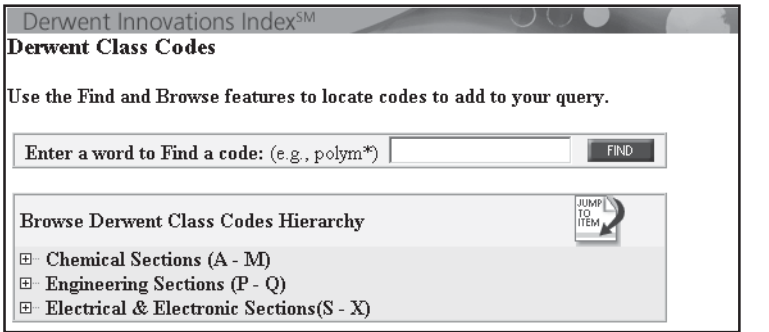

### **International Patent Classification Codes**

The International Patent Classification (IPC) is an internationally recognised classification system that is controlled by the World Intellectual Property Organisation (WIPO) and assigned to patent documents by Patent Offices.

In the Derwent Class Codes lists, we have indicated the equivalent IPC in an abbreviated form (e.g. A47, F23) against the Derwent Class (e.g. P2, Q73). However, this should only be taken as a guide, since there are areas where the Derwent Class Codes are assigned by our subject experts, and no strict correspondence is claimed.

In section P & Q (engineering sections) the correlation between IPC and Derwent Class is exact.

Since the National Patent Offices may apply IPCs in different ways, the same invention patented in a number of countries can have different IPCs. The Derwent patent family structure solves this problem by assigning the most appropriate Derwent class(es) to the basic patent record. All other members of the family then automatically take the same class(es). The exception to this is for Engineering patents where the classes applied to the equivalent patent may be revised if the IPCs change.

To add IPC codes to your search query:

- 1. Enter a word or phrase in the text field then press the Find button. Boolean operators and wildcards are permitted.
- 2. Click the Add button to left of a code to add the item to the text box at the bottom of the page.
- 3. Click OK to transfer the selected item(s) to the search page.

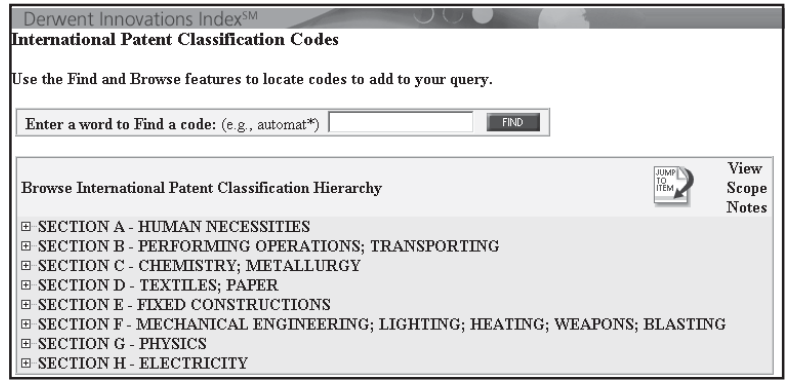

### **Category Codes**

Examiners for European (EP) and Patent Cooperation Treaty (WO) patents may assign relevance indicators to the references that they cite. These indicators are called Category Codes and tell you how relevant the Examiner considers the citation to be in relation to the patent claims. Note that the definition of the codes may vary by patent-issuing authority.

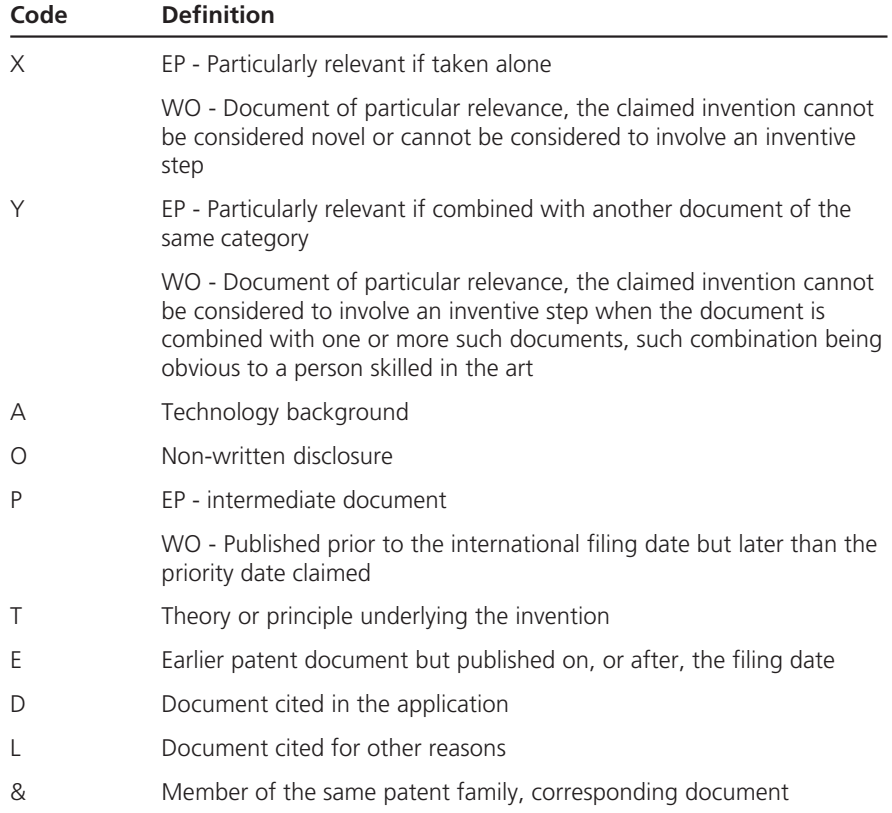

### **Patenting Countries and Authorities**

### **Introduction**

Over many years each patenting authority has developed its own system for processing and granting patents. There are global and trading community initiatives to standardise the patenting process (e.g. WIPO, EPO) but there is still great variation in the codes used to identify how far a patent has progressed towards becoming granted.

Each patent number is accompanied by the country code and a patent kind, which indicates the current status of that document. The patent kind uses alphanumeric codes to represent the current status of a patent.

To correctly judge the status of any patent or application, it is essential to know the country or patenting authority and the patent kind, and then refer to the table below to find the status of that invention.

The status of a patent is indicated by one or two letters and numbers after the patent number. This indicates whether a patent is a new application, had been examined but is not yet passed, or has become a fully authorised patent, protecting the invention. In some instances (e.g. multilingual countries) the original language of the patent is also specified, if different from the published language.

### **Coverage**

It is helpful to know when Derwent Information began including patents from each country in the Derwent World Patents Index database. The earliest Derwent Week for each country or patenting authority is included. The Derwent Week indicates year and production week of publication by Derwent, e.g. DW.199704 is the fourth weekly issue in 1997.

### **ARGENTINA (AR)**

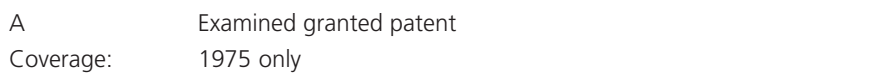

#### **AUSTRALIA (AU)**

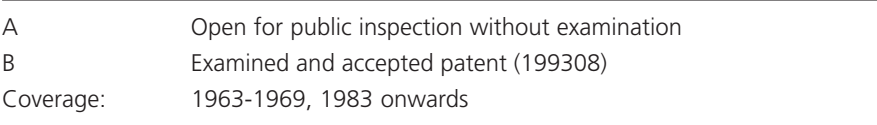

#### **AUSTRIA (AT)**

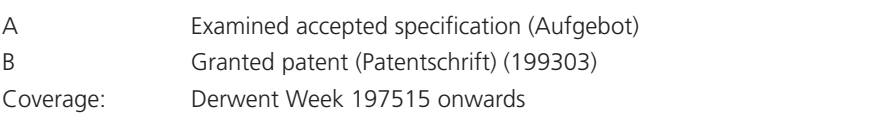

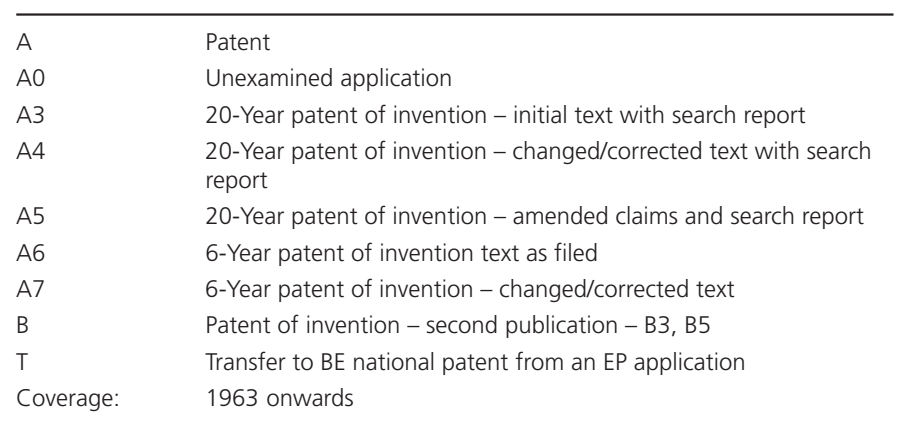

### **BRAZIL (BR)**

**BELGIUM (BE)**

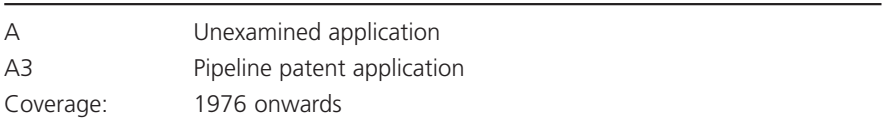

### **CANADA (CA)**

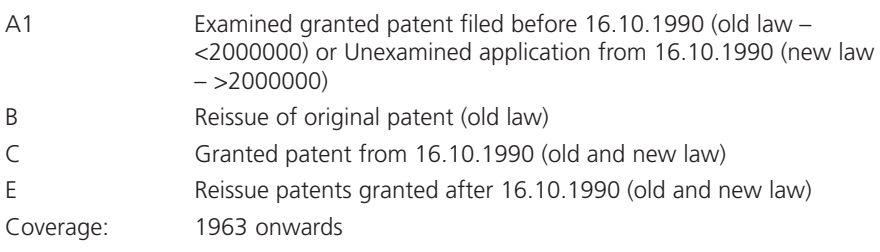

### **CHINA (CN)**

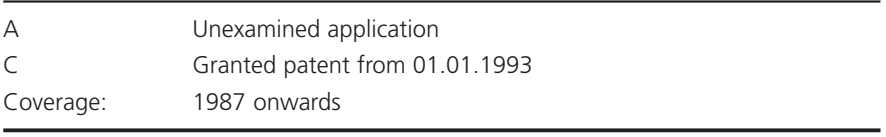

### **CZECH REPUBLIC (CZ)**

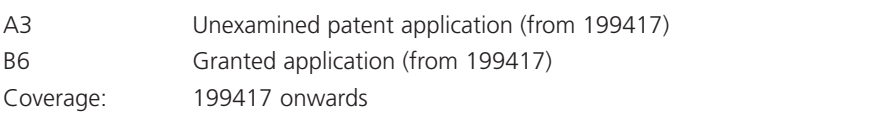

### **CZECHOSLOVAKIA (CS)**

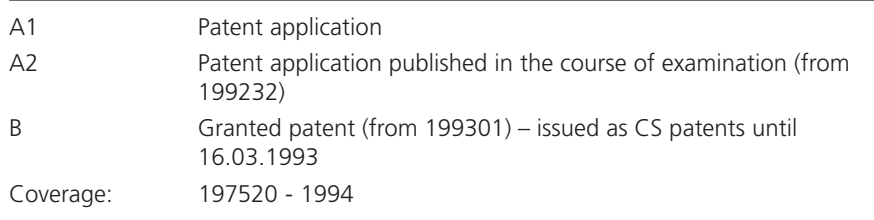

### **DENMARK (DK)**

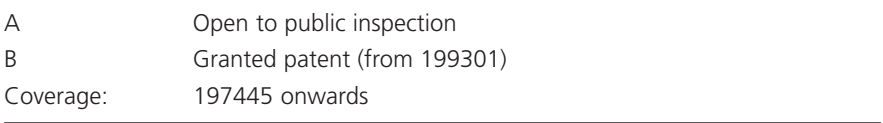

### **EUROPEAN PATENTS (EP)**

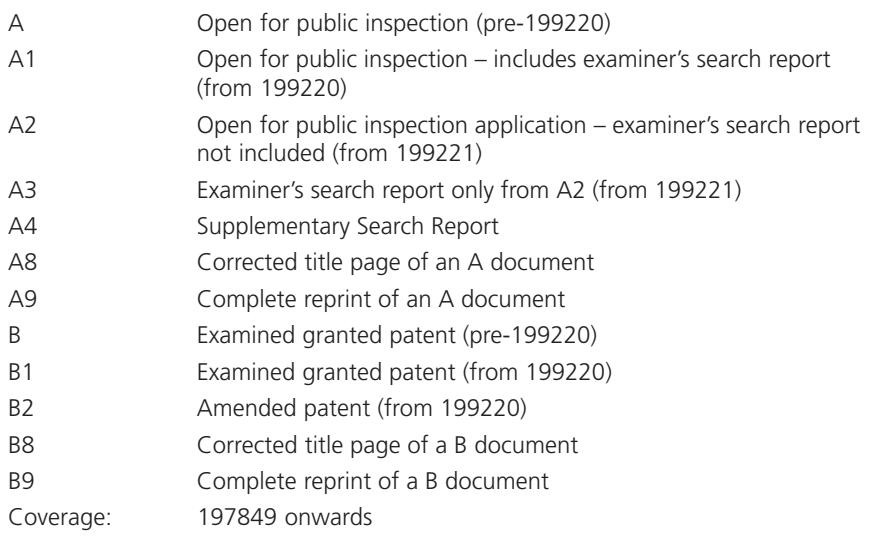

### **FINLAND (FI)**

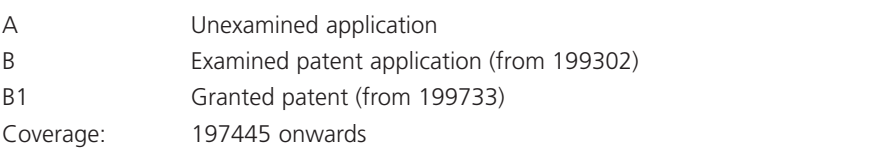

### **FRANCE (FR)**

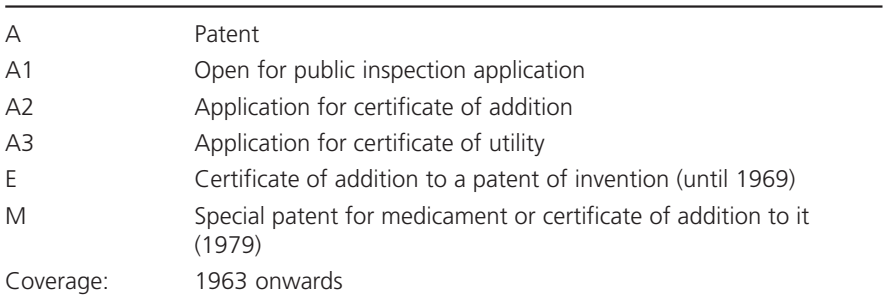

### **GERMANY (DD)** (SEE ALSO GERMANY DE)

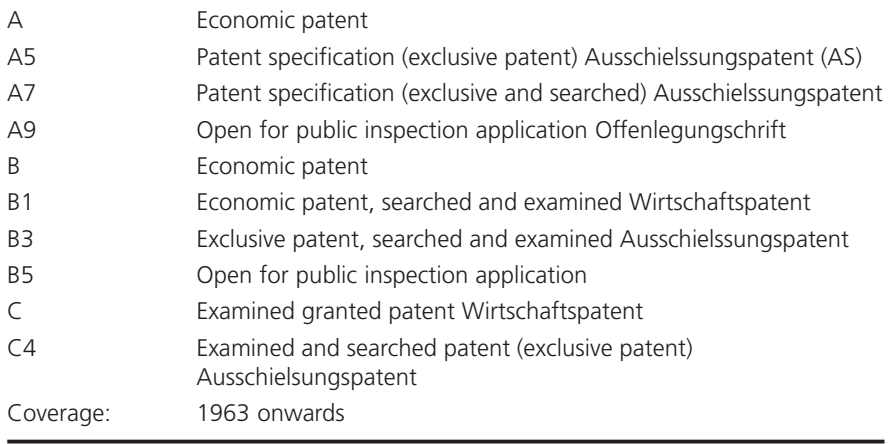

### **GERMANY (DE)** (SEE ALSO GERMANY DD)

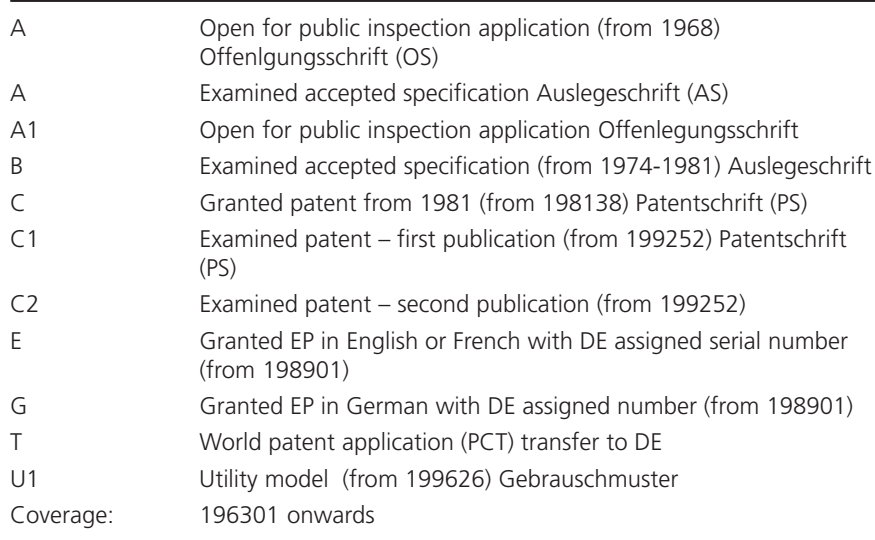

### **HUNGARY (HU)**

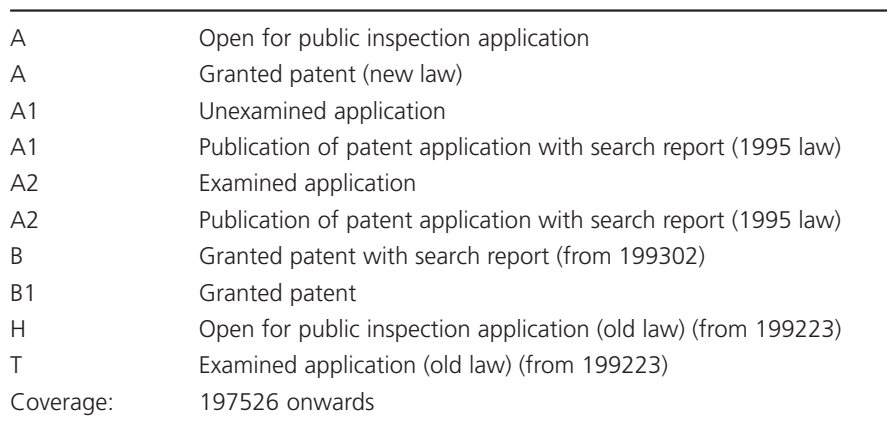

### **INTERNATIONAL TECHNOLOGY DISCLOSURES**

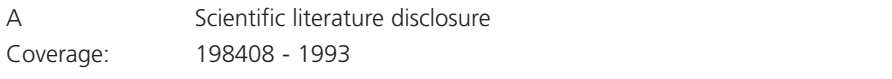

### **IRELAND (IE)**

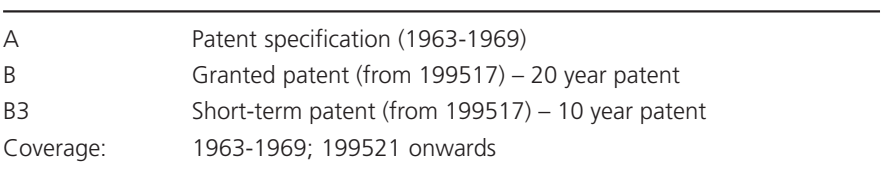

### **ISRAEL (IL)**

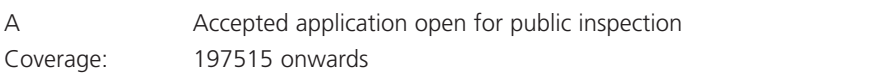

### **ITALY (IT)**

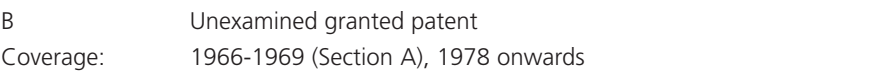

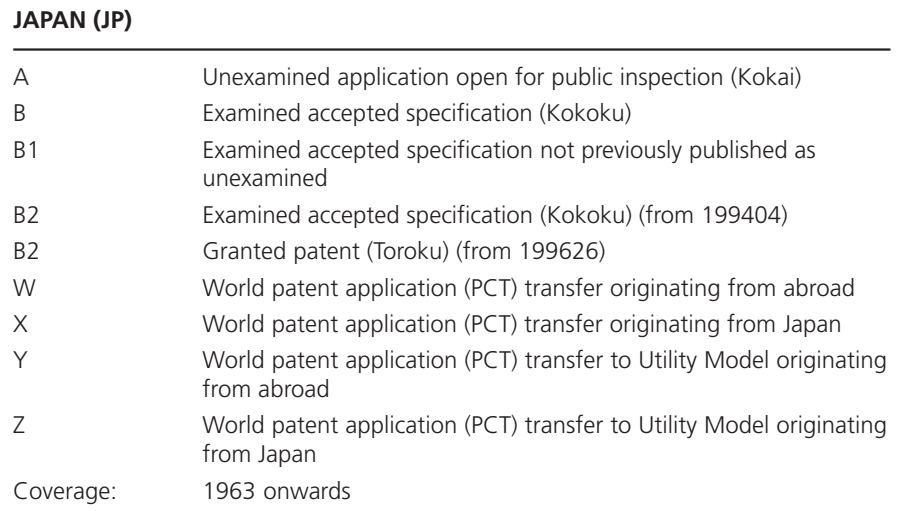

### **KOREA, SOUTH (KR)**

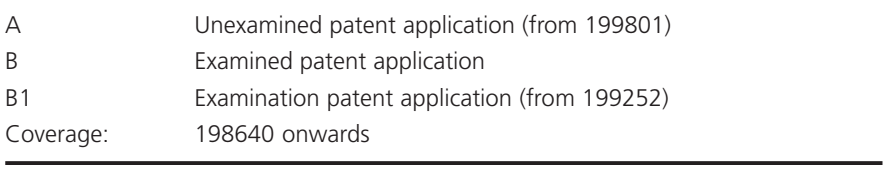

### **LUXEMBOURG (LU)**

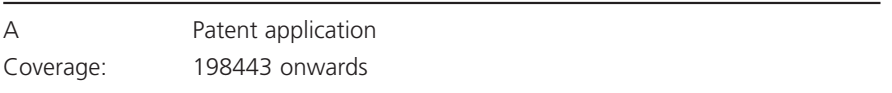

### **MEXICO (MX)**

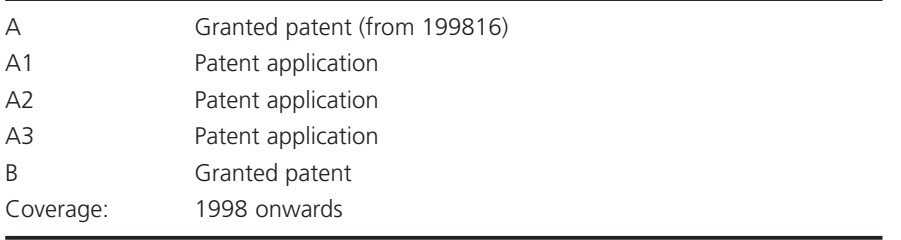

### **NETHERLANDS (NL)**

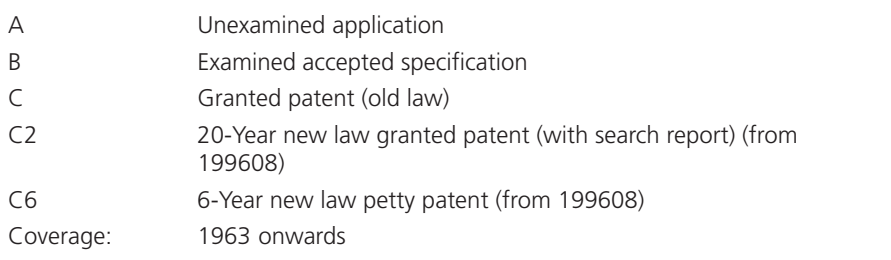

### **NEW ZEALAND (NZ)**

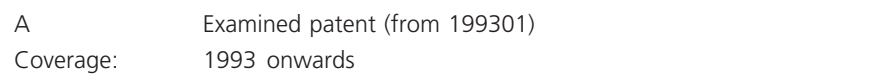

### **NORWAY (NO)**

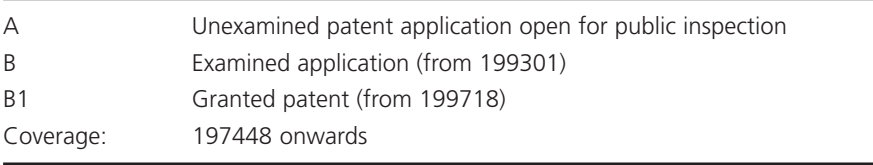

### **PCT - PATENT COOPERATION TREATY (WO)**

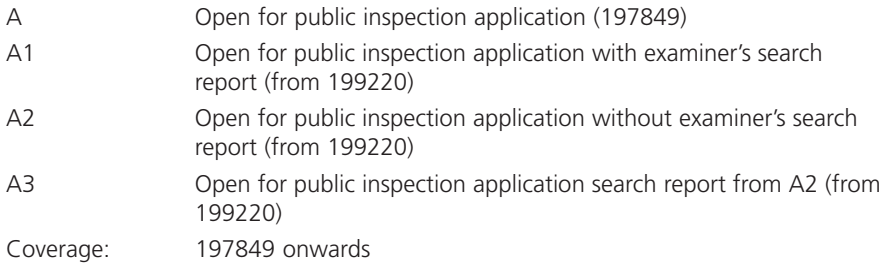

### **PHILIPPINES (PH)**

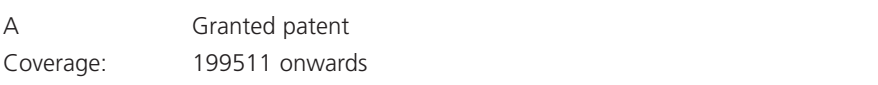

### **PORTUGAL (PT)**

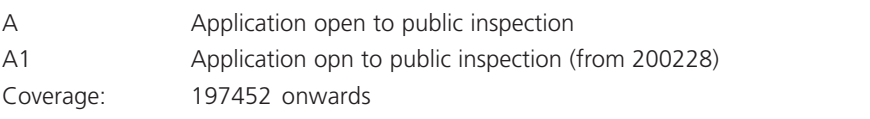

### **RESEARCH DISCLOSURE (RD)**

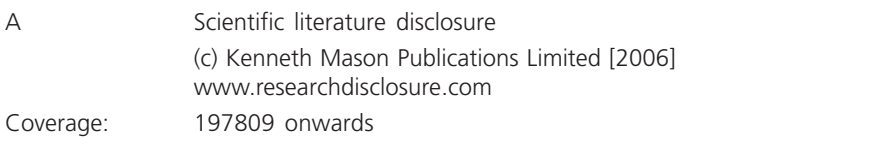

### **ROMANIA (RO)**

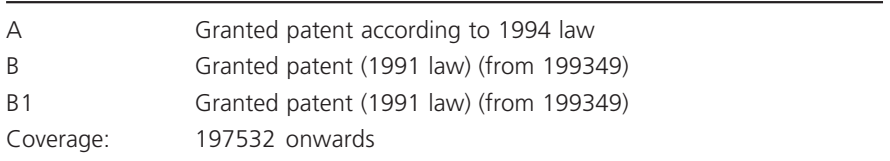

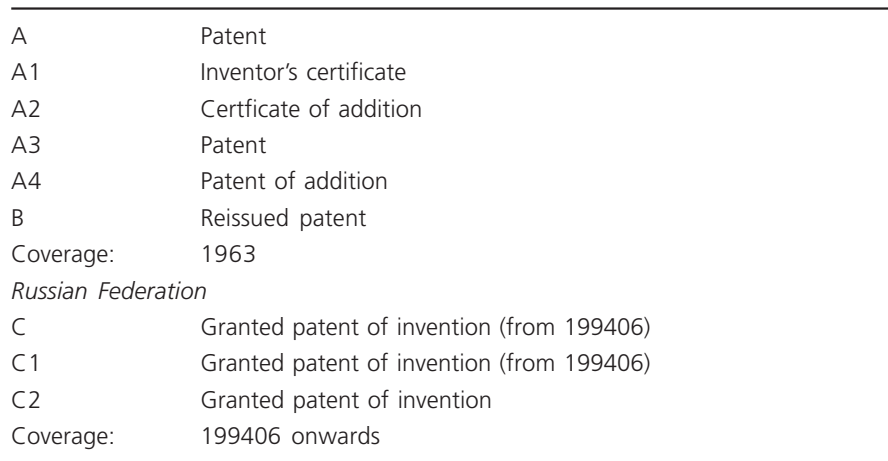

### **RUSSIAN FEDERATION (RU) (***former State of the Soviet Union* **(SU))**

### **SINGAPORE (SG)**

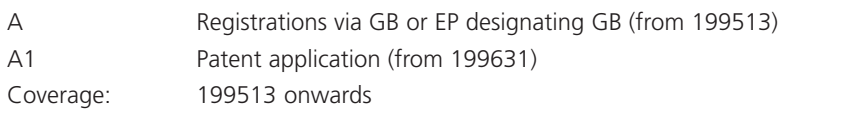

### **SLOVAKIA (SK)**

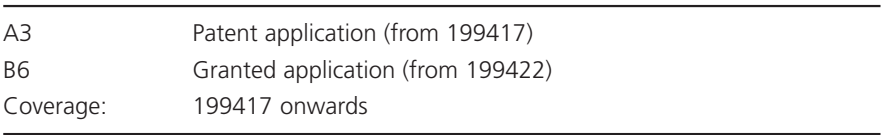

### **SOUTH AFRICA (ZA)**

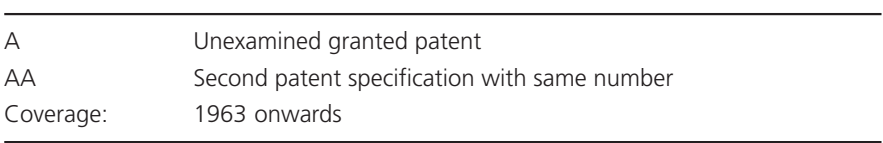

### **SPAIN (ES)**

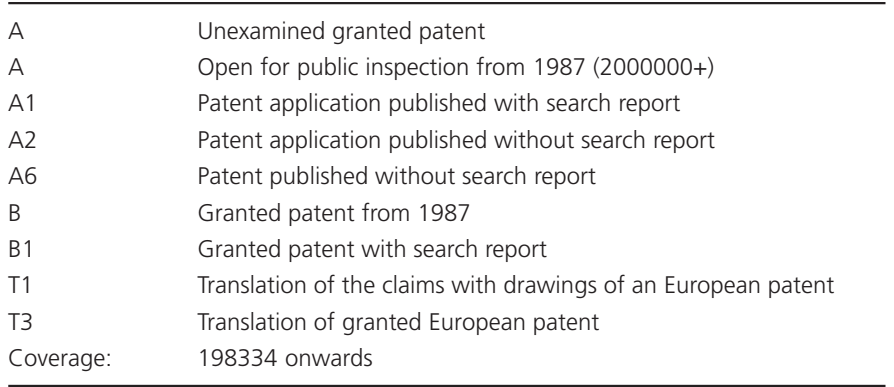

### **SWEDEN (SE)**

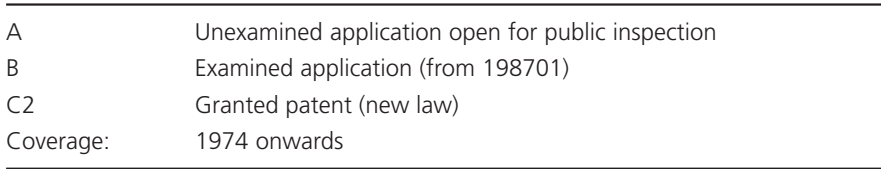

### **SWITZERLAND (CH)**

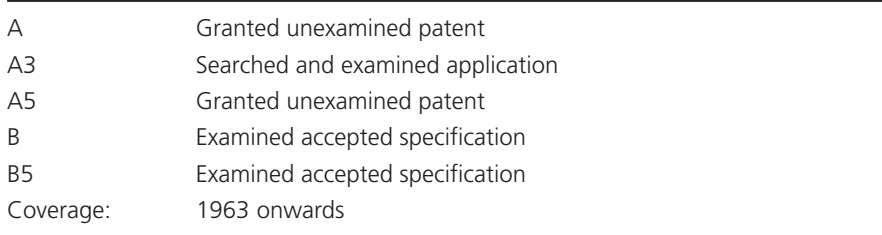

### **TAIWAN (TW)**

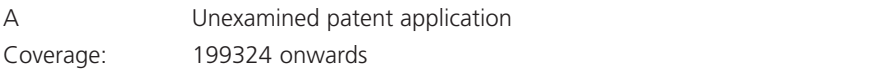

### **UNITED KINGDOM (GB)**

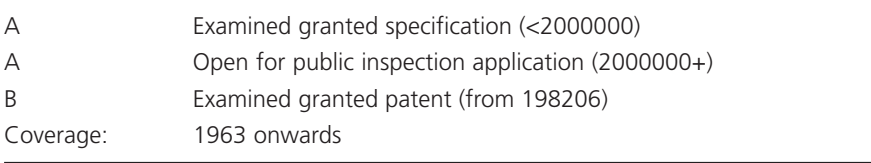

### **UNITED STATES (US)**

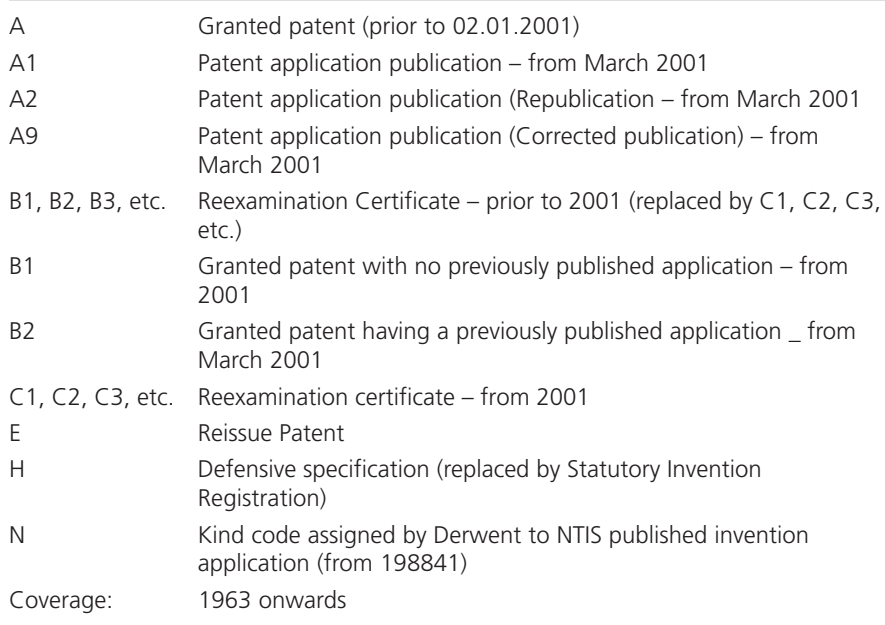

# **Glossary**

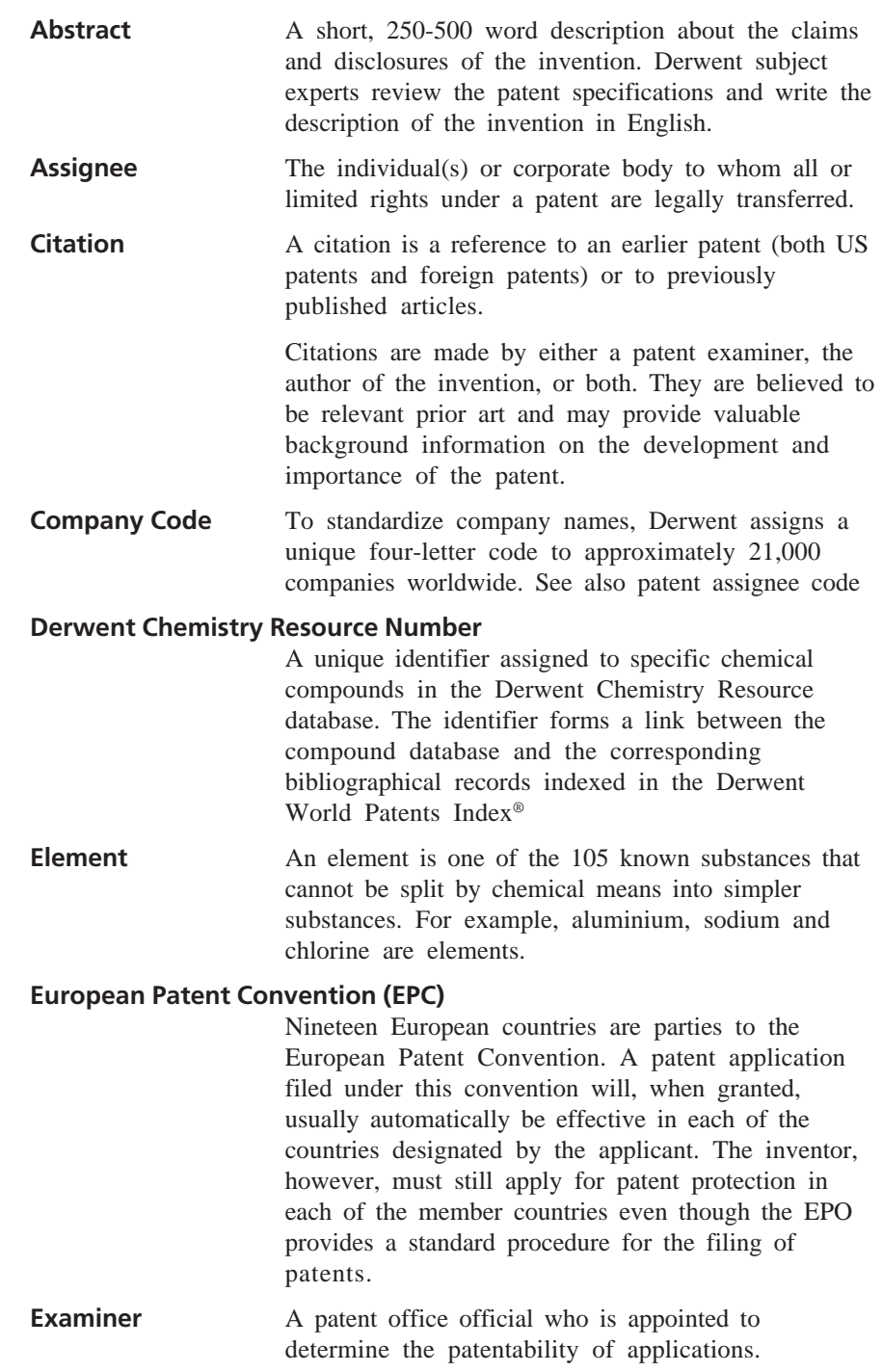

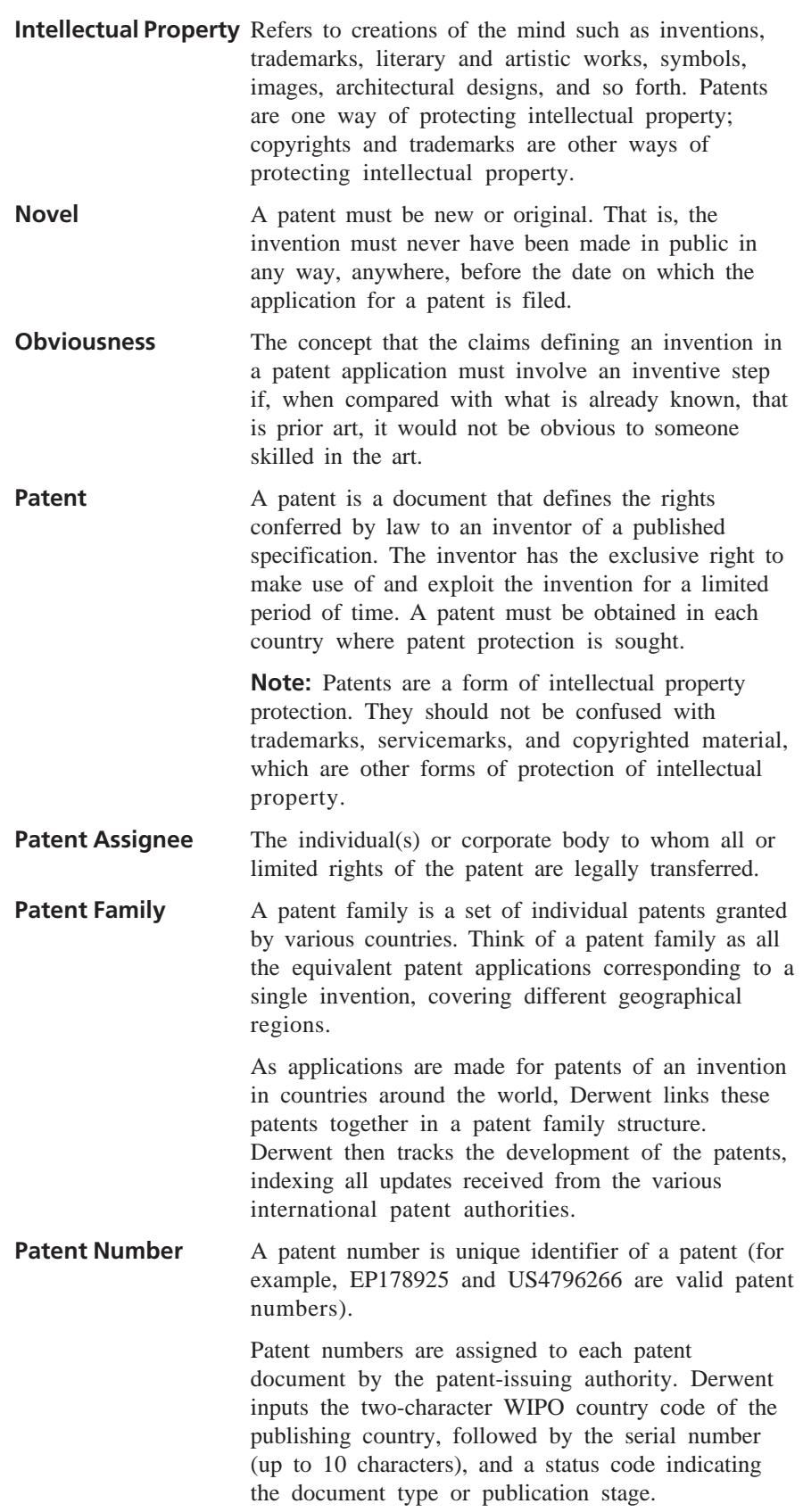

#### **Patent-Issuing Authority**

Any country or organization with the authority and the power to issue patents.

### **Primary Accession Number (PAN)**

A unique identification number assigned by Derwent to the first patent in each patent family, and therefore to the database record created for that family. The format of each number is a four-digit year, followed by a hyphen and a six-digit accession number in YYYY-NNNNNN format (for example, 1999-468964).

**Prior Art** Previously used or published technology that may be referred to in a patent application or an examination report.

### **Priority Application Information and Date**

Under the right of priority provision of the Paris Convention an application may be filed in one or more contracting states or countries within 12 months of the first application. In this case the original application number becomes the priority application number and the original application date becomes the priority application date.

**Useful** The concept that the claims defining the invention are fit for some desirable, practical, or commercial purpose. It must have some utilitarian value.

### **World Intellectual Property Organization**

The World Intellectual Property Organization (WIPO) is an international organization dedicated to promoting the use and protection of intellectual property.

## **Prior Art Searching**

### **Introduction**

This section provides some basic guidelines on how to perform a prior art search. It offers suggestions on what you need to do before using Derwent Innovations Index.

### **What is Prior Art?**

Broadly speaking, prior art is all public documents, both domestic and foreign, that may be referred to in a patent application or an examination report. Prior art must support a patent applicant's claim that the invention is novel, useful, and non-obvious. It includes patent documents, journal articles, technical publications, disclosures, and other public information.

Derwent Innovations Index brings together over 10 million patent records, including patent records covering chemical innovations, to launch a priorart search. Powerful searching tools allow you to retrieve patent documents based on search queries that search the both the Derwent Innovations Index patent database and the Derwent Chemistry Resource database (separate subscription required).

### **What is Prior Art Searching?**

A prior art search is an organized review of patent documents, journal articles, technical publications, disclosures, and other public information. A good prior art search will reveal if an invention has patent protection. It is the best way to determine if an invention is novel, useful, and non-obvious. It can also reveal if an invention infringes on an existing patent, thus possibly resulting in a legal challenge.

### **What is the Purpose of Prior Art Searching?**

Prior art searching is a required step in the patent application process. A good prior art search can determine if an idea is worth the time, money, and effort of developing an invention already patent protected. Knowing that a patent already exists may also prevent you from bringing a product to market after a competitor's product or from launching a product that is obsolete before it hits the market. It may also help you write a better patent application.

Below are some reasons for conducting a prior art search.

- To assess the relevance of your work in a particular technology field.
- To see if someone else has joined the race, someone else has taken the same approach, or the concept has already been mentioned in another patent.
- To exhaustively search for anything remotely similar that might be cited by a patent examiner or to repeat the research stage patent search aims.
- To watch for signs of potential imitators, the emergence of competitors attracted by the new market, or new uses for patented technology through citation analysis.
- To determine if an R&D concept is already be protected by a patent, or patent protection may have expired so that the invention is available for use.

### **Developing a Search Strategy**

Searching worldwide patent documents and technical literature should always be done at the start of any R&D effort in order to avoid wasteful and costly duplication.

The first step in conducting a prior art search is to determine the scope of the search. The scope and focus of the search will depend on the subject matter (e.g., electrical, chemical, engineering, etc.) and the information sought. Determine early in the process how to budget your time to cover the scope of your search. The results of any search will depend on how much time is spent on actual research.

The second step is to determine what type of search you intend to perform. Derwent Innovations Index offers Form Search and Expert Search.

As a starting point, consider the following options.

- What sources can be consulted before a search? For example: inventor, company, academic institution, private research organization, nonprofit agency, etc.
- What prior art did the inventor, company, institution, or organization rely on when filing the patent application? For example: patent documents, journal articles, technical publications, disclosures, and other public information.

#### **Special Note:**

Patent records in Derwent Innovations Index include both a Patents Cited and an Articles Cited feature, which lists the patents/articles cited by the examiner and/or inventor. The Patents Cited feature lists all the patents that have been cited in a particular patent; whereas the Articles Cited feature lists all the articles cited in a particular patent. Links to the Full Record of cited patents are available within Derwent Innovations Index. Links to the Full Record of cited articles are available within ISI Web of Science®
■ Which companies, institutions, private research organizations, academic institutions, etc. were involved in developing the idea and/or the invention?

Before beginning the actual search, write down as much information as possible. Here are some suggestions.

#### **Topic (Search Terms)**

Think of common terms and phrases to describe the invention and how the invention will function or be used. If your search finds too many records, review a few records to learn the best search terms to use in later searches. Eliminate any common terms that will result in too many results, such as "computer". Instead, use phrases such as "computer application" or other phrases.

Use Boolean search operators and wildcards to further define your search criteria. For example, a Topic search on **diabet\* AND insulin\***finds patent records in which the terms diabetes, diabetic, insulin, and insulin-dependent appear in the title and/or abstract of a patent record.

#### **Patent Numbers**

Write down any known patent numbers to begin a search. Write down all patent numbers listed on the Full Record. They can be later used to find additional patent records in an Expert or Form Search.

The Full Record also displays the number of patents cited by the inventor / examiner. Search on all cited patents. Links from these cited patents will take you to the Full Record of these records.

#### **Inventors**

Write down the names of any inventors who have developed similar chemical and non-chemical inventions. You can use these names to begin your initial search.

Many patents list the names of more than one inventor. Write down the name of each inventor listed on the Full Record. Later searches may uncover records in which a particular inventor is the sole inventor of an invention.

#### **Assignees**

Write down the names of any companies, organizations, and institutions that have developed similar patents. You can use these names to begin your initial search.

Write down the names of any inventor whose name appears on a patent filed by a particular company, organization, and institution. Write down the names of any inventors that have been cited on a patent by the organization and/or patent examiner

Perform a Quick Search and browse through the list of organizations that have developed similar inventions.

### **Derwent Codes / Other Codes**

Write down the following codes:

- International Patent Classification
- Derwent Class
- Derwent Manual
- Primary Accession Number.

These codes can be found in the Full Record. They can be later used to find additional prior art records in an Expert Search.

Use wildcards to include searches for related patent documents. For example, a search on the Derwent Manual Code **T01-C03\*** finds patents with the code T01-C03C, T01-C03CA, T01-C03C1, etc.

#### **Dates**

Write down the following dates:

- Application
- Publication
- Filing Details
- Priority

These dates can be found on the Full Record. They can be later used to find additional prior art records in an Expert Search.

### **Types of Prior Art Searches**

Generally speaking, prior art searches fall under the following categories.

- Novelty
- Validity
- Infringement
- State-of-the-art

#### **Novelty Search**

A novelty search is done before you file a patent application. It is intended to determine if an invention has been granted patent protection in the United States, Great Britain, Japan, and elsewhere. Remember, a single prior art source can be used by the patent examiner as the basis for rejecting a patent application. A combination of several prior art sources may be sufficient to reveal every aspect of an invention, thus forming the basis for a rejection.

### **Validity Search**

A validity search is done to assess all prior art considered by the patent examiner before the issuance of a patent. This type of search can determine if significant prior art literature was overlooked during the patent application process. Any overlooked prior art may be sufficient to invalidate the patent if, had the examiner been aware of it, the patent would not have been issued.

### **Infringement Search**

An infringement search focuses on current (i.e., unexpired) patents in a particular country where you intend to market a product. Its purpose is to find patents that may be infringed by a new invention. In other words, to protect yourself from possible litigation, you need to perform an infringement search to uncover existing patents that are protected by the patent laws of a particular country.

In the United States, patents are granted for a period of 20 years from the filing date or 17 years from the date the patent was made public. The time period in other countries, however, may differ. Therefore, an infringement search need not go back farther than a patent's term.

### **State-of-the-art Search**

This is the broadest and most general type of prior art search. Some searches look for worldwide technological trends, others look for current prior art to increase awareness of what the competition is doing, while others look for subjects of interest that can encourage the development of new ideas.

# **Technical Support**

### **Customer Technical Support**

Expert advice and support is available via our Customer Technical Support staff, to provide a fast an efficient response to all your enquiries. The experienced Technical Support staff have an in-depth knowledge of all Derwent's products and services and are familiar with the command languages of the various online hosts.

From general customer queries through to technical questions the Technical Support department is there to help you.

Contact your local Technical Support desk by phone, fax or e-mail or visit the Customer area on the Derwent web site.

#### **Email (all regions)**

Please use the Feedback Form on the following Web page: **scientific.thomson.com/support**

Your message will automatically be directed to your nearest Support Center.

### **Europe & Rest of World**

Thomson Scientific 77 Hatton Garden London EC1N 8JS United Kingdom

Tel  $+44(0)2074334999$ 

#### **North & South America**

Thomson Scientific 1725 Duke Street Suite 250 Alexandria VA 22314 USA

Toll Free +1 800 223 9697 Tel  $+17035211010$  $Fax +17034860030$ 

### **Japan**

Thomson Corporation K.K 5F East, Palaceside Building 1-1 Hitotsubashi 1-Chome Chiyoda-ku Tokyo 100-0003 Japan

Tel +81 3 5218 6500 Fax +81 3 5218 6536

## **ISI Technical Support**

If you have questions regarding access to the Derwent Innovations Index web site, contaxt the ISI Technical Help Desk:

### **In The Americas**

Tel: 1-800-336-4474; extension 1591 Fax: 1-215-386-6362 E-mail: help@isinet.com

### **In Europe, Middle East, & Africa**

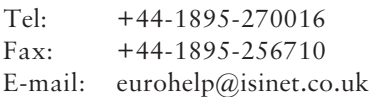

### **In Asia / Pacific**

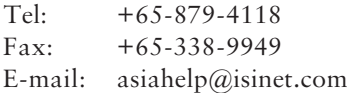

### **In Japan**

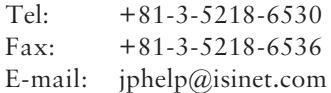

### **In China**

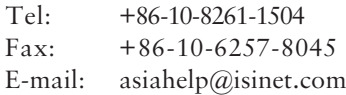

# **In Korea**

 $\overline{\phantom{a}}$ 

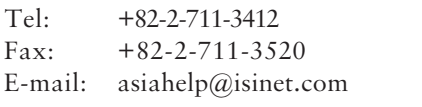

# **Index**

### **Symbols**

- \$ 15
- \* 15 ? 15
- 

# **A**

About Derwent Innovations Index 1, 3, 4 Abstracts 4, 97 American/British Dictionary 79 AND 15 Apostrophes 16 Appendix 73 Argentina 87 Articles Cited by Examiner 51 Assignee 97, 103 Codes 4 Australia 87 Austria 87

### **B**

Basic Searching Techniques 15 Belgium 88 BIOSIS Previews® 3 Boolean search operators 15 Brazil 88 Browser 7

# **C**

Canada 88 Capitalisation 16 Category Codes 86 China 88 Citations 4, 97 Cited Assignee Field 38 Cited Derwent Primary Accession Number Field 41 Cited Inventor Field 40 Cited Patent Number Field 37 Cited Patent Search 17, 36 Cited Search 14 Citing Patents Summary 52 Class Codes 83 Classes 84 Combined Patent Records and Compound Records Search 24, 34

Company Code 97 Compound Full Record 62 Compound Records Search 23, 33 Compound Summary Results 48 Coverage 87 Czech Republic 88 Czechoslovakia 89

# **D**

Dates 104 Denmark 89 Derwent Chemistry Resource 5 Derwent Chemistry Resource Number 97 Derwent Class Codes 4, 83 Classes 84 Sections 84 Derwent Codes 104 Derwent Innovations Index 1, 3 Searching 17 Derwent Manual Codes 4 Derwent Patents Citation Index® 6 Derwent record 11 Derwent Technical Support 107 Derwent World Patents Index® 5 Developing a Search Strategy 102 Dictionary 79 Displaying Compound Full Record 62 Full Records 55 Marked Records 64 Patent Records 55 results 53 Exporting records 67 Marked records 64 Printing 66 Saving 66 Document Ordering 68

# **E**

E-Mailing Records 68 Element 97 Email Alerts 69 Error Messages 73, 76 European Patent Convention 97 European Patents 89

Examiner 97 Expert Search 14, 17, 25, 28 Exporting Records 67

## **F**

Features and Functions 9 Field Descriptions 56, 61 Field Tags 16, 26, 29 Finland 89 Form Search 13, 17, 19, 20 France 90 Full Records 55

# **G**

Germany 90 Getting started 13 Glossary 97

# **H**

Help 14 Help Desk Assistance Contact details 107 Home 13 Home Page 13 Hungary 91 Hyphens 16

# **I**

Infringement Search 105 INSPEC® 3 Intellectual Property 98 International Patent Classification Codes 85 International Technology Disclosures 91 Introduction 3 Thomson Derwent 5 Inventors 103 Ireland 91 ISI Technical Support 108 ISI Web of Science® 3 Israel 91 Italy 91

# **J**

Japan 92

### **K**

Korea, South 92

### **L**

Luxembourg 92

### **M**

Manual Codes 82 Mark All 53 Mark Page 53 Marked List 14, 54 Records Displaying 64 Marking All records 53 Pages 53 Marking records 53 Marks All 53 List 54 Page 53 Submitting 53 Unmarking pages 54 MDL® Chime Download Instructions 7 Plug In 7 Mexico 92

# **N**

Netherlands 92 New Zealand 93 Norway 93 NOT 15 Notices 14 Novel 98 Novelty Search 105

# **O**

Obviousness 98 Online Help 9 OR 15 Orderings Documents 68 Output options 65

## **P**

Parentheses 16 Patent 98 Patent Assignee 98 Codes 81 Patent Cooperation Treaty 93 Patent Families 4, 98 Patent Full Record Display 55 Patent Number 4, 98 Patent Numbers 103 Patent Records Search 21, 30 Combined with Fragmentation Codes 22, 31

Patent Summary Results 47 Patent-Issuing Authority 99 Patenting Countries and Authorities 86 Patents Cited by Examiner/Inventor 50 Philippines 93 Portugal 93 Primary Accession Number 99 Printing Records 66 Prior Art 99 Searching 101 Priority Application 99 Priority Application Information 99 Product Subscriptions 7

# **Q**

Quick Search 17, 18 Quotation marks 16

## **R**

Records 55 Derwent 11 E-mailing 68 Exporting 67 Printing 66 Saving 66 Results 47 Articles cited by examiner 51 Citing Patents 52 Compound Summary 48 Displaying 53 Patent Summary 47 Patents cited by examiner/inventor 50 Romania 93 Russian Federation 94

### **S**

SAME 15 Sample records 11 Derwent 11 Saving Records 66 Search Operators 15 Rules 16 Searching 17 Prior Art 101 Sets 42 Techniques 15 Sections 84 Session History 43 Set Combinations 42 Setting Email Alerts 69 Singapore 94 Slovakia 94 Sort Options 76 South Africa 94 Spain 94 Special Characters 16 State-of-the-art Search 105 Stopwords 77 Structure Details 35 Submit marks 53 Summary Results 47 Sweden 95 Switzerland 95

# **T**

Taiwan 95 Technical Support 107 Derwent 107 ISI 108 Thomson Derwent 5 Introduction 5 Titles 4 Topic 103 Truncation 15 Tutorial 14

# **U**

United Kingdom 95 United States 95 Unmark Page 54 User Information 7

# **V**

Validity Search 105 Viewing Results 47

### **W**

Wildcards 15 World Intellectual Property Organization 99